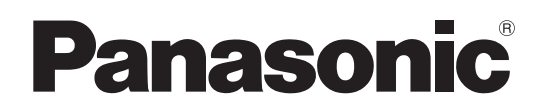

# 取扱説明書

# HDスタジオカメラ **■■ AK-HC3900**  $AR-HC3900S$

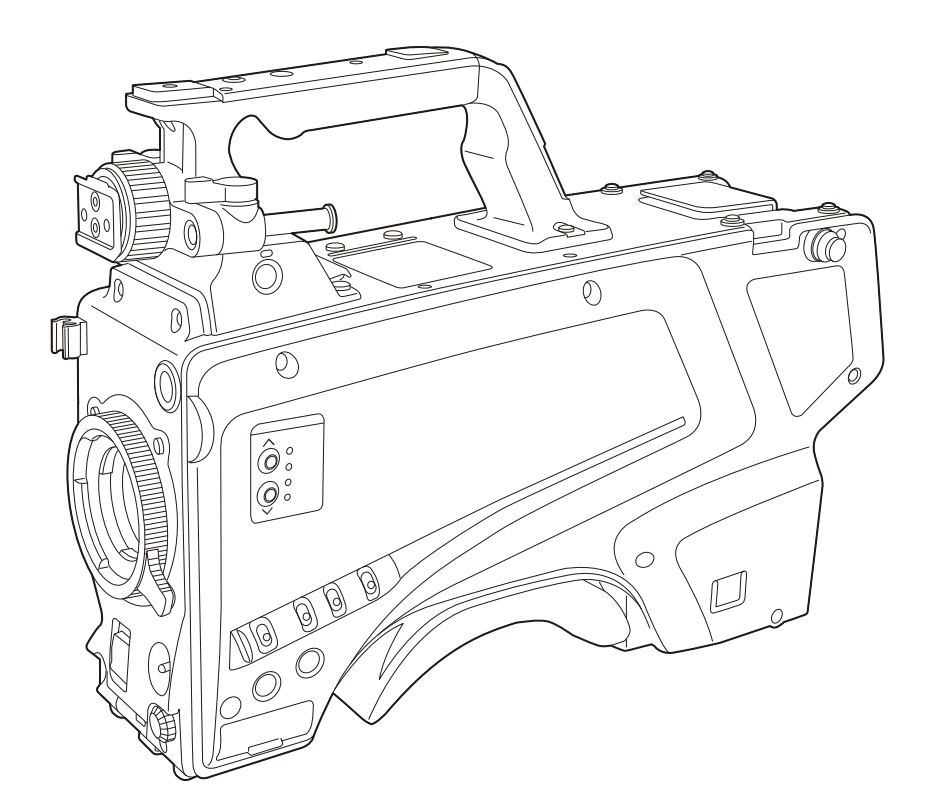

 $\sum_{i=1}^{n}$ 

このたびは、パナソニック製品をお買い上げいただき、まことにありがとうございます。

- 取扱説明書をよくお読みのうえ、正しく安全にお使いください。
- ■ご使用前に「安全上のご注意」(4~6ページ)を必ずお読みください。

■ 保証書は「お買い上げ日・販売店名」などの記入を確かめ、取扱説明書とともに大切に保管してください。

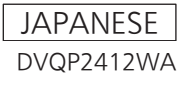

• SDXC ロゴは SD-3C, LLC の商標です。

- その他、この説明書に記載されている各種名称、会社名、商品名などは各社の商標または登録商標です。
- 本機に含まれるソフトウェアの譲渡、コピー、逆アセンブル、逆コンパイル、リバースエンジニアリング、ならびに輸出法令に違反した輸出行為は 禁じられています。

## 本書の見かた

#### ■ 本書内のイラストについて

• カメラ本体、メニュー画面などのイラストは、実際とは異なることがあります。

#### ■ 表記について

- ●[]の語句はビューファインダーやモニターに表示される内容を示しています。
- •〈 〉の語句はボタン名など本機の意匠文字を示しています。

### ■ 参照ページについて

●本書では、参照ページを(00ページ)のように示しています。

### ■ 用語について

- SD メモリーカード、SDHC メモリーカード、SDXC メモリーカードは、「SD メモリーカード」と記載しています。
- カメラコントロールユニットは、「CCU」と記載しています。
- リモートオペレーションパネルは、「ROP」と記載しています。

# もくじ

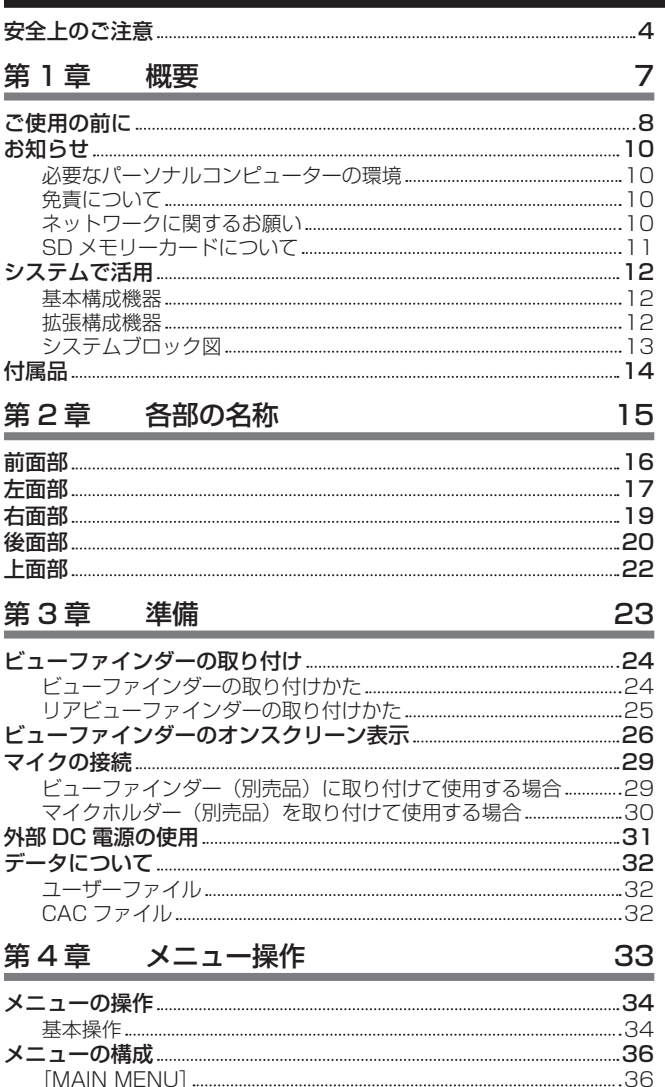

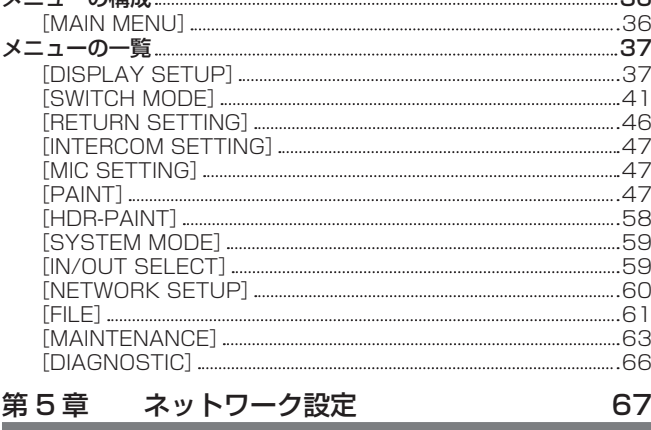

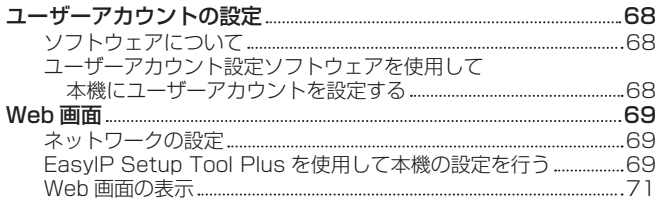

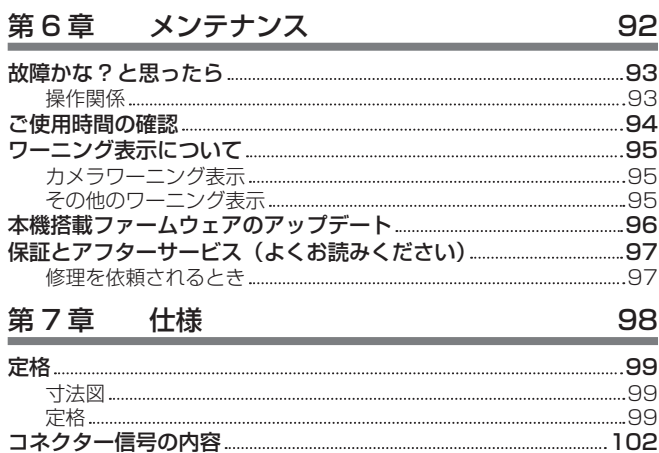

さくいん 105

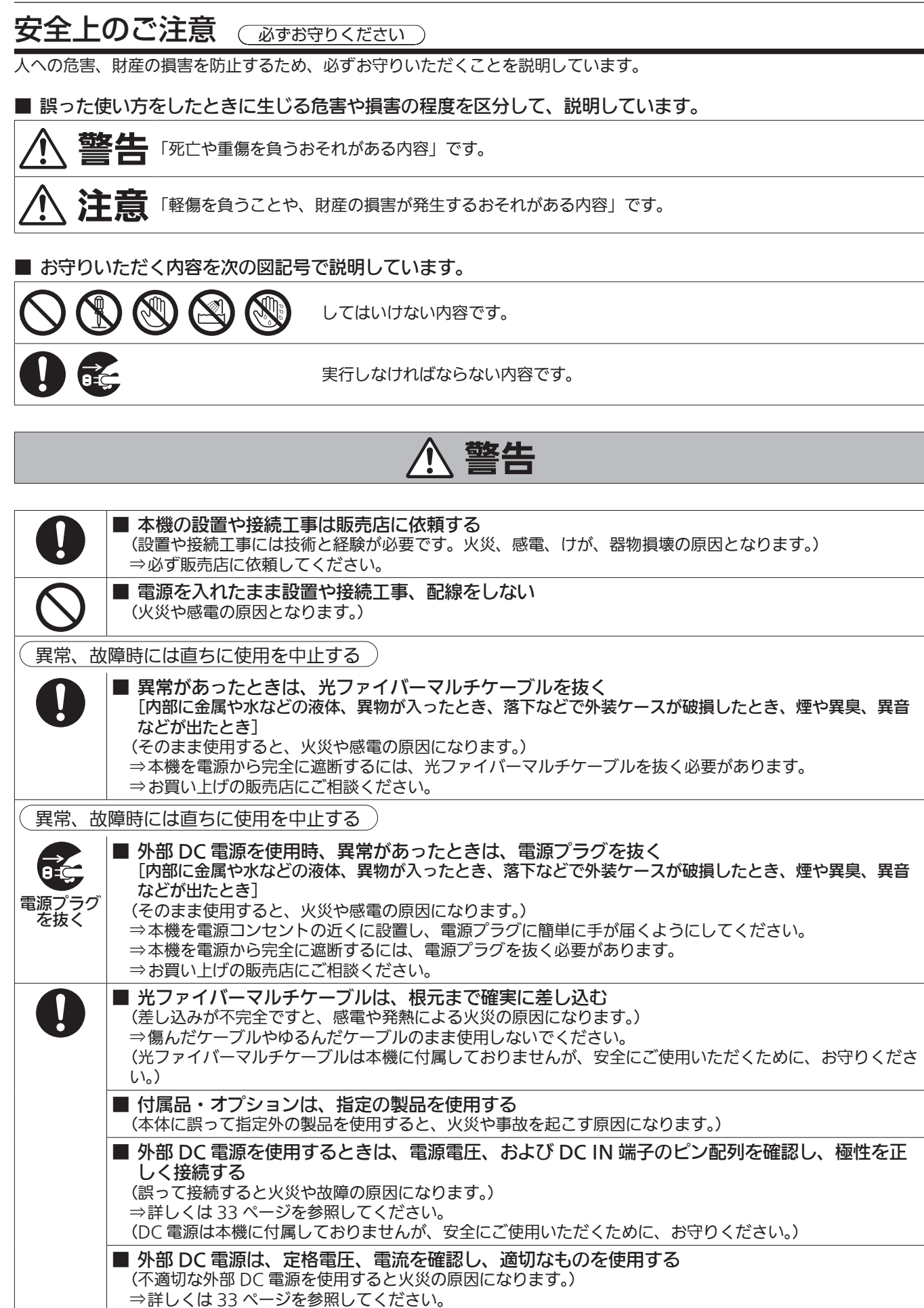

- ⇒外部 DC 電源に付属の説明書をよくお読みのうえ、正しく使用してください。
- ⇒外部 DC 電源は、電気用品安全法のマーク (2) の付いたものをご使用ください。

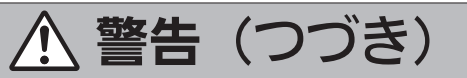

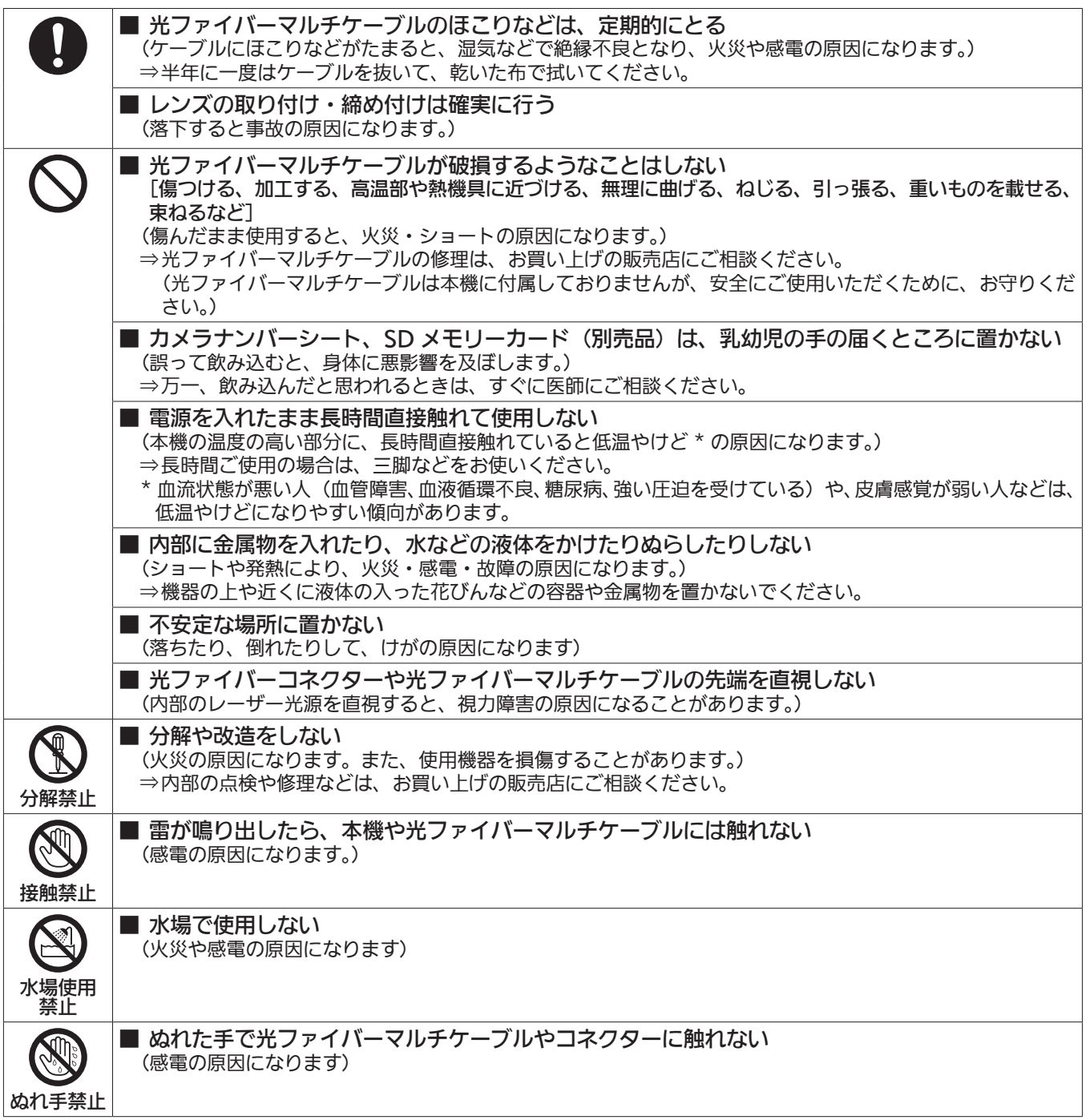

# **个注意**

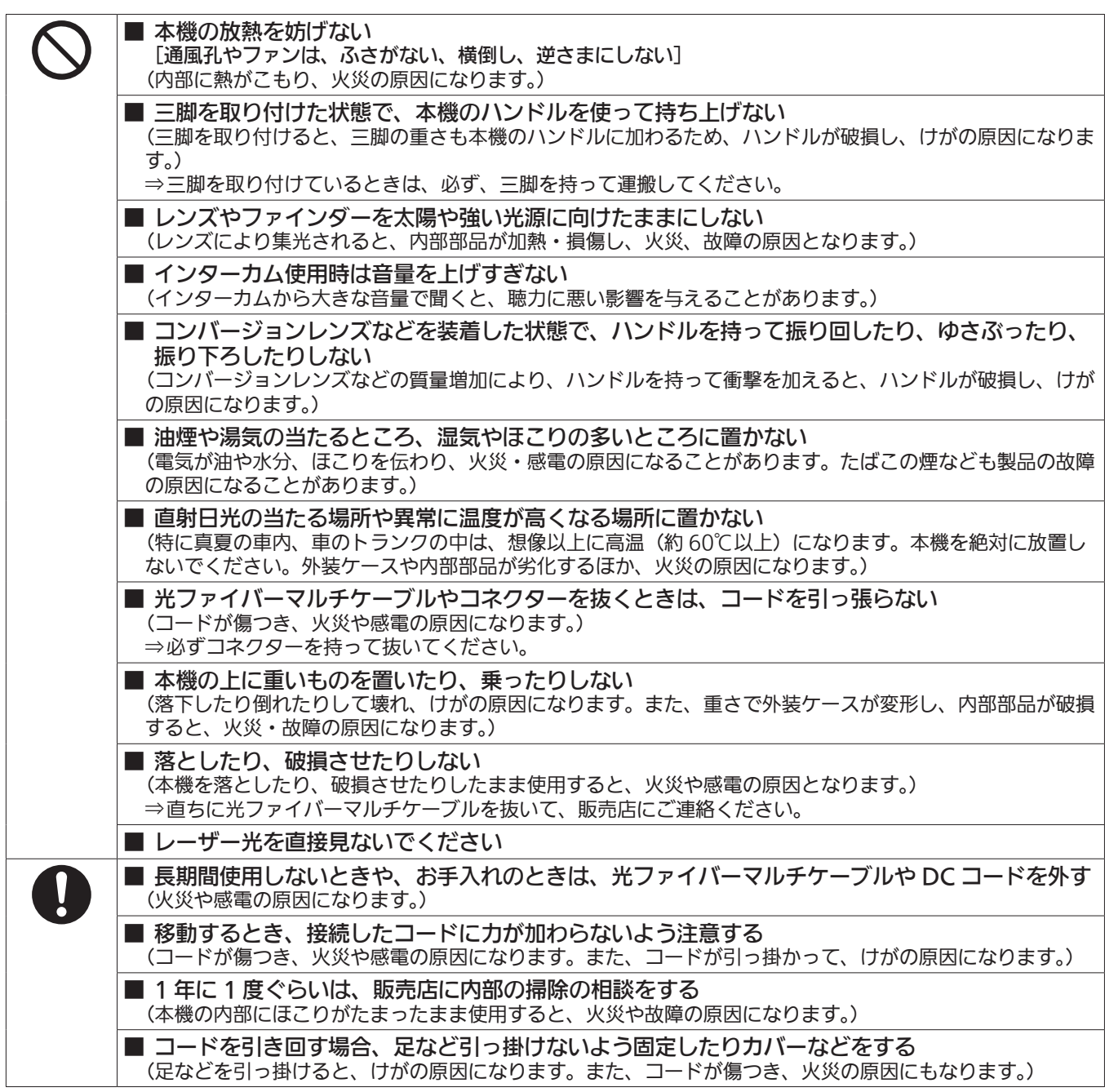

# 第1章 概要

ご使用になる前に本章をお読みください。

# ご使用の前に

### ■ CCU との接続について

• 本機は確実に接地された指定の CCU に接続してください。

#### ■ 撮影は適正な照明のもとで行ってください

- 美しいカラー映像を得るには適正な照明で撮影してください。
- 蛍光灯の照明では正しい色が出にくいことがあります。必要に応じて適正な照明をお選びください。
- 明るすぎるところでは ND フィルターをお使いください。

#### ■ 油煙やほこりの多い場所では、本機を使わないでください

• 微粒子などが製品内部に入ると、性能が劣化するおそれがあります。 特に舞台演出用のスモークなどを使用した環境では、お気をつけください。

#### ■ ケーブルの抜き差しは電源を切ってください

• ケーブルの抜き差しは必ず機器の電源を切ってから行ってください。

#### ■ 取り扱いについて

• 落としたり、強い衝撃や振動を与えたりしないでください。故障の原因になります。

#### ■ 光学系部には触れないでください

• 光学系部はカメラの「生命」です。レンズを外したときなど、光学系には絶対に触れないでください。万一、ほこりが付いた場合は、カメラ用のブロワー やレンズクリーニングペーパーで軽く清掃してください。

#### ■ 太陽光やレーザー光に向けないでください

• 太陽光・レーザー光などを長時間撮像すると、MOS を破壊する原因となります。

#### ■ 雨天・降雪・海岸・水辺での使用について

• レインカバー(別売品)をかぶせるなどして、機器がぬれたり水が入ったりしないようにしてください。

#### ■ 湿気、ほこりについて

- 湿気、ほこりの多いところは内部の部品が傷みやすくなります。避けてください。
- 使用していない端子類には保護キャップをかぶせておいてください。

#### ■ 使用温度範囲について

- 次のようなところでは画質低下や内部の部品に悪影響を与えます。避けてください。
- −10 ℃以下の寒いところ
- 45 ℃以上の暑いところ
- ●低温環境下では予熱が必要になります。▲が消灯していることを確認し、ご使用ください。

#### ■ お手入れについて

- 電源を切って乾いた布で拭いてください。ほこりがとれにくいときは、台所用洗剤を布に浸み込ませて軽く拭いてください。
- ●レンズの清掃はレンズクリーニングペーパー(メガネやカメラなどの清掃に使うもの)で行ってください。

#### ■ 光ファイバーコネクターについて

• 光ファイバーコネクターが汚れている場合は、光信号の送受信状態が低下します。清掃してください。(20 ページ)

### ■ 冷却ファンについて

- 内部には冷却ファンが付いています。
- 冷却ファンは消耗品です。約 50,000 時間を目安に交換してください。交換は必ず販売店へ依頼してください。

#### ■ 周辺機器ソフトウェアについて

- AK-HC3900/AK-HC3900S に接続する周辺機器(CCU、ROP)は、ソフトウェアのバージョンアップが必要なことがあります。
- 詳細については、お買い上げの販売店にお問い合わせください。

#### ■ 1年に 1回ぐらいは、販売店に内部の掃除についてご相談ください

• 本機の内部にほこりがたまったまま使用し続けると、火災・故障の原因となることがあります。

#### ■ 個人情報の保護について

- 本機を使用したシステムで撮影された本人が判別できる映像情報は、「個人情報の保護に関する法律」で定められた個人情報に該当します。法律に従っ て、映像情報を適正にお取り扱いください。
- •「個人情報」については、経済産業省「個人情報の保護に関する法律についての経済産業分野を対象とするガイドライン」における「個人情報に該当 する事例」を参照してください。
- 本商品とともに使用するメモリーカードに記録された情報内容は、「個人情報」に該当することがあります。本商品が廃棄、譲渡、修理などで第 3 者に渡る場合は、その取り扱いに十分に注意してください。メモリーカードは取り外し、保管管理してください。

#### ■ 本製品に関するソフトウェア情報

- **1** 本製品には、GNU General Public License(GPL)、ならびに GNU Lesser General Public License(LGPL) に基づきライセンスされるソフ トウェアが含まれており、お客様は、これらのソフトウェアのソースコードの入手・改変・再配布の権利があることをお知らせいたします。
- **2** 本製品には、MIT-License に基づきライセンスされるソフトウェアが含まれています。
- **3** This product includes software developed by the OpenSSL Project for use in the OpenSSL Toolkit(http://www.openssl.org/) **4** 本製品には、OpenBSD License に基づきライセンスされるソフトウェアが含まれています。
- これらのライセンスについて詳しくは、ライセンス条件を参照してください。
- ライセンス条件は、次の方法で表示できます。
- •[FILE]メニュー →[OTHERS]→[OSS LICENSE]→[YES]を選択すると、本機にセットした SD カードにファイルが書き込まれます。
- ファイルを書き込んだ SD カードをパーソナルコンピューターにセットし、「LICENSE.TXT」を選択してください。
- また、これらの内容(原文【英文】で記載しております)と、ソースコードの入手については、下記の Web サイトをご覧ください。

https://connect.panasonic.com/jp-ja/products-services\_proav

なお、お客様が入手されたソースコードの内容などについてのお問合せは、ご遠慮ください。

GPL/LGPL その他に基づきライセンスされるオープンソフトウェアを除き、本機に含まれるソフトウェアの譲渡、コピー、逆アセンブル、逆コンパイル、 リバースエンジニアリングは禁じられています。また、本機に含まれるすべてののソフトウェアの輸出法令に違反した輸出行為は禁じられています。

# お知らせ

# 必要なパーソナルコンピューターの環境

## 下記の条件を満たすホストコンピューターをご使用ください。

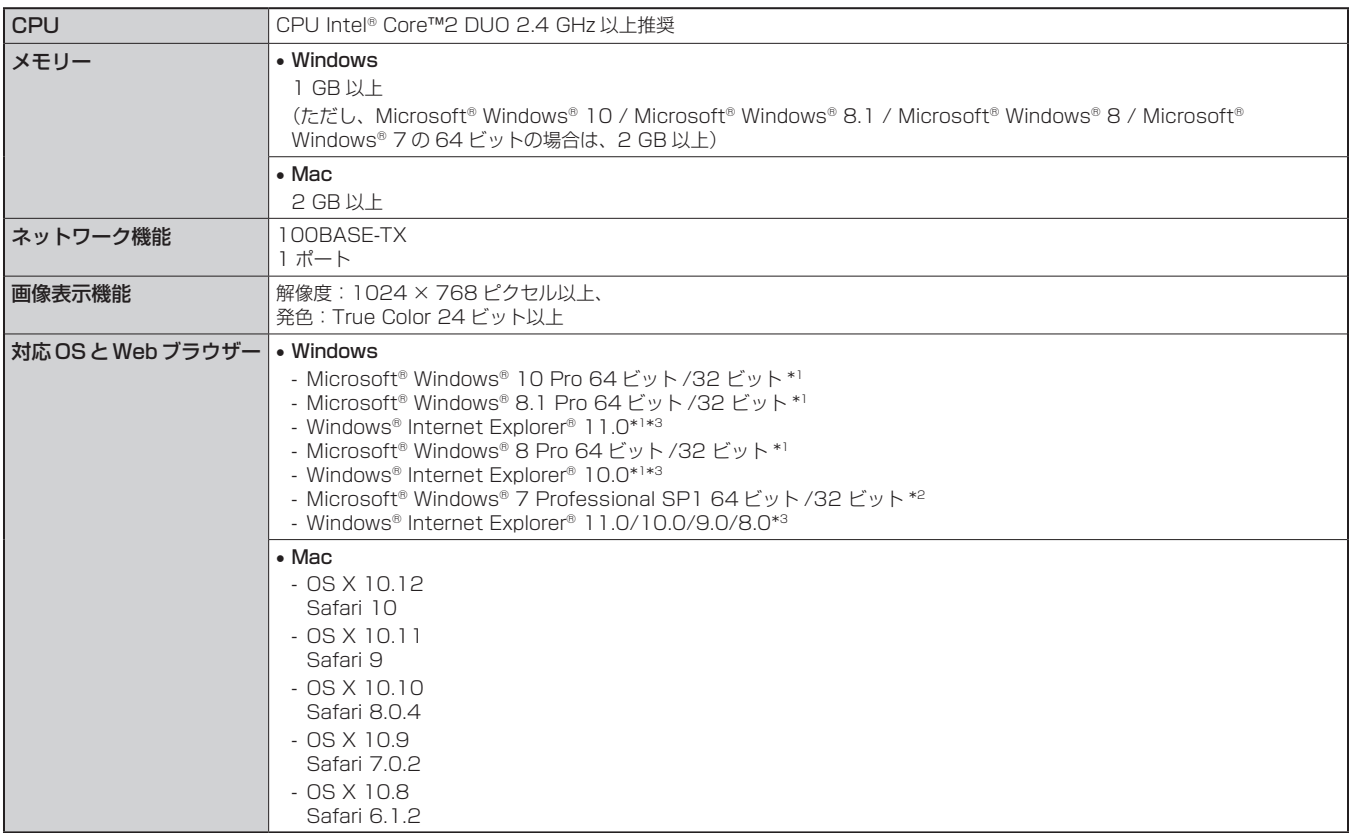

\*1 : デスクトップ用 Internet Explorer でご利用ください。(Windows UI の Internet Explorer には対応していません)

\*2 : Windows® XP 互換モードでは使用できません。

\*3 : Internet Explorer® 64 ビット版では使用できません。

# 免責について

当社はいかなる場合も、次の項目に関して一切の責任を負わないものとします。

- 本機に関連して直接または間接に発生した、偶発的、特殊、または結果的損害・被害
- お客様の誤使用や不注意による障害または本機の破損など
- お客様による本機の分解、修理または改造が行われた場合
- 本機の故障・不具合を含む何らかの理由または原因により、映像が表示できないことによる不便・損害・被害
- 第 3 者の機器などと組み合わせたシステムによる不具合、あるいはその結果被る不便・損害・被害
- 取り付け方法の不備など、本商品の不良によるもの以外の事故に対する不便・損害・被害
- 登録した情報内容が何らかの原因により、消失してしまうこと
- ●本体やメモリーカードまたはパーソナルコンピューターに保存された画像データ、設定データの消失あるいは漏えいなどによるいかなる損害、クレー ムなど

# ネットワークに関するお願い

本機はネットワークへ接続して使用する機能もあります。

ネットワークへ接続して使用するときには、次のような被害に遭うことを考えることができます。

- 本機を経由した情報の漏えいや流出
- 悪意を持った第 3 者による本機の不正操作
- 悪意を持った第 3 者による本機の妨害や停止

このような被害を防ぐため、お客様の責任のもと、下記のような対策も含め、ネットワークセキュリティー対策を十分に行ってください。

- ファイアウォールなどを使用し、安全性が確保されたネットワーク上で本機を使用する。
- パーソナルコンピューターが接続されているシステムで本機を使用する場合、コンピューターウイルスや不正プログラムの感染に対するチェックや 駆除が定期的に行われていることを確認する。

また、次の点もご確認ください。

• 本機やケーブルなどが容易に破壊されるような場所には設置しない。

# SD メモリーカードについて

本機には、SD 規格、SDHC 規格、または SDXC 規格に準拠した SD メモリーカードを入れてご使用ください。 SD メモリーカードのフォーマットは、必ず本機で行ってください。 本機では、次の容量の SD メモリーカードが使用できます。 ただし、[UPDATE] に使用する SD メモリーカードは、SDHC Class4 以上、または SDXC カードを使用してください。 • SD:2 GB  $\bullet$  SDHC: 4 GB  $\sim$  32 GB  $\bullet$  SDXC:64 GB 取扱説明書に記載された情報以外の最新情報は、下記の Web サイトのサポートサイトをご覧ください。 (https://panasonic.biz/cns/sav/pass\_j/) 使用時、保管時は次の点にお気を付けください。 • 高温・多湿を避ける。 • 水滴を付けない。

• 帯電を避ける。

# システムで活用

HD スタジオカメラ(AK-HC3900/AK-HC3900S)と周辺機器から構成される標準システムの例を示します。 接続機器については、各機器の取扱説明書を参照してください。

# 基本構成機器

基本のシステム構成には、レンズ、HD スタジオカメラ、ビューファインダー、カメラコントロールユニット(CCU)、およびリモートオペレーショ ンパネル(ROP)が含まれます。

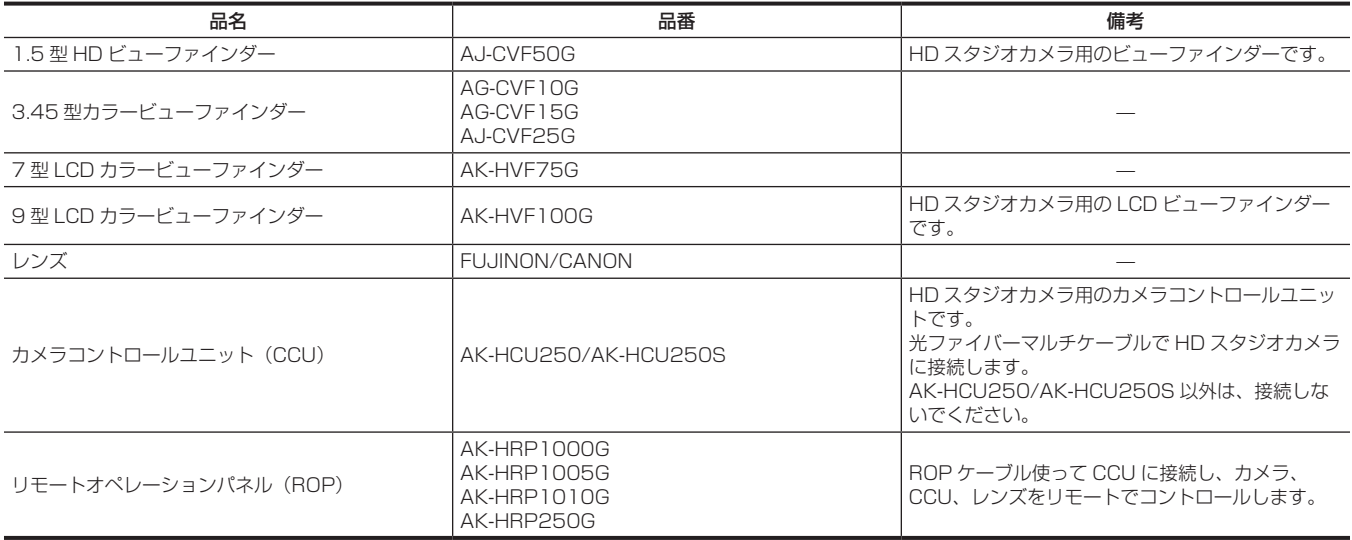

# 拡張構成機器

基本構成機器に加えて、次の機器を使用できます。

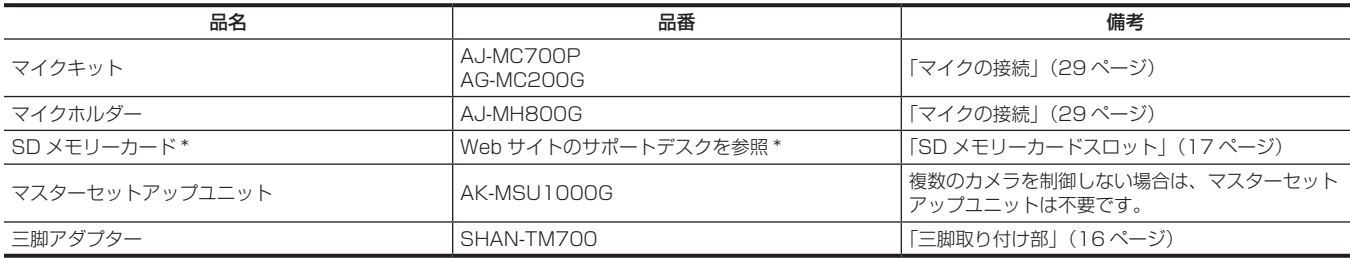

\* SD メモリーカードについて、取扱説明書に記載された情報以外の最新情報は、下記の Web サイトのサポートサイトをご覧ください。 https://connect.panasonic.com/jp-ja/products-services\_proav

### 第 1 章 概要 — システムで活用

# システムブロック図

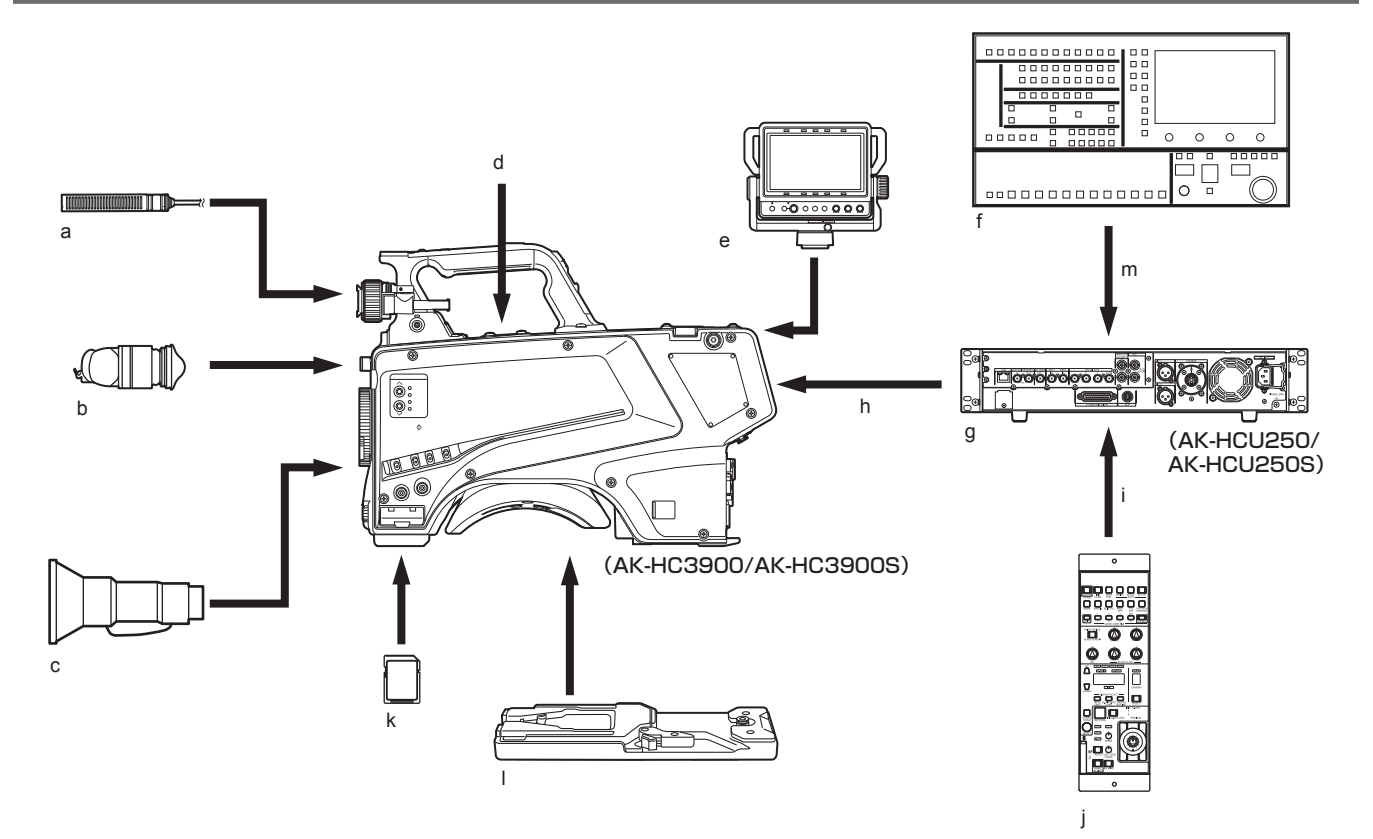

- **a:** マイクキット
- **b:** 3.45 型カラービューファインダー /1.5 型 HD ビューファインダー
- **c:** ハンディレンズ
- **d:** マイクホルダー
- **e:** 7 型 LCD カラービューファインダー
- **f:** マスターセットアップユニット
- **g:** カメラコントロールユニット(CCU)
- **h:** 光ファイバーマルチケーブル
- **i:** ROP ケーブル
- **j:** リモートオペレーションパネル(ROP)
- **k:** SD メモリーカード
- **l:** 三脚アダプター
- **m:** LAN ケーブル

# 付属品

カメラナンバーシート(1 ~ 12)

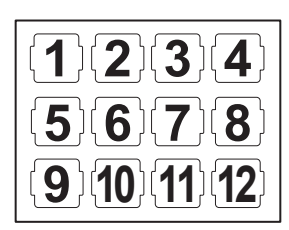

マウントキャップ(製品本体にあらかじめ取り付けられています)

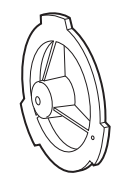

D‑sub コネクターカバー(製品本体にあらかじめ取り付けられています)

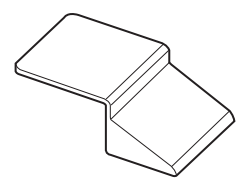

*NOTE*

• 包装材料は商品を取り出した後、適切に処理してください。

# 第2章 各部の名称

本機の各部の名称と機能、動作について説明します。

# 前面部

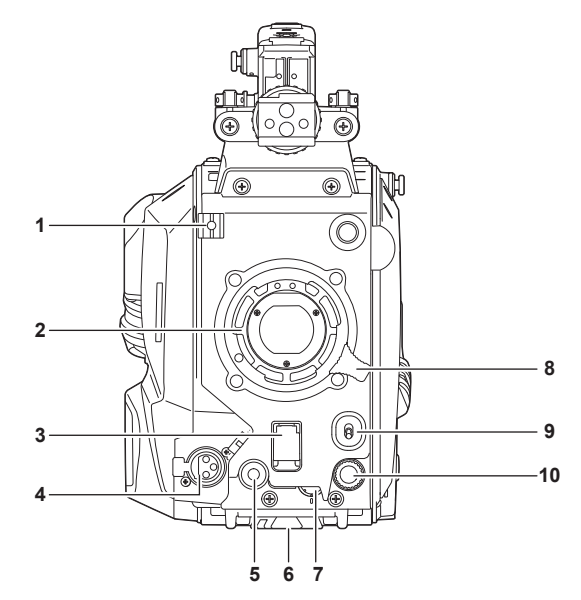

- **1** レンズケーブル / マイクケーブルクランプ レンズケーブルやマイクケーブルを固定するためのクランプです。
- **2** レンズマウント(バヨネット式) レンズを取り付けます。

## **3** 〈SHUTTER〉スイッチ

電子シャッターのスイッチです。 〈OFF〉:電子シャッターは動作しません。 〈ON〉:電子シャッターが動作します。 〈SEL〉:シャッタースピードがプリセット範囲内で切り替わります。 本機に CCU または ROP が接続されているときは使用できません。

#### **4** 〈MIC〉端子(フロント) マイク(別売品)を接続します。

使用する場合は、後面部のスイッチを次のように設定してください。

•〈LINE/MIC/+48V〉選択スイッチ(〈FRONT MIC〉):〈MIC〉または〈+48V〉(ファントムマイク使用時)

#### **5** 〈USER 1〉ボタン

ユーザーが選択した機能を割り当てることができます。ボタンを押すことで、割り当てられた機能が動作します。

#### **6** 三脚取り付け部

本機を三脚に固定するときに、三脚アダプター SHAN-TM700(別売品)を取り付けます。

**7** 〈INCOM LEVEL〉つまみ(フロント) インターカムの受話音量を調整します。 [MAIN MENU]→[INTERCOM SETTING]→[INTERCOM]→[LEVEL VR]→[FRONT]に設定してください。

#### **8** レンズ固定レバー

レンズをレンズマウントに取り付けた後、レバーを締めてレンズを固定します。

## **9** 〈AUTO W/B BAL〉スイッチ

〈AWB〉:ホワイトバランスを自動調整します。側面の〈WHITE BAL〉スイッチを〈A〉、または〈B〉の位置にして、ホワイトバランスを自動調 整すると、数秒で調整され、調整値がメモリーに記録されます。 〈ABB〉:ブラックバランスを自動調整します。

## 本機に CCU または ROP が接続されているときの動作は、[MAIN MENU]→[SWITCH MODE]→[W/B BAL SETTING]で設定できます。 **10**〈SELECT〉ダイヤルボタン

メニュー画面表示中に、〈SELECT〉ダイヤルボタンを回して設定項目にカーソルを移動します。〈SELECT〉ダイヤルボタンを押してメニュー設 定を確定します。

操作方法について、詳しくは「メニューの操作」(34 ページ)を参照してください。

# 左面部

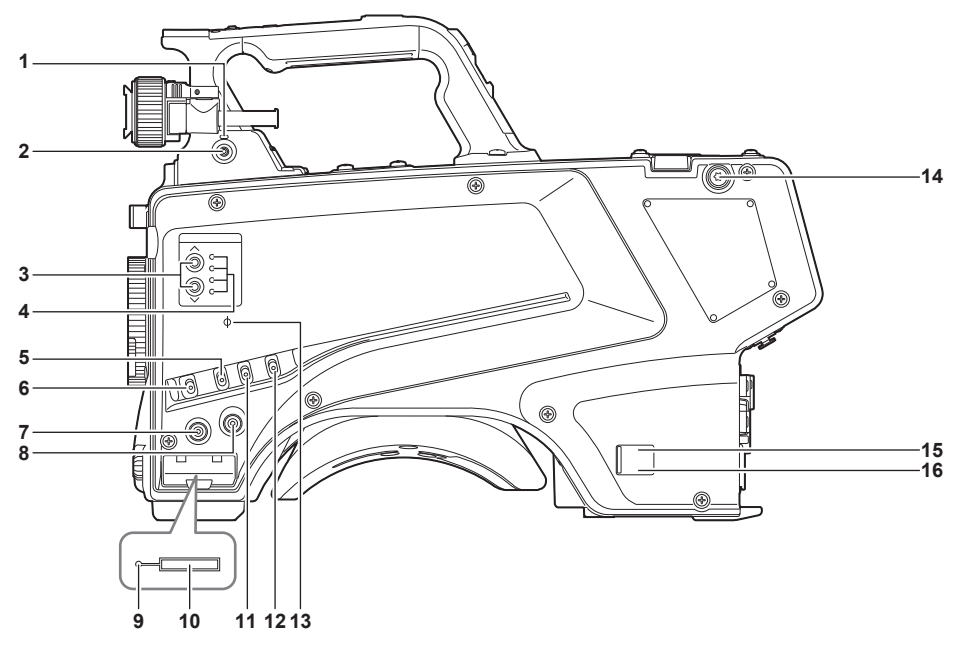

**1** 〈LOCAL〉ランプ

ランプ点灯中は、ND フィルターを手動で調整できます。

**2** 〈FILTER LOCAL〉スイッチ

ND フィルターを手動調整するかリモート調整するかを設定します。

**3** ND フィルター選択スイッチ <ND FILTER>

〈 〉/〈 〉を押すたびに光学フィルターが切り替わります。  $\langle \wedge \rangle$  (UP) : CLEAR  $\rightarrow$  1/4  $\rightarrow$  1/16  $\rightarrow$  1/64  $\cdots$  $\langle \vee \rangle$  (DOWN): CLEAR  $\rightarrow$  1/64  $\rightarrow$  1/16  $\rightarrow$  1/4  $\cdots$ 

**4** ND フィルター選択 LED

選択されている光学フィルター番号の LED が点灯します。

- 〈1〉:CLEAR
- 〈2〉:1/4
- 〈3〉:1/16
- $\langle 4 \rangle$ : 1/64

#### **5** 〈GAIN〉スイッチ

カメラ映像のゲインを切り替えます。(〈L〉、〈M〉、〈H〉) CCU からゲインの設定ができます。 本機に CCU または ROP が接続されているときは使用できません。

#### **6** 〈DISP/MODE CHK〉スイッチ

各種撮影状態の確認などができる跳ね返りスイッチです。

•〈OFF〉側に倒すと、ビューファインダーの動作状態表示とエリアなどの枠表示、マーカー、セーフティーゾーン表示以外の全ての表示が非表示 になります。

•〈CHK〉側に倒すと、各種撮影機能の設定状態、〈USER 1〉/〈USER 2〉/〈USER 3〉ボタンに割り当てた機能の一覧などがビューファインダー に表示されます。情報の表示中にさらに再度〈CHK〉側に倒すと、次の情報ページに切り替わります。モードチェックの情報表示は約 3 秒で消 えます。

#### **7** 〈MENU〉ボタン

ボタンを押すと、カメラの[MAIN MENU]画面が表示されます。 再度ボタンを押すと、もとの映像に戻ります。

#### **8** 〈USER 2〉ボタン

ユーザーが選択した機能を割り当てることができます。ボタンを押すことで、割り当てられた機能が動作します。

#### **9** ビジー(動作状態表示)ランプ

SD メモリーカードの動作状態を表示するランプで、動作時に点灯します。

# **③NOTE**

• ランプ点灯時は、カードを出し入れしないでください。SD メモリーカードを破損するおそれがあります。

#### **10** SD メモリーカードスロット

SD メモリーカード(別売品)の挿入口です。 SD メモリーカードは本機の設定メニューの保存 / 読み出し、CAC ファイルの読み出し、およびソフトウェアのアップデートなどで使用します。 詳しくは「データについて」(32ページ)を参照してください。

#### **11**〈OUTPUT〉スイッチ

ビデオ出力(〈CAM〉、〈BARS〉、〈TEST〉)を切り替えます。 本機に CCU または ROP が接続されているときは使用できません。

## **12**〈WHITE BAL〉スイッチ

ホワイトバランスメモリーを選択します。〈A〉または〈B〉に記録できます。 〈PRST〉:[MAIN MENU]→[PAINT]→[COLOR TEMP SETTING]で設定した状態になります。 本機に CCU または ROP が接続されているときは使用できません。

#### 13 〈 <sup>(</sup>) マーク

CMOS センサーの焦点位置を示します。 被写体からの焦点距離を正確に測る場合は、このマークを基準としてください。

# **14** ショルダーベルト取り付け金具

ショルダーベルトを取り付けます。

# **15** 電源表示ランプ

カメラに電源が供給されると緑色に点灯します。 点灯(緑):カメラ電源入の状態 点灯(赤):電源入状態の CCU に接続されている状態でカメラ電源切の場合 消灯:CCU 未接続状態でカメラ電源切の場合、または電源切状態の CCU に接続されている場合

#### **16**〈POWER〉スイッチ

カメラの電源入力選択、または電源切を行います。 〈CCU〉:本機を CCU に接続時、CCU から電源を供給して電源を入れます。 〈EXT〉:本機に外部 DC 電源を接続時、外部 DC 電源から電源を供給して電源を入れます。 中央位置:電源を切ります。

# 右面部

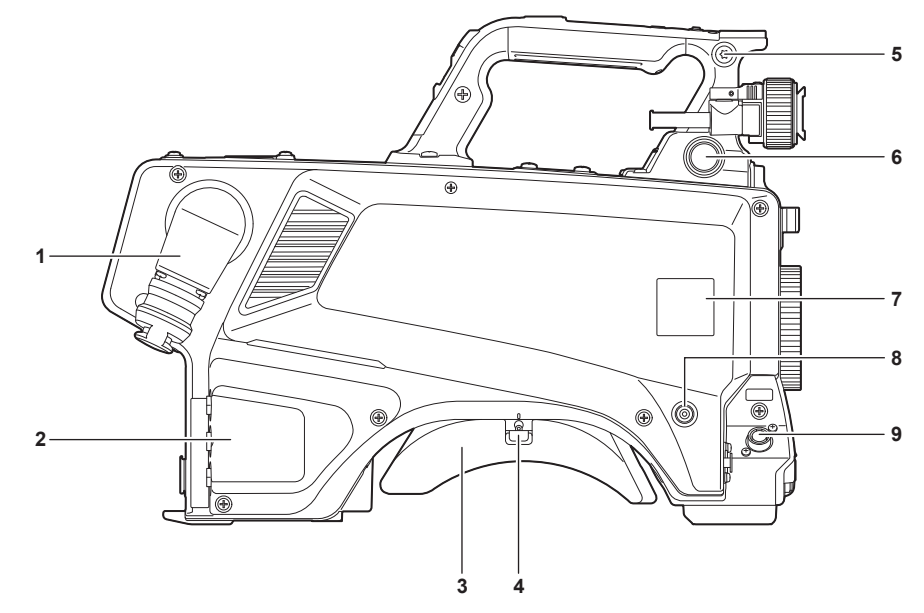

### **1** 〈OPT FIBER〉端子

CCU と光ファイバーマルチケーブルで接続します。使用しないときはダストキャップを取り付けます。

**2** 〈LAN〉端子

LAN (100BASE-TX/1000BASE-T) ケーブルを接続します。

# **PS NOTE**

- •〈LAN〉端子に接続するケーブルは、カテゴリ 5e 以上の STP(Shielded Twisted Pair) ケーブルをご使用ください。
- **3** ショルダーパッド 本機を肩に担ぐときに肩への負担を減らします。
- **4** スライドロック解除レバー ショルダーパッドの位置を変更するときに解除します。
- **5** ショルダーベルト取り付け金具 ショルダーベルトを取り付けます。
- **6** 〈VF〉端子
- ビューファインダーのプラグと接続します。
- **7** カメラナンバーシートホルダー 付属のカメラナンバーシートを貼り付けます。
- **8** 〈USER 3〉ボタン
- ユーザーが選択した機能を割り当てることができます。ボタンを押すことで、割り当てられた機能が動作します。
- **9** 〈LENS〉端子

レンズケーブルを接続します。

# 後面部

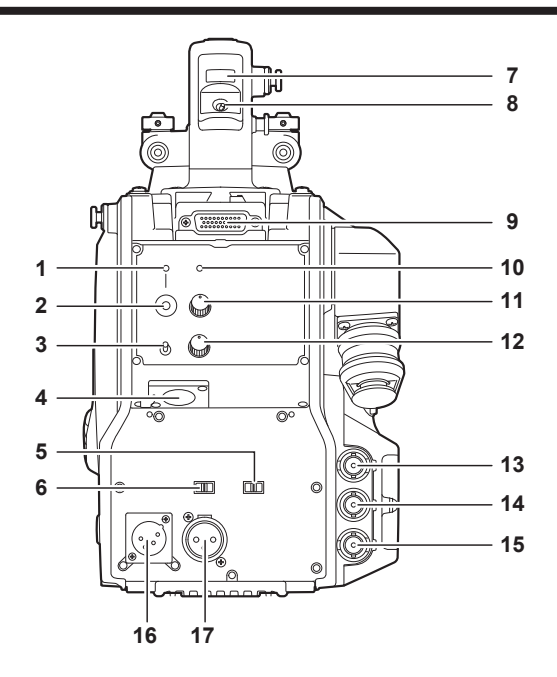

**1** 〈CALL〉ランプ

ROP、CCU からコールスイッチが押されると、緑色に点灯します。

**2** 〈CALL〉スイッチ

スイッチが押されている間、ROP および CCU のコールランプが点灯し ROP のブザーが鳴ります。(ROP のブザー設定が有効の場合)

# **PS NOTE**

• カメラが外部 DC 電源で動作しているときに〈CALL〉スイッチを押した場合は、ROP のコールランプは点灯しません。

#### **3** 〈TALK〉スイッチ(〈INTERCOM〉)

〈INTERCOM〉端子に接続したインターカムマイクの〈ON〉/〈OFF〉/〈PTT〉選択スイッチです。 〈ON〉/〈PTT〉側に倒すとマイクが有効になります。

#### **4** 〈INTERCOM〉端子

インターカムまたはヘッドセットのプラグを接続します。

- **5** 〈LINE/MIC/+48V〉選択スイッチ(〈FRONT MIC〉) オーディオチャンネル 1 の音声入力信号を切り替えます。 〈LINE〉:ライン入力でオーディオ機器を接続する場合 〈MIC〉:外部マイクを接続する場合 〈+48V〉:マイクに 48 V 電源を供給する場合
- **6** 〈LINE/MIC/+48V〉選択スイッチ(〈MIC 2〉) オーディオチャンネル 2 の音声入力信号を切り替えます。 〈LINE〉:ライン入力でオーディオ機器を接続する場合 〈MIC〉:外部マイクを接続する場合 〈+48V〉:マイクに 48 V 電源を供給する場合
- **7** バックタリーランプ タリー信号が送られると点灯します。 R タリー時:赤色点灯 G タリー時:緑色点灯 R/G タリー同時:赤色点灯
- **8** バックタリーランプ選択スイッチ バックタリーランプの入 / 切を設定します。
- **9** リアビューファインダー端子 9 型 LCD ビューファインダー AK‑HVF100G を接続します。 この D-sub コネクターは、ビューファインダーインターフェースに使用します。

# **PS** NOTE

• AK-HVF70G、AK-HVF75G も接続できます。

**10**〈OPT〉ランプ カメラの光信号受信状態を示します。 正常時:緑色に点灯 異常時:赤色に点灯

# **PS NOTE**

• 異常が発生した場合は、本機および CCU の電源を切り、光ファイバーコネクターの清掃をしてください。改善されない場合は、ただちに電源を 切り、お買い上げの販売店にご連絡ください。

**11**〈PGM〉つまみ(〈INTERCOM〉) インターカムと PGM のミックスレベルを調整します。

#### **12**〈LEVEL〉つまみ(〈INTERCOM〉)

〈INTERCOM〉端子に接続したインターカムと PGM のミックス機能が有効に設定されているとき、インターカムの受話音量を調節します。イン ターカムと PGM のミックス機能の有効 / 無効は、[MAIN MENU]→[INTERCOM SETTING]→[INCOM RECEIVE SETTING]→[PGM MIX]で設定します。

# **13**〈HD SDI1〉端子(BNC)

[CAM]:カメラ映像を出力 [HD PROMPT]:HD のプロンプター映像を出力 [MAIN MENU]→[IN/OUT SELECT]→[HD‑SDI1 OUT]で出力映像を設定します。

## **PS NOTE**

- 5C-FB 以上のケーブルをご使用ください。
- •[HD PROMPT]が選択できるのは、CCU と接続しているときのみです。

また、出力可能な映像フォーマットは 1080/59.94p/50p/59.94i/50i です。

# **14**〈HD SDI2〉端子(BNC)

[CAM]:カメラ映像を出力 [VF]:ビューファインダー映像を出力 -----<br>[RET]: リターン映像を出力 [RET1] / [RET2]: 選択した映像を出力 [MAIN MENU]→[IN/OUT SELECT]→[HD‑SDI2 OUT]で出力映像を設定します。

## **PS NOTE**

- 5C‑FB 以上のケーブルをご使用ください。
- •[RET]、[RET1]/[RET2]が選択できるのは、CCU と接続しているときのみです。

#### **15**〈AUX〉端子

外部機器接続端子です。 [PMT OUT]:プロンプター映像を出力 **[HD TRUNK]: HD のトランク入力** [MAIN MENU]→[IN/OUT SELECT]→[AUX I/O]で設定します。

# **MOTE**

• 5C‑FB 以上のケーブルをご使用ください。

•[HD TRUNK]に入力可能な映像フォーマットは 1080/59.94p/50p/59.94i/50i です。

#### **16**〈DC IN〉端子

外部 DC 電源の入力用端子です。外部 DC 電源と接続します。(DC 10.8 V ~ 17 V)

## **17**〈MIC 2〉端子

オーディオ機器またはマイクを接続します。

マイク用の電源はこの端子から供給され、ファントム方式 (48 V) のマイクが使用できます。マイク接続時は電源を切り、マイク接続後にマイク に合わせて設定してください。

# 上面部

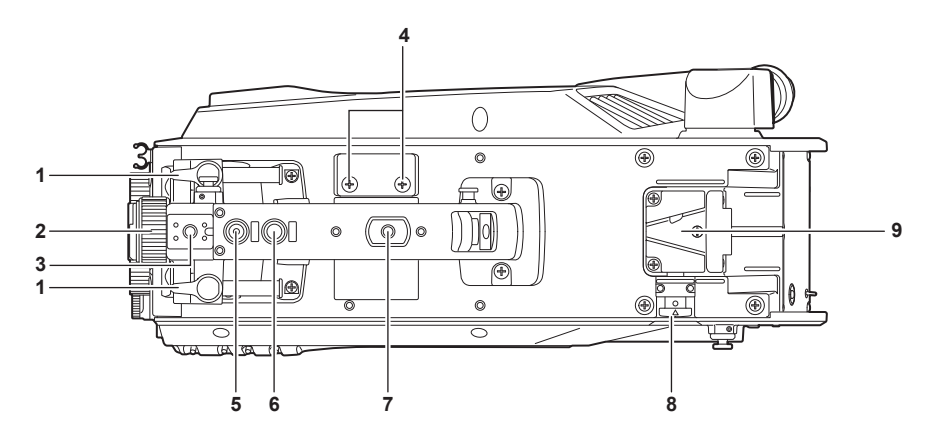

## **1** ビューファインダー前後位置固定レバー

ビューファインダーの前後位置を調整する場合にゆるめ、ビューファインダーを前後にスライドさせて見やすい位置に調整します。調整後、〈LOCK〉 方向に回してしっかり固定します。

**2** ビューファインダー左右位置固定リング

ビューファインダーの左右位置を調整する場合にゆるめ、ビューファインダーを左右にスライドさせて見やすい位置に調整します。調整後、締め て固定します。

### **3** ライトシュー

ビデオライトなどを取り付けます。

# **4** マイクホルダー取り付け穴

マイクホルダーを取り付けます。

**5** 〈PTT〉スイッチ

インターカムマイクの入 / 切を切り替えることができます。[MAIN MENU]→ [SWITCH MODE]→[USER SWITCH]→[GRIP PTT]で 機能が変更できます。

### **6** 〈RET〉スイッチ

リターン A の信号に切り替えることができます。[MAIN MENU]→ [SWITCH MODE]→[USER SWITCH]→[GRIP RET]で機能が変更 できます。

## **7** アクセサリー取り付け穴

- アクセサリーを取り付けます。アクセサリー取り付けの用途のみに使用してください。
- 取り付け穴サイズ
- 1/4‑20 UNC(ねじ長さ 13 mm 以下)
- **8** ロック解除ボタン
- V 字溝のロックを解除します。

# **9** V 字溝

リアビューファインダーを取り付けます。

# **第 3 章 準備**

本機を使用する前に、本章の手順に従ってアクセサリーの取り付けを行ってください。

# ビューファインダーの取り付け

ビューファインダー(別売品)を取り付けます。

# ビューファインダーの取り付けかた

HD ビューファインダー AJ-CVF50G(別売品)を使用できます。 HD ビューファインダーの取り扱いについて、詳しくはビューファインダーの取扱説明書を参照してください。

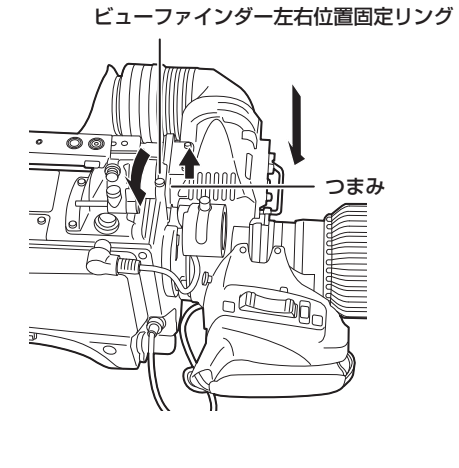

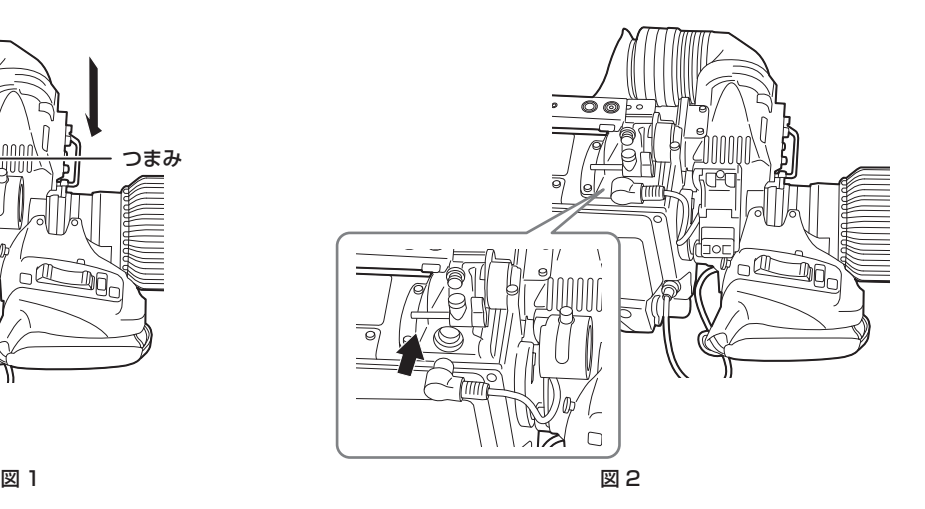

**1**〈POWER〉スイッチを〈OFF〉にする。

**2** 取り付けプレートのつまみを引き上げ、プレートをスライドさせてビューファインダーを取り付ける。(図 1)

**3** ビューファインダー左右位置固定リングをしっかりと締め付ける。(図 1)

**4** プラグを〈VF〉端子に接続する。(図 2)

## **图 NOTE**

• プラグを〈VF〉端子に接続するときは、プラグの根本までしっかりと差し込まれていることを確認してください。

# 取り外すには

**1**〈POWER〉スイッチを〈OFF〉にする。

**2** プラグを〈VF〉端子から取り外す。

**3** ビューファインダー固定つまみをゆるめ、取り付けプレートのつまみを引き上げる。

**4** プレートに沿ってビューファインダーをスライドさせ、プレートから取り外す。

# リアビューファインダーの取り付けかた

LCD ビューファインダー AK‑HVF100G(別売品)を使用できます。 LCD ビューファインダーの取り扱いについて、詳しくはビューファインダーの取扱説明書を参照してください。

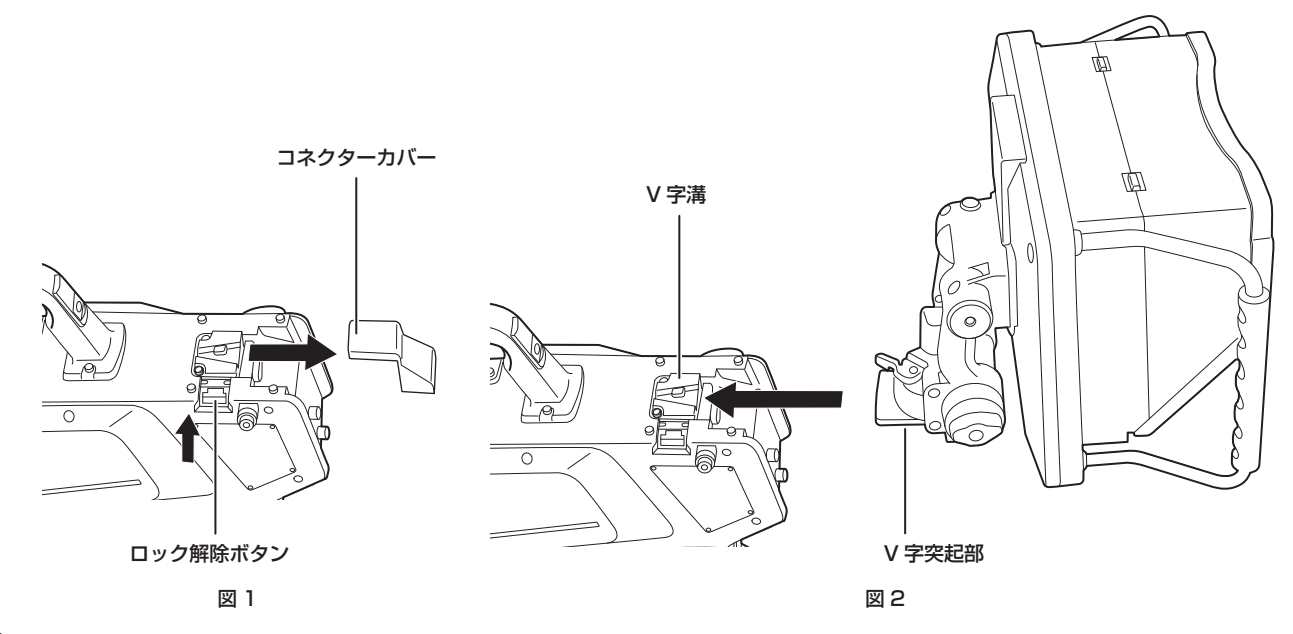

**1** 本機と LCD ビューファインダーの電源を切る。

**2** ロック解除ボタンを押して、コネクターカバーを外す。(図 1)

**3** カメラ側の V 字溝に、LCD ビューファインダーの V 字突起部を合わせてスライドし、ロックがかかるまで押し込む。(図 2)

**PS** NOTE

• 取り付け時は、LCD ビューファインダーのフードを持たないでください。

取り外すには

**1** 本機と LCD ビューファインダーの電源を切る。

**2** ロック解除ボタンを押しながら、LCD ビューファインダーをスライドし、取り外す。

**MOTE** 

• 取り外し時は、LCD ビューファインダーのフードを持たないでください。

# ビューファインダーのオンスクリーン表示

HD スタジオカメラの設定と動作状態を示すメッセージが、ビューファインダーの画面内に表示されます。 表示できる全ての項目は、次の図のように配置されています。

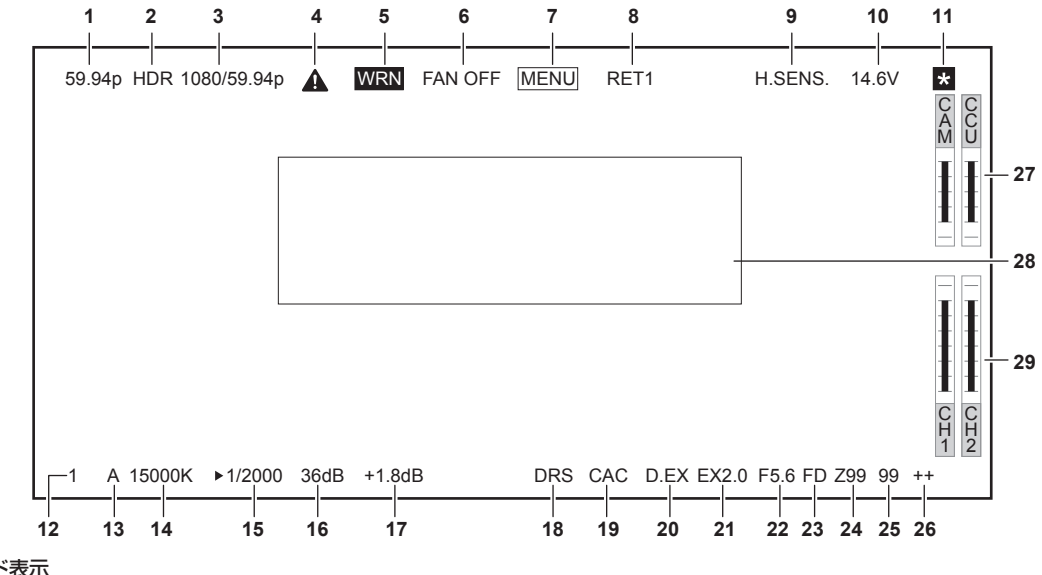

- **1** カメラモード表示 カメラの映像モードを表示します。
	- •[59.94p]
	-
	- •[50p]
	- •[29.97p]
	- •[25p]
	- •[23.98p]
- **2** HDR モード表示
	- フォーマットが HDR のときに表示されます。

#### **3** システムモード表示

- システム周波数を表示します。
- •[2160/59.94p]
- •[2160/50p]
- •[2160/29.97p]
- •[2160/25p]
- •[2160/23.98p]
- [1080/59.94p]
- [1080/50p]
- •[1080/29.97p]
- •[1080/25p]
- •[1080/23.98p]
- **4** ワーニング表示(予熱)

起動したときに、機器内部の温度が下がりすぎているため予熱している場合に表示します。

## **5** ワーニング表示(機器)

- 機器の状態に異常がある場合に表示します。
- ファンが異常停止したとき
- 内部温度が高温になったとき
- DC 出力供給がオーバーしているとき(各出力合算)
- 光受信レベルに異常があるとき
- 非表示設定はできません。
- **6** ワーニング表示(ファン停止) ファンが停止している場合に表示します。
- **7** ワーニング表示(メニュー表示)
	- CCU でカメラメニューを表示しています。カメラ側でメニューの操作はできません。

#### **8** リターン ID 表示

- リターン出力されている番号のリターン ID が表示されます。 [MAIN MENU]→[RETURN SETTING]→[RETURN1 ID]~[RETURN2 ID]で設定された ID(文字列)が表示されます。 工場出荷時は、次のリターン ID(文字列)に設定されています。 • [RET1] ([RETURN1] 出力時)
- [RET2] ([RETURN2] 出力時)

– 26 –

## 第 3 章 準備 — ビューファインダーのオンスクリーン表示 **9** 高感度モード表示 [MAIN MENU]→[SYSTEM MODE]→[SHOOTING MODE]→[HIGH SENS]のとき表示されます。 **10** 電圧表示 電源から供給される電圧の値が表示されます。 **11** フォーカスアシスト拡大表示 フォーカスアシスト拡大表示機能が動作中に表示します。 **12** ND フィルター表示 選択されている ND フィルターの値が表示されます。 •[1] •[2] •[3] •[4] **13**〈WHITE BAL〉スイッチ位置表示 選択されている位置が表示されます。 •[A]:〈WHITE BAL〉スイッチを〈A〉に設定しているとき •[B]:〈WHITE BAL〉スイッチを〈B〉に設定しているとき •[P]:〈WHITE BAL〉スイッチを〈PRST〉に設定しているとき **14** 色温度表示 カメラで設定されている色温度が表示されます。 オートホワイトバランス実行時のメモリー値とメニュー設定値の場合があります。 **15** シャッタースピード表示 各設定に応じてシャッタースピードが表示されます。 設定値の詳細は、[MAIN MENU] → [SWITCH MODE] → [SHUTTER SPEED] を参照してください。 **16** マスターゲイン表示 [MAIN MENU]→[SWITCH MODE]→[GAIN SETTING]→[LOW GAIN]/[MID GAIN]/[HIGH GAIN]で設定された値が表示されます。 •[−6dB] ~ [36dB] **17** オフセットゲイン表示 [MAIN MENU]→[SWITCH MODE]→[GAIN SETTING]→[OFFSET LOW GAIN]/[OFFSET MID GAIN]/[OFFSET HIGH GAIN]で設定された値が表示されます。 • [-2.9dB] ~ [+2.9dB] **18** ダイナミックレンジストレッチャー表示 ダイナミックレンジストレッチャー機能が動作しているときに表示されます。 **19** 色収差補正表示 色収差補正機能が動作しているときに表示されます。 **20** デジタルエクステンダー表示 デジタルエクステンダーを使用しているときに表示されます。 **21** レンズエクステンダー表示 レンズエクステンダーを使用しているときに表示されます。 **22** アイリス表示 アイリス設定(F値)または [OPEN] / [CLOSE] が表示されます。F 値はおおよその値になります。 レンズケーブルが接続されていないときは[NC]と表示されます。 **23** F ドロップ表示 F ドロップが発生したときに表示されます。 **B** NOTE • レンズの機種によっては表示が未対応のものがあります。 詳しくはレンズメーカーにお問い合わせください。 **24** ズーム位置表示 ズーム位置が表示されます。 • $[Z00] \sim [Z99]$ **PS** NOTE • ズーム位置を出力するレンズを使用しているときに表示されます。 **25** フォーカス位置表示 フォーカス位置が表示されます。 •  $[00] \sim [99]$ **图 NOTE**

• フォーカス位置を出力するレンズを使用しているときに表示されます。

#### **26** ピント情報表示

フォーカスのピント情報を表示します。

# **MOTE**

• オートフォーカスレンズでピント情報を返す機能が付いたレンズを装着しているときのみ表示します。

# **27** 光レベル表示

本機が受信する光信号のレベルが表示されます。

- **28** カメラ警告、情報表示エリア エラーの発生、カメラの設定、調整進行状況、および調整結果を示すメッセージが約 3 秒間表示されます。 **29** 音声入力系統とレベルメーター
	- 。<br>〈MIC〉端子(フロント)(音声入力 1)と〈MIC 2〉端子(音声入力 2)のオーディオレベルが表示されます。

# マイクの接続

# ビューファインダー(別売品)に取り付けて使用する場合

ビューファインダーには、マイクキット AJ‑MC700P(別売品)などのマイクを取り付けることができます。

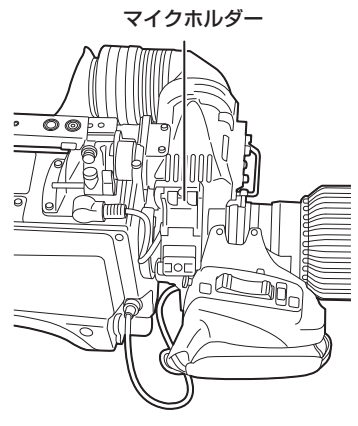

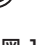

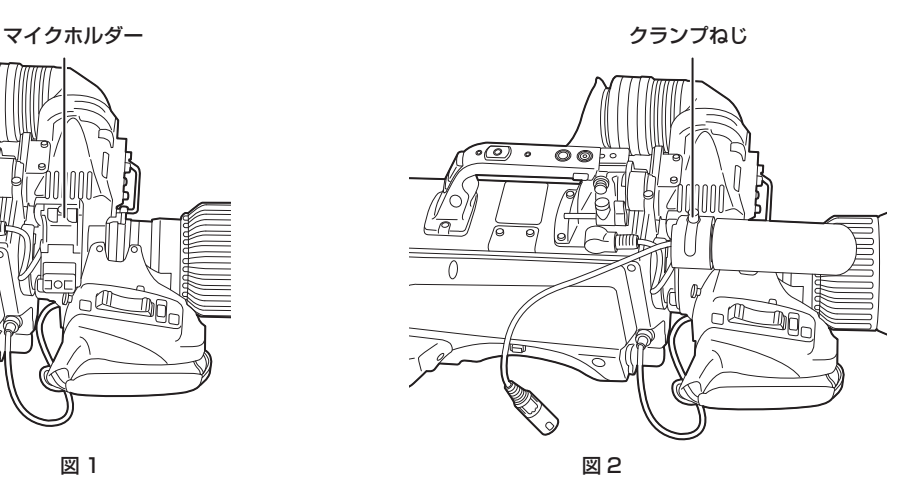

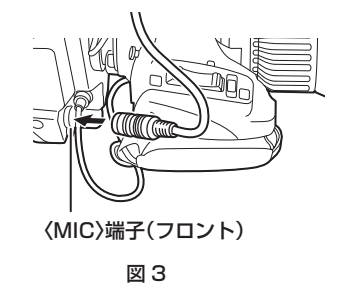

**1** マイクホルダーを開ける。(図 1)

**2** マイクを取り付け、クランプねじを締め付ける。(図 2)

**3** マイクケーブルをケーブルクランプに通し、〈MIC〉端子(フロント)に接続する。(図 3)

**4**〈LINE/MIC/+48V〉選択スイッチ(〈FRONT MIC〉)を〈MIC〉または〈+48V〉に設定する。

# 第 3 章 準備 — マイクの接続

# マイクホルダー(別売品)を取り付けて使用する場合

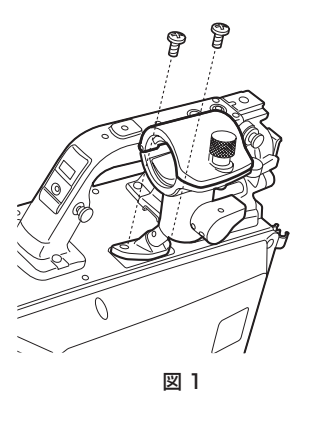

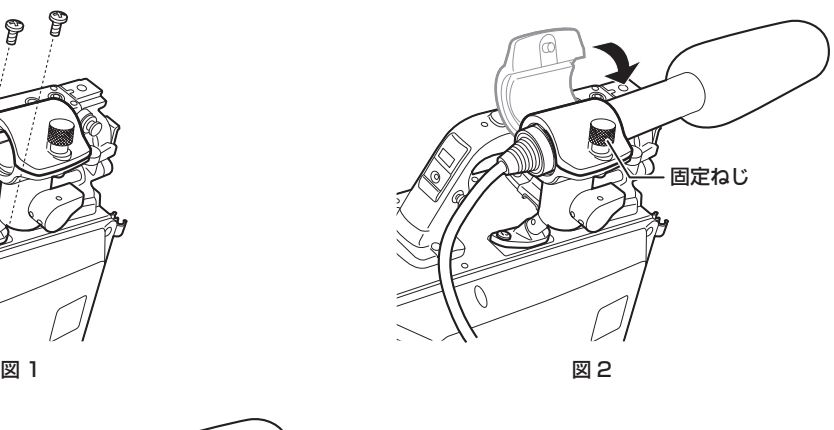

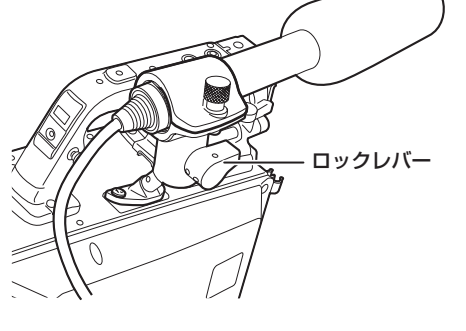

図 3 図 4 〈MIC〉端子(フロント)

**1** マイクホルダー取り付け位置のねじを外し、マイクホルダー AJ‑MH800G(別売品)を取り付ける。(図 1)

**2** マイクを取り付け、固定ねじを締める。(図 2)

**3** ロックレバーをゆるめ、マイクの角度を調整し、ロックレバーを締める。(図 3)

**4** マイクケーブルをケーブルクランプに通し、〈MIC〉端子(フロント)に接続する。(図 4)

**5**〈LINE/MIC/+48V〉選択スイッチ(〈FRONT MIC〉)を〈MIC〉または〈+48V〉に設定する。

# 外部 DC 電源の使用

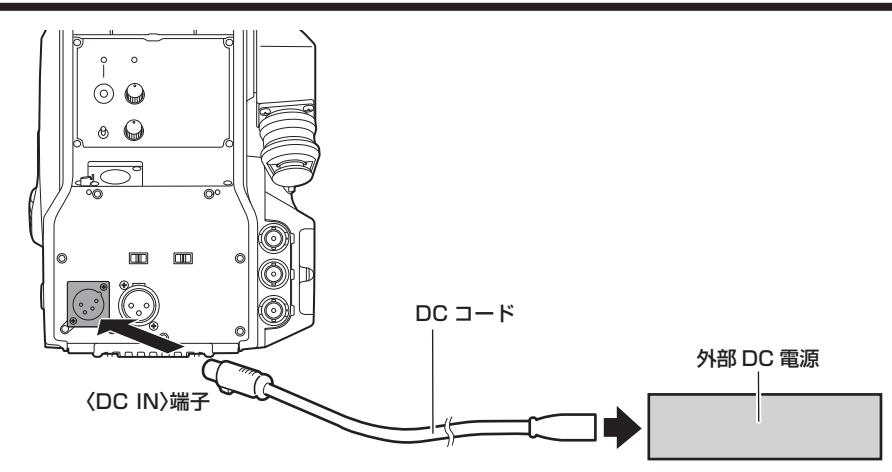

**1** 本機の〈DC IN〉端子と外部 DC 電源を接続する。

**2** 外部 DC 電源の〈POWER〉スイッチを入れる(外部 DC 電源に〈POWER〉スイッチがある場合)。

## **3** 本機の〈POWER〉スイッチを〈EXT〉にする。

#### ■ 外部 DC 電源について

外部 DC 電源の出力電圧が、本機の定格電圧に適合していることを確認のうえ、接続してください。 外部 DC 電源の出力電流は、接続機器の合計電流以上で、余裕があるものをお選びください。 接続機器の合計電流は、次の式で求めることができます。 総消費電力 ÷ 電圧 本機の電源が入ったときには、突入電流が発生します。電源が入ったときに電源供給能力が不足すると、故障の原因となります。本機および本機の電源が入っ たときと連動して電源が入る接続機器(ビューファインダーなど)の、総消費電力の2倍以上の電力を確保できる、外部DC電源のご使用をお勧めします。DCコー ドは AWG18(公称断面積 0.824 mm2)以上の芯線の 2 芯シールドコードをご使用ください。

• 外部 DC 電源の DC 出力端子と、本機の〈DC IN〉端子のピン配列を確認し、極性を正しく接続してください。 誤って GND 端子に +12 V の電源を接続すると、火災や故障の原因になります。

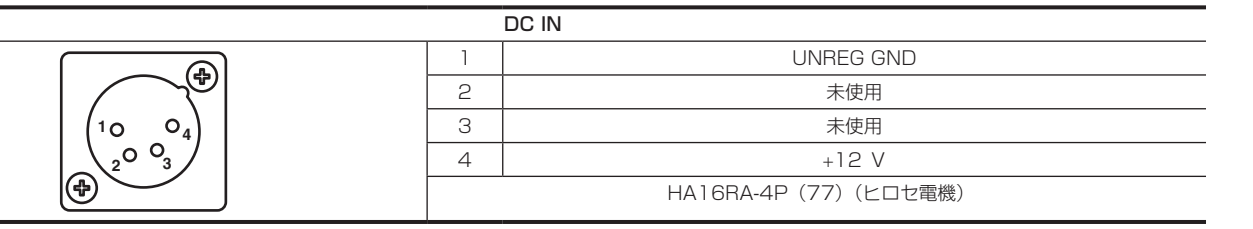

# **MOTE**

- 外部 DC 電源を使用するときは、必ず外部 DC 電源の〈POWER〉スイッチを入れた後、本機の〈POWER〉スイッチを〈EXT〉にしてください。 逆の操作を行った場合、外部 DC 電源の出力電圧がゆっくり立ち上がるため、本機が誤動作することがあります。
- 本機と CCU を接続時も、外部 DC 電源で CCU および ROP からの操作はできます。動作は本機と CCU の延長距離に影響します。
- 外部 DC 電源を使用しているときに本機と CCU を接続する場合は、次のようにしてください。
- CCU との接続は、光ファイバーマルチケーブルを使用してください。
- [MAIN MENU] → [SYSTEM MODE] → [CABLE CONNECTION] を [FIBER] に設定してください。

# データについて

カメラで取り扱うデータは次のとおりです。

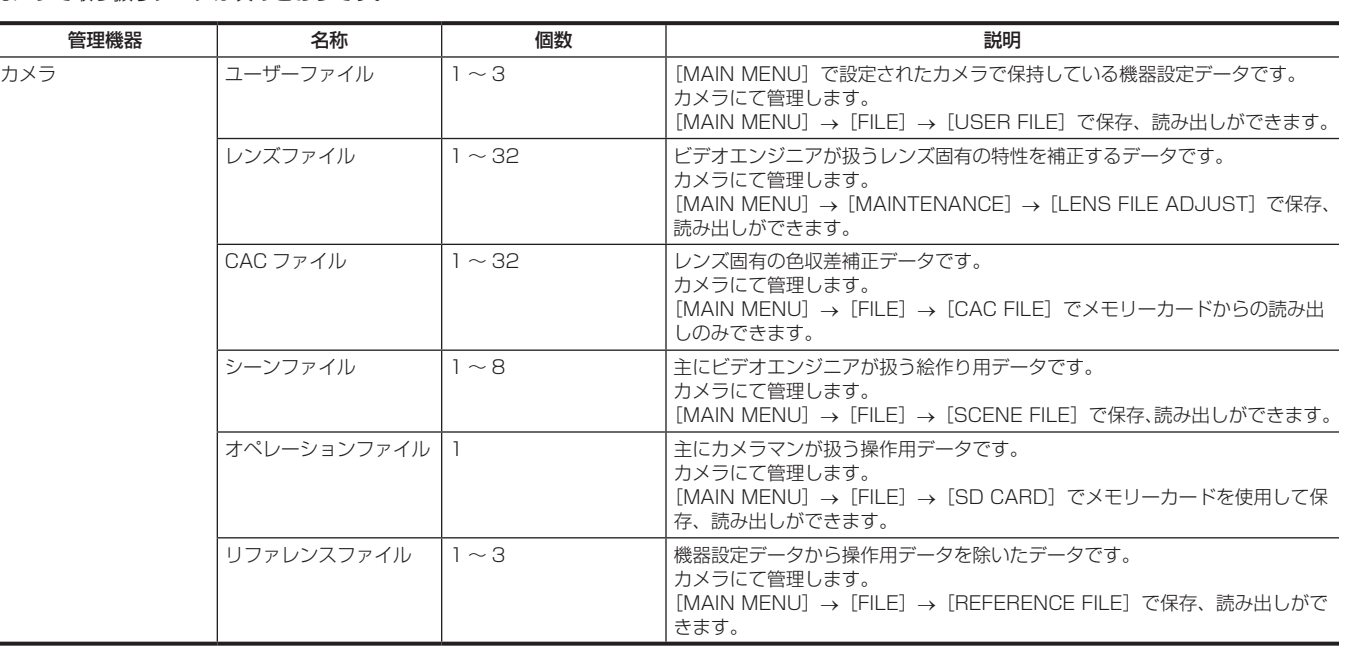

ユーザーファイル

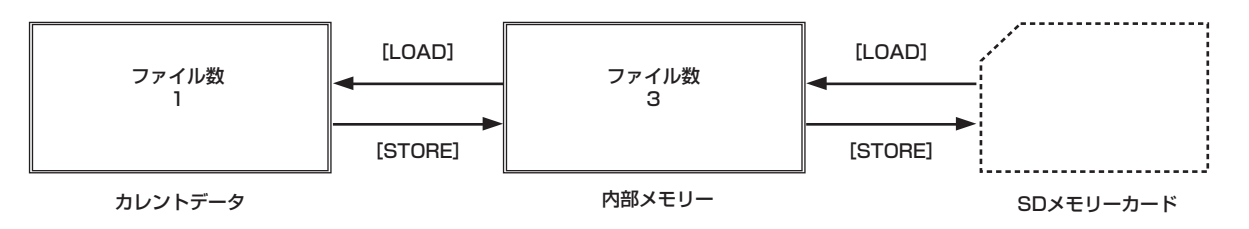

## ■ 読み出し

[MAIN MENU]→[FILE]→[SD CARD]で、カメラのメモリーカード挿入部に挿入されたメモリーカードよりオペレーションデータを実動作領 域へ読み出すことができます。

また、実動作領域のオペレーションデータをメモリーカードへ保存できます。

# CAC ファイル

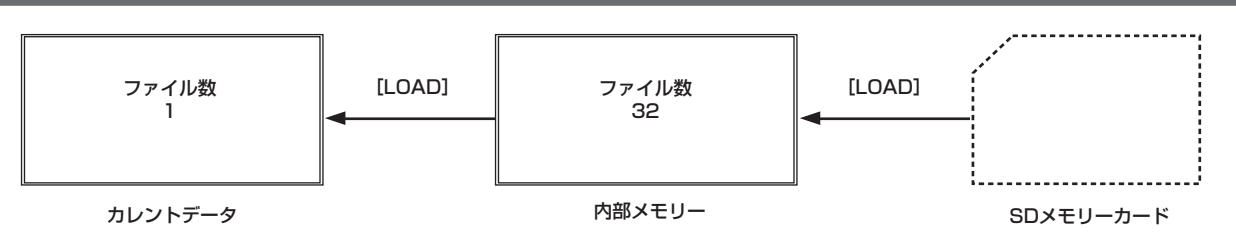

#### ■ 読み出し

[MAIN MENU]→[FILE]→[CAC FILE]で、カメラのメモリーカード挿入部に挿入されたメモリーカードより CAC ファイルを内部メモリーへ 読み出すことができます。

CAC ファイルのファイル名は、レンズに応じた固有のファイル名で、Web サイトよりダウンロードできます。

本機で動作保証されている CAC 対応レンズは当社 Web サイトにて確認できます。また、当社 Web サイトのサポートサイトより、CAC ファイルを 入手できます。

https://connect.panasonic.com/jp-ja/products-services\_proav

#### ■ 呼び出し

レンズに応じて自動的に選択され、実動作領域に呼び出されます。

# **第 4 章 メニュー操作**

本機のメニュー操作方法、設定メニューの構成、設定メニューの詳細について説明します。

# メニューの操作

# 基本操作

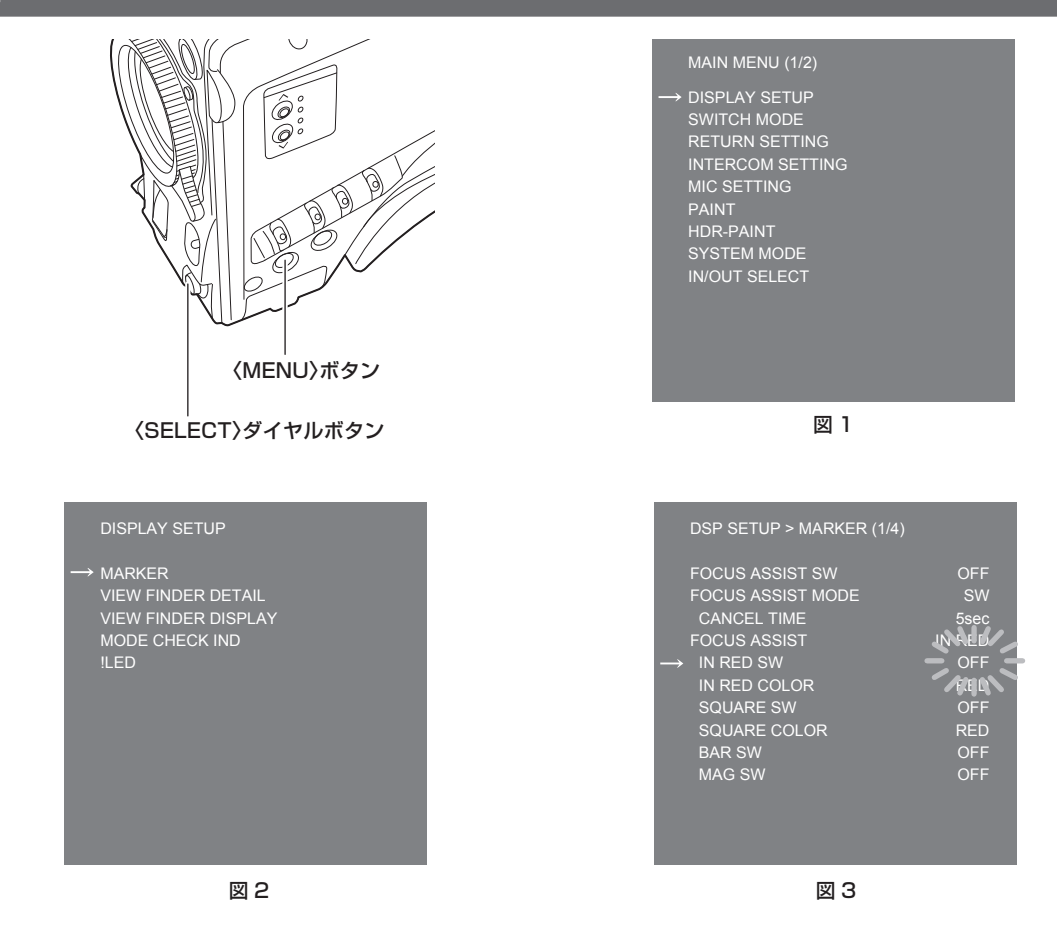

## **1**〈MENU〉ボタンを押す。

ビューファインダーまたはモニターに、カメラの[MAIN MENU]が表示されます。(図 1)

**2**〈SELECT〉ダイヤルボタンを回して項目を選択する。

# **3**〈SELECT〉ダイヤルボタンを押す。

選択した項目のメニューに入ります。(図 2)

**4**〈SELECT〉ダイヤルボタンを回して設定するメニュー項目を選択する。

# **5**〈SELECT〉ダイヤルボタンを押す。

矢印で示された項目の設定が点滅します。(図 3)

# **6**〈SELECT〉ダイヤルボタンを回して、設定を変更する。

# **7**〈SELECT〉ダイヤルボタンを押す。

```
設定が確定します。
〈MENU〉ボタンを押して、メニュー画面を閉じても、設定は反映されます。
```
# 文字を入力するには

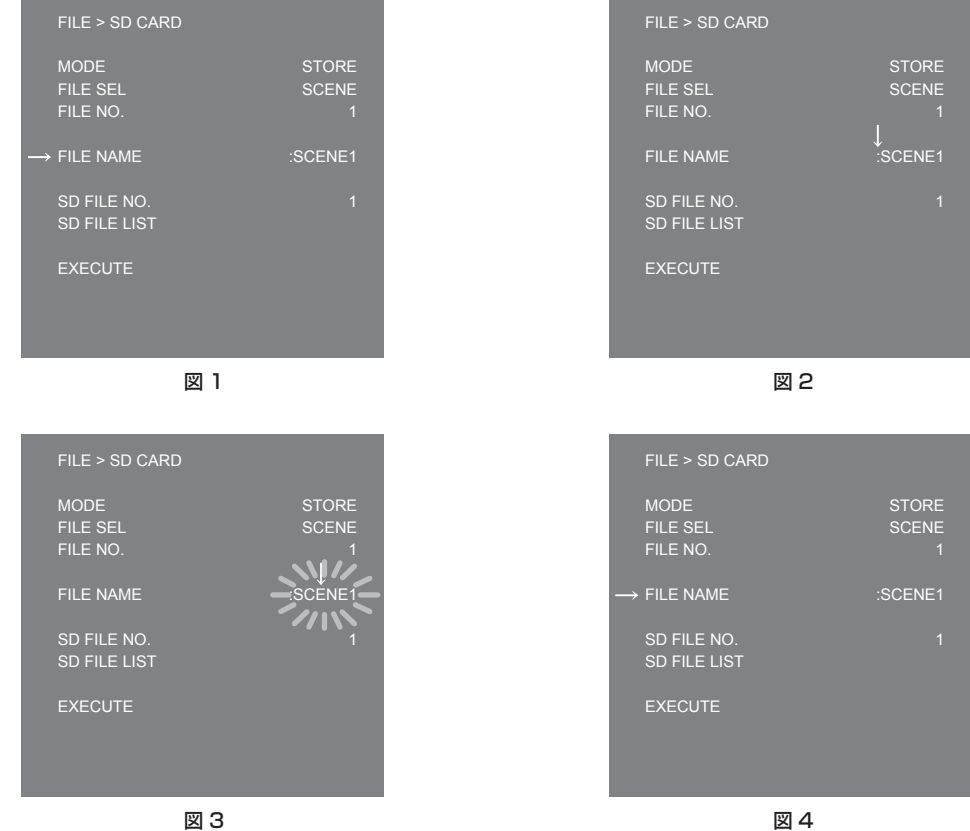

# **1**〈SELECT〉ダイヤルボタンを押す。

カーソルが下向き矢印に変わり、「:」の上に表示されます。(図 1、図 2)

# **2**〈SELECT〉ダイヤルボタンを回して、変更したい文字の上に矢印を移動する。

**3**〈SELECT〉ダイヤルボタンを押す。 変更したい文字が点滅します。(図 3)

**4**〈SELECT〉ダイヤルボタンを回して、文字を変更する。

# **5**〈SELECT〉ダイヤルボタンを押す。

設定が確定します。 変更したい全ての文字に対して、同じ操作をします。

# **6**〈SELECT〉ダイヤルボタンを回して、「:」の上に下向き矢印のカーソルを移動する。

# **7**〈SELECT〉ダイヤルボタンを押す。

カーソルが横向き矢印に変わり、別の項目が選択できるようになります。(図 4)

# メニューの構成

# [MAIN MENU]

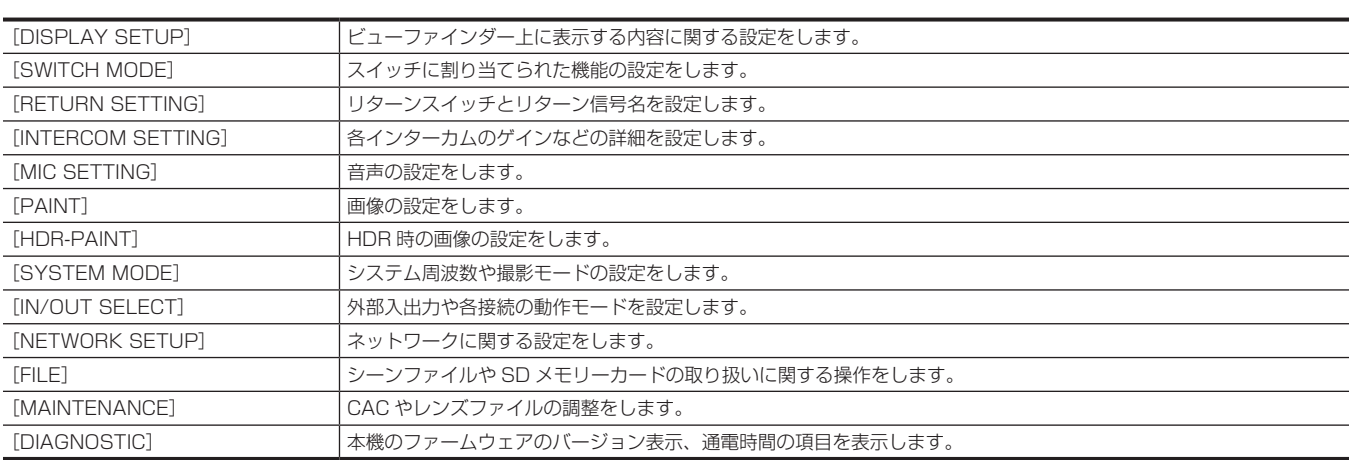
# メニューの一覧

- **8**: シーンファイルデータとして保存 / 読み出しができます。
- ■: ユーザーファイルデータとして保存 / 読み出しができます。
- ■: オペレーションファイルデータとして保存 / 読み出しができます。
- :リファレンスファイルデータとして保存 / 読み出しができます。

### [DISPLAY SETUP]

#### [MARKER]

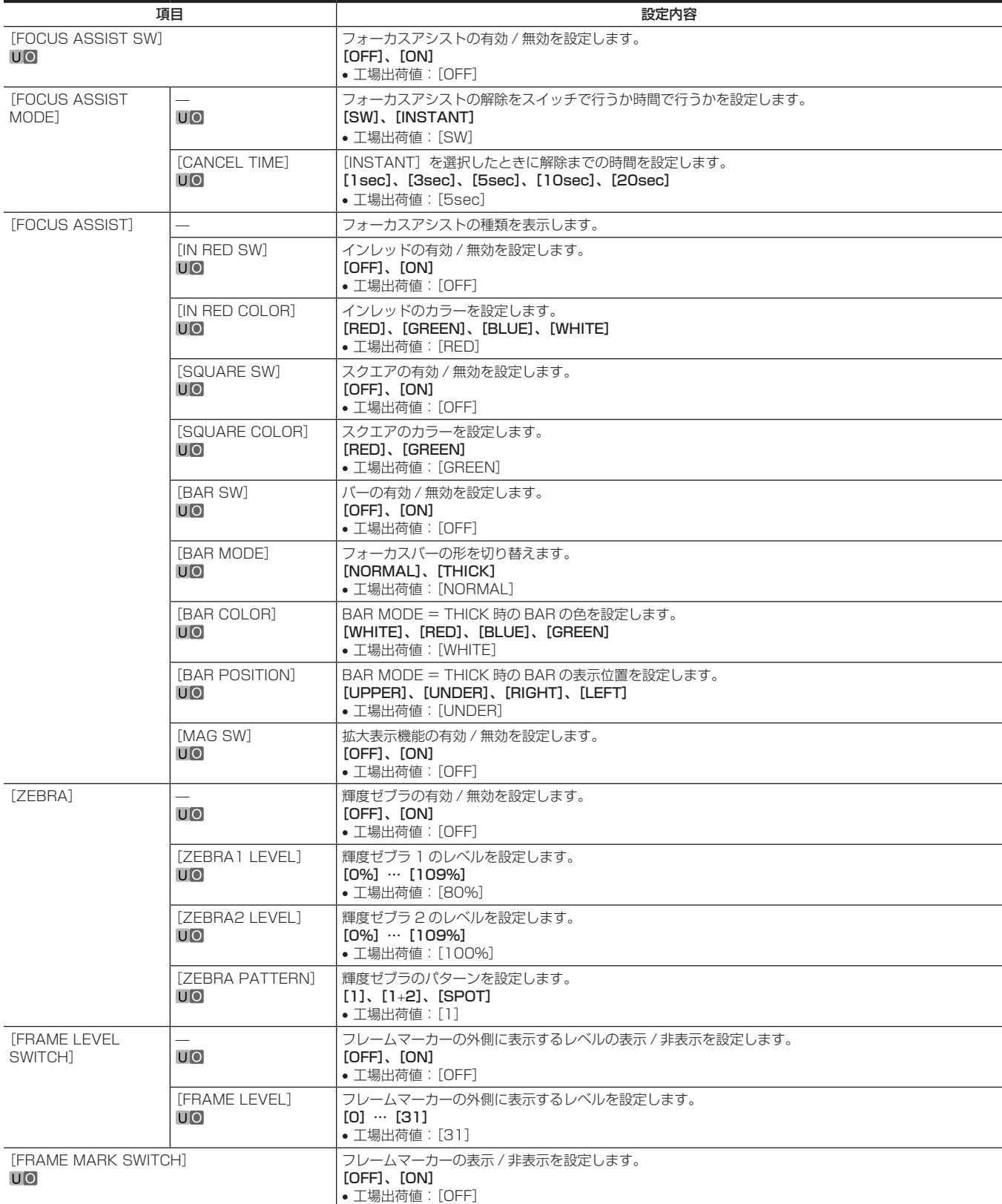

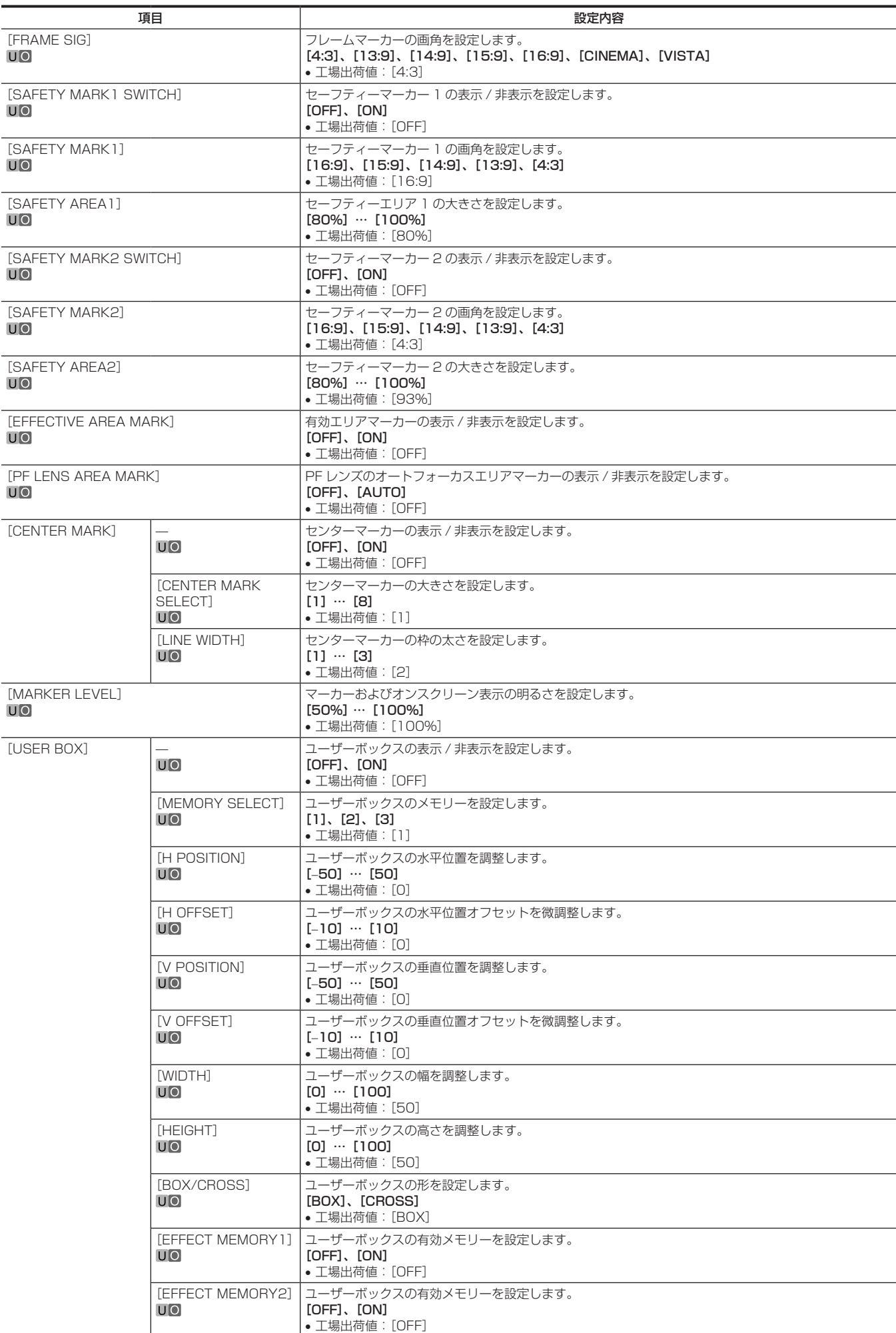

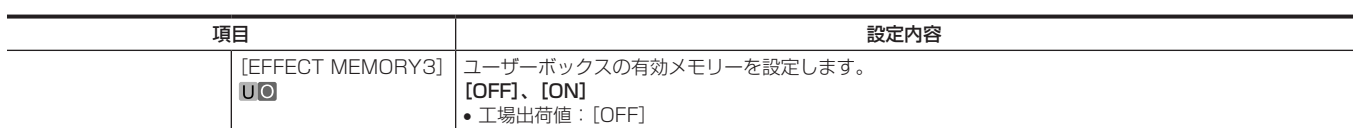

### [VIEW FINDER DETAIL]

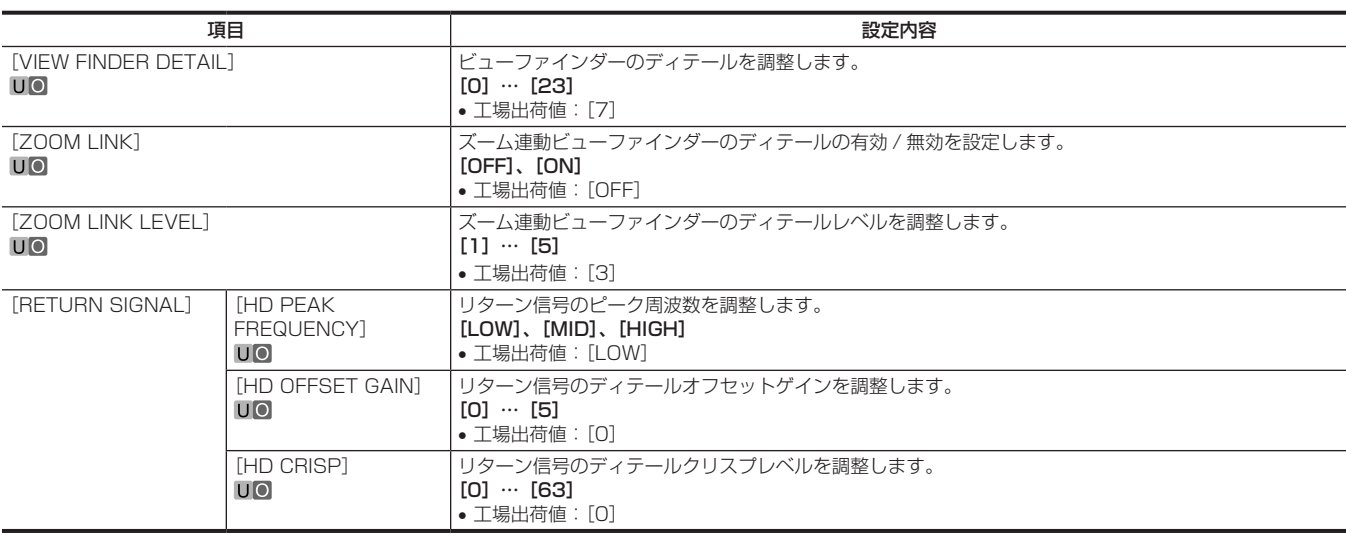

### [VIEW FINDER DISPLAY]

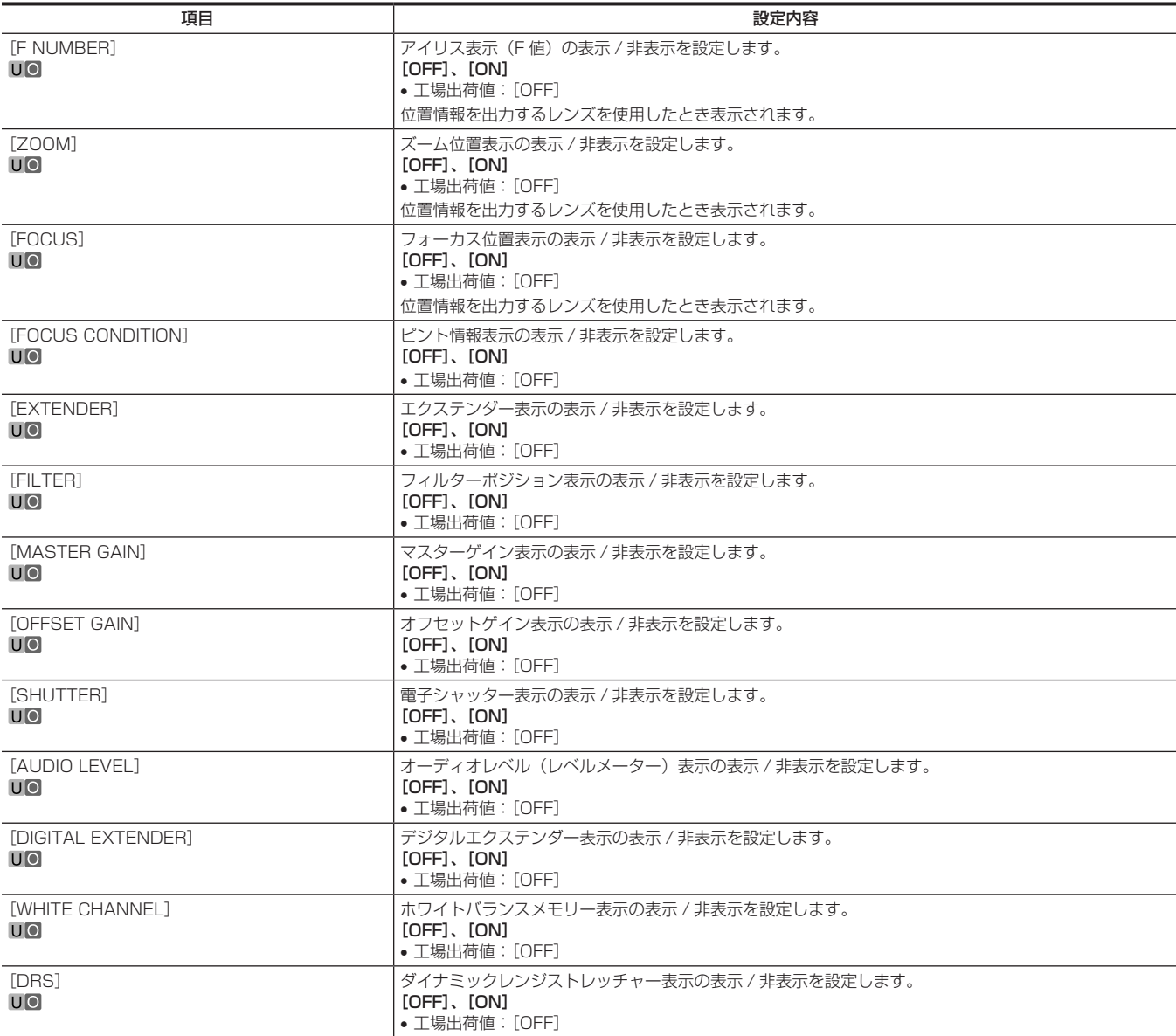

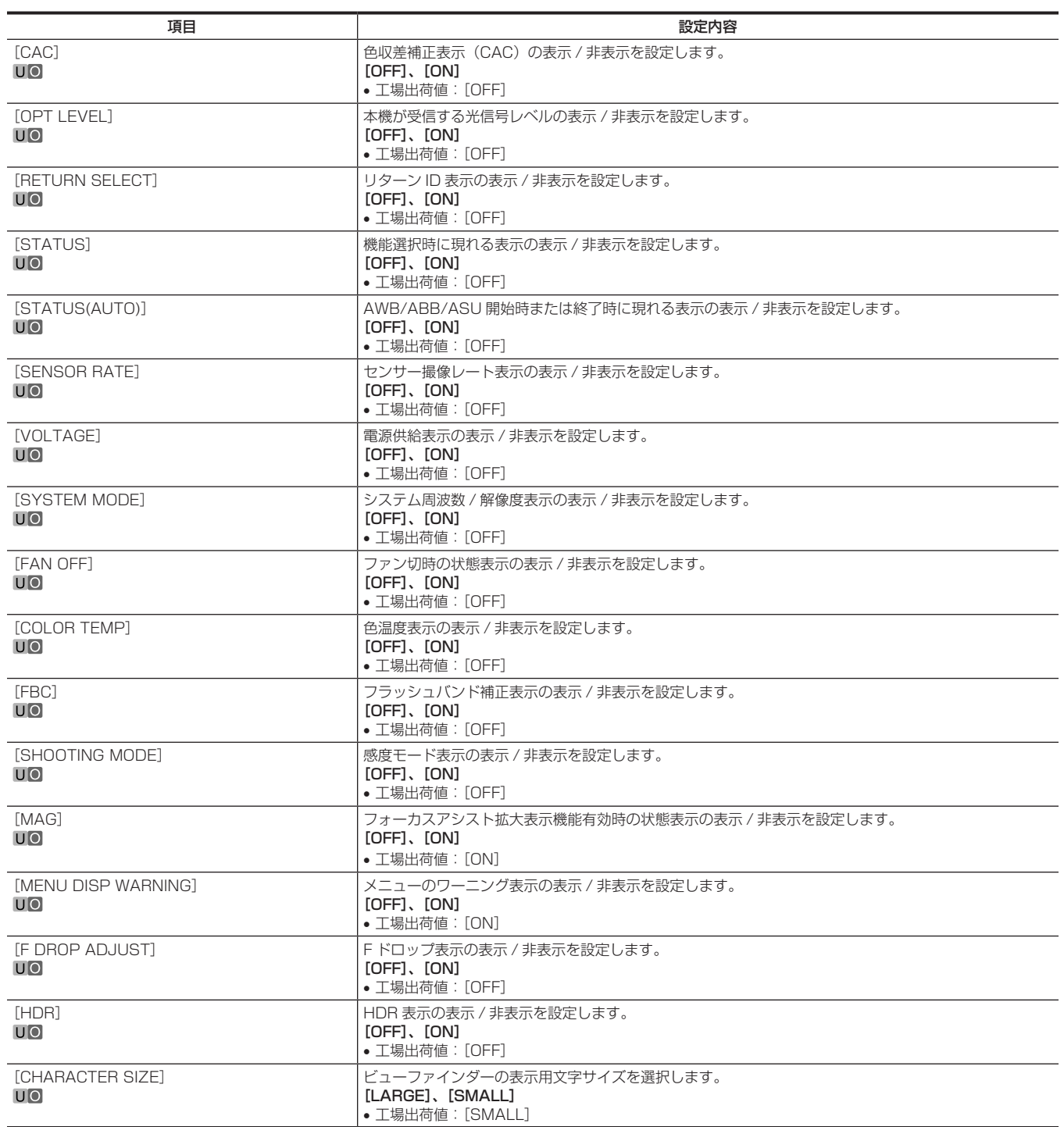

### [MODE CHECK IND]

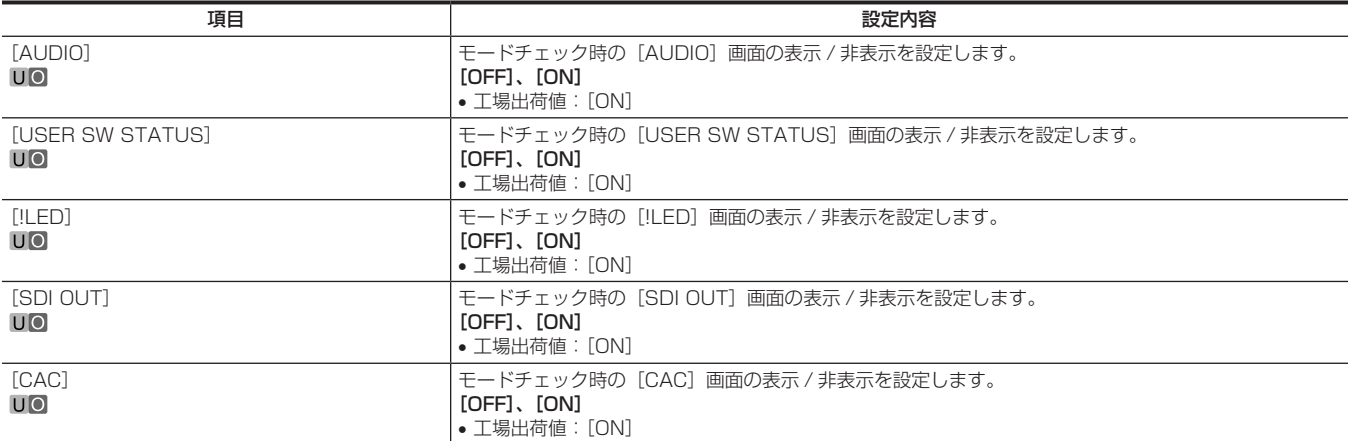

#### [!LED]

[ON]に設定した項目に対して、本機が変則動作状態になると、ビューファインダー内の LED (A) が点灯します。

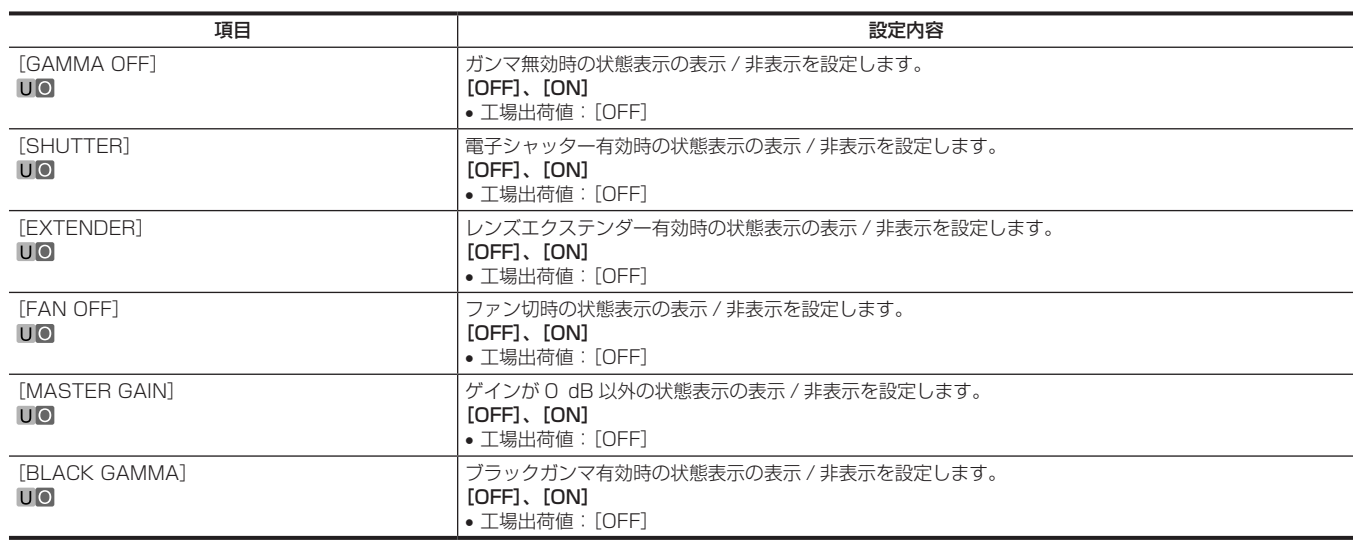

### [SWITCH MODE]

#### [USER SWITCH]

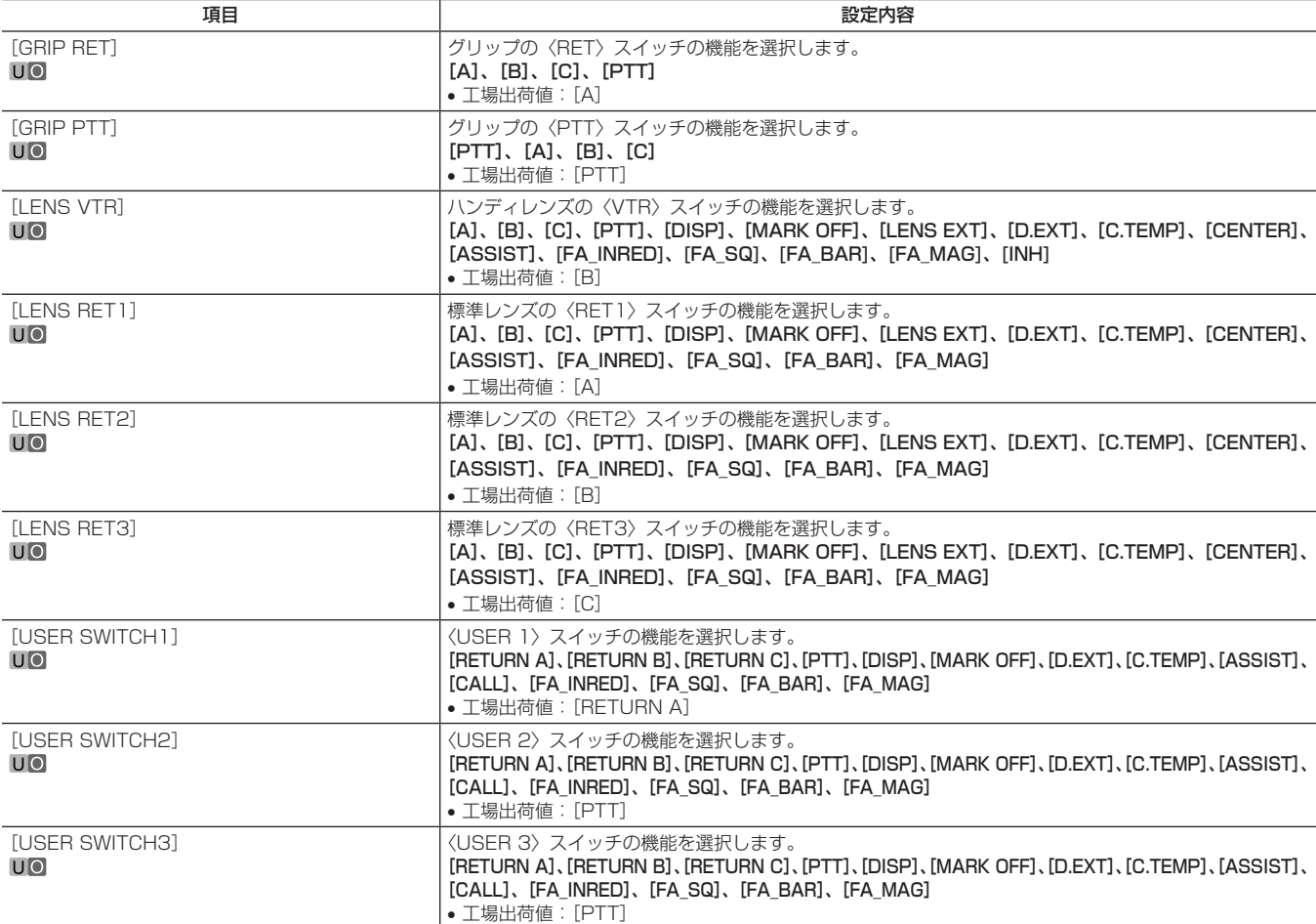

### [GAIN SETTING]

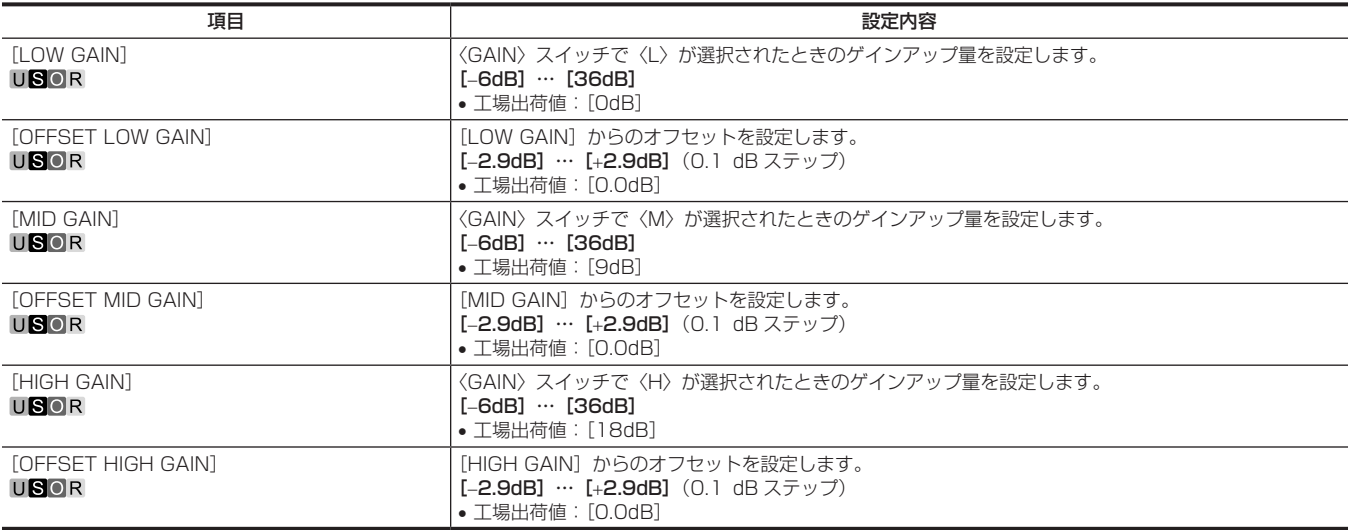

### [IRIS]

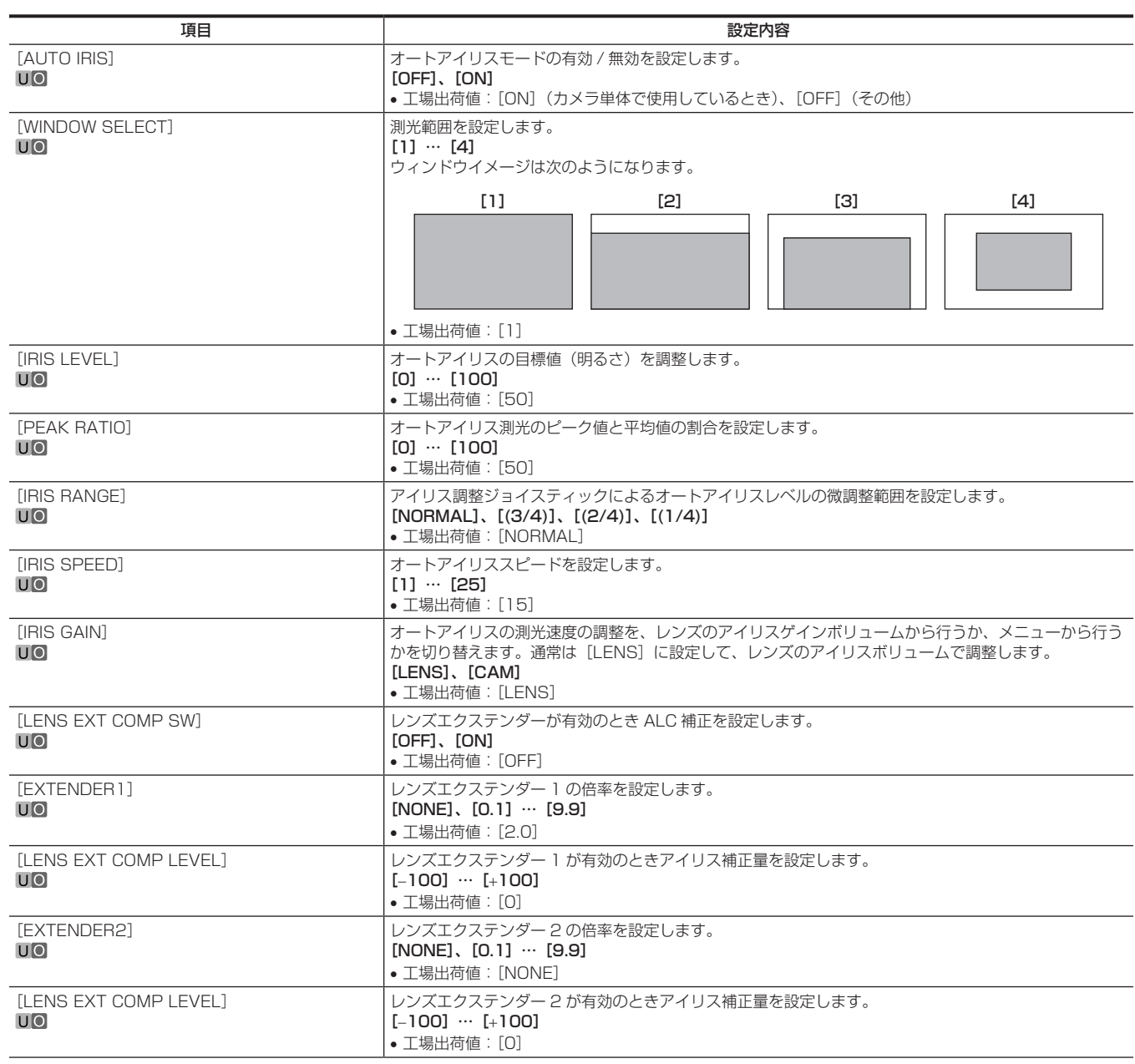

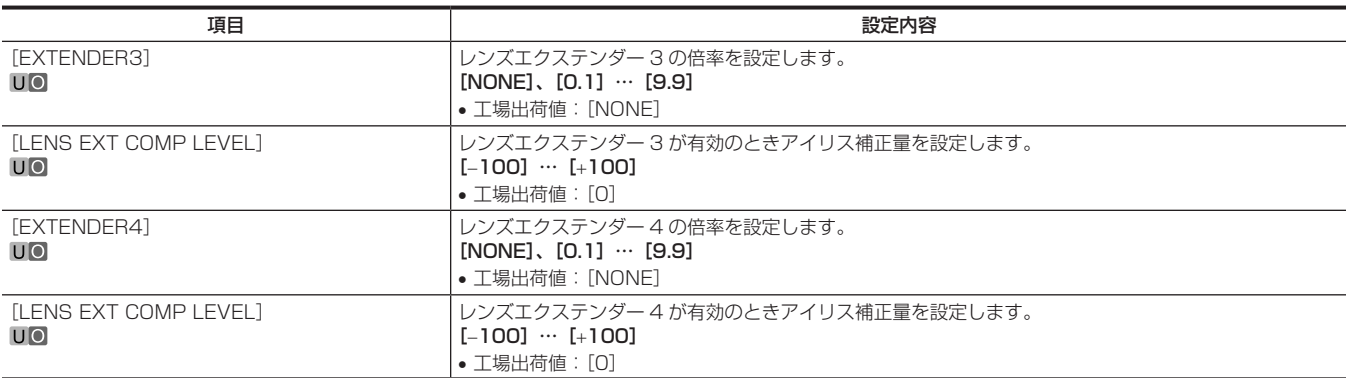

#### [FBC SETTING]

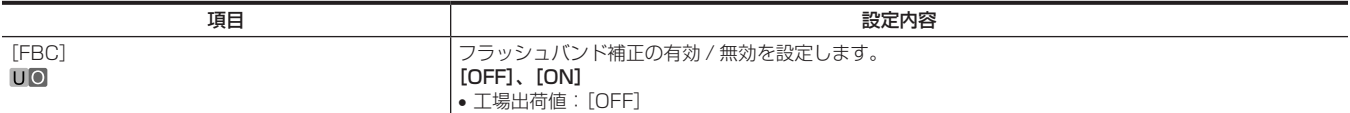

### [D.EXT SETTING]

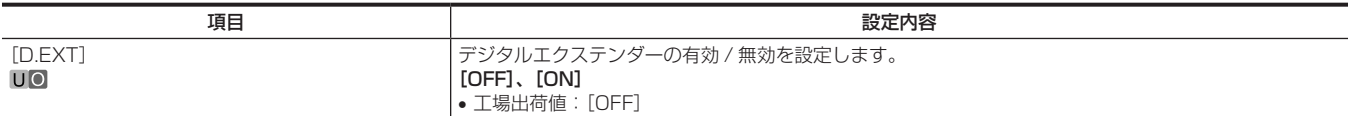

### [W/B BAL SETTING]

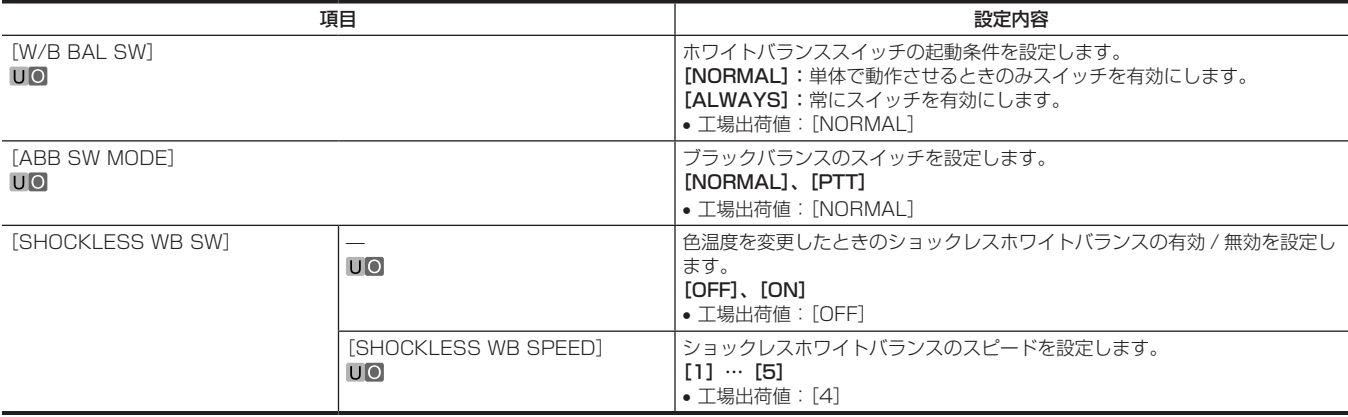

#### [SHUTTER SPEED]

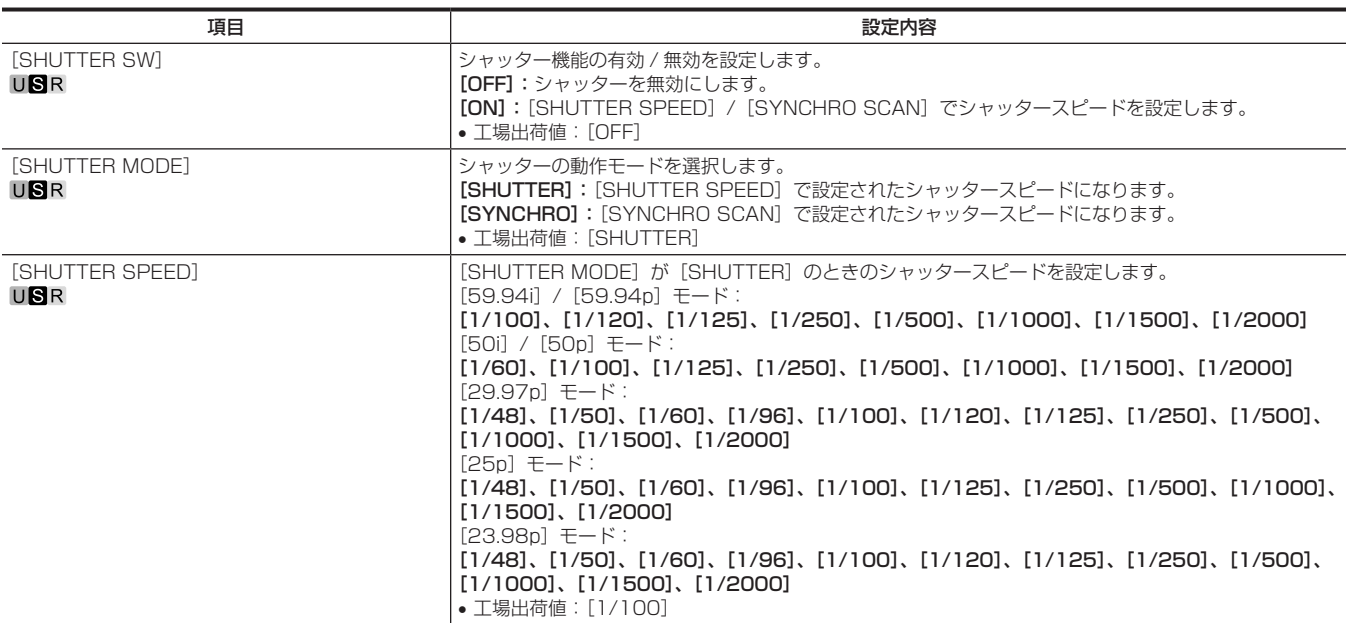

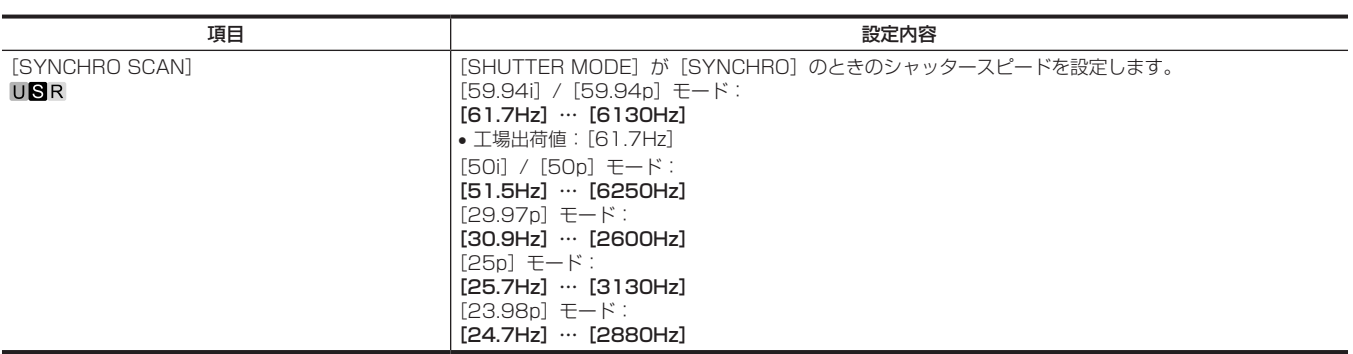

### [SHUTTER SELECT]

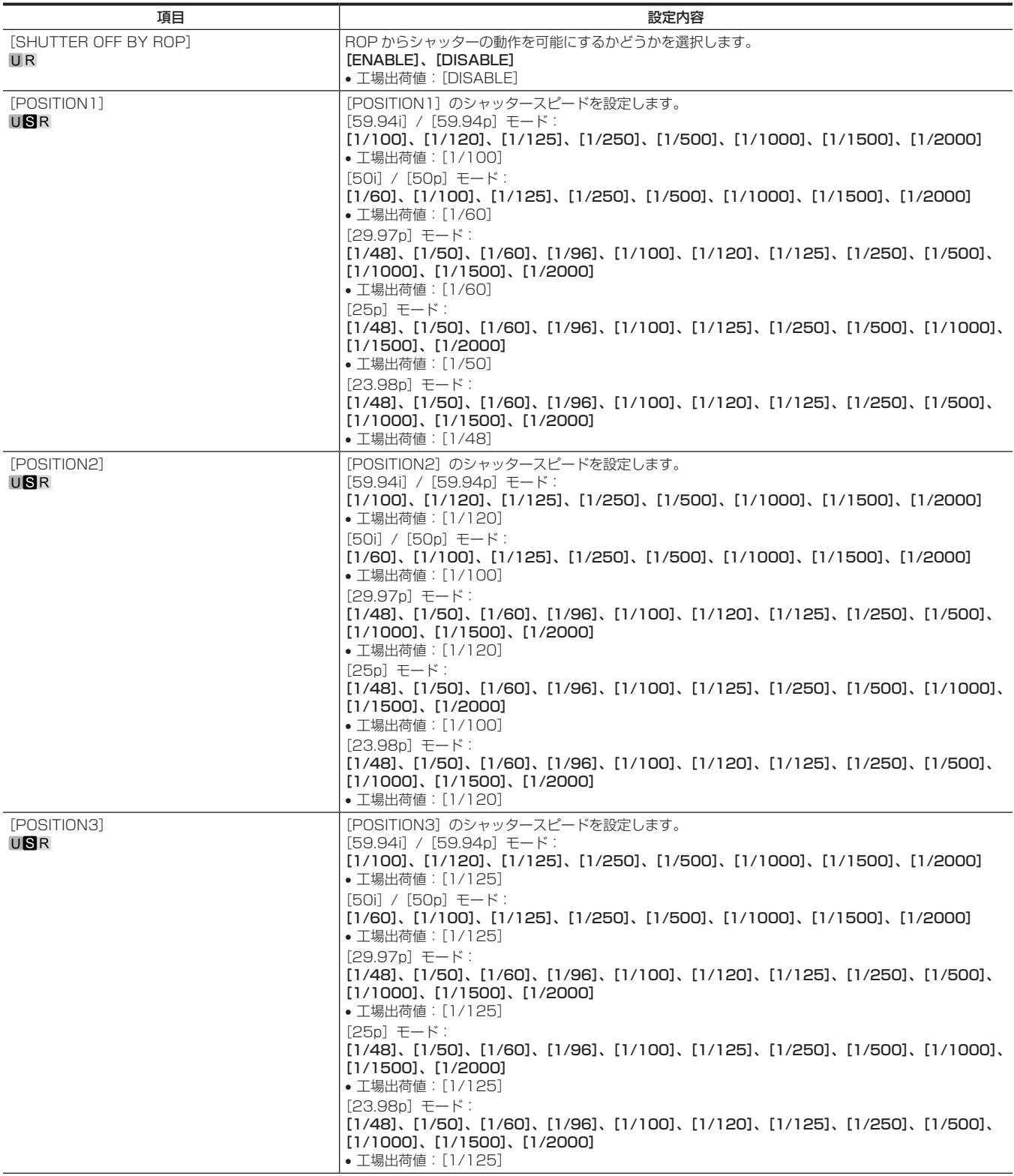

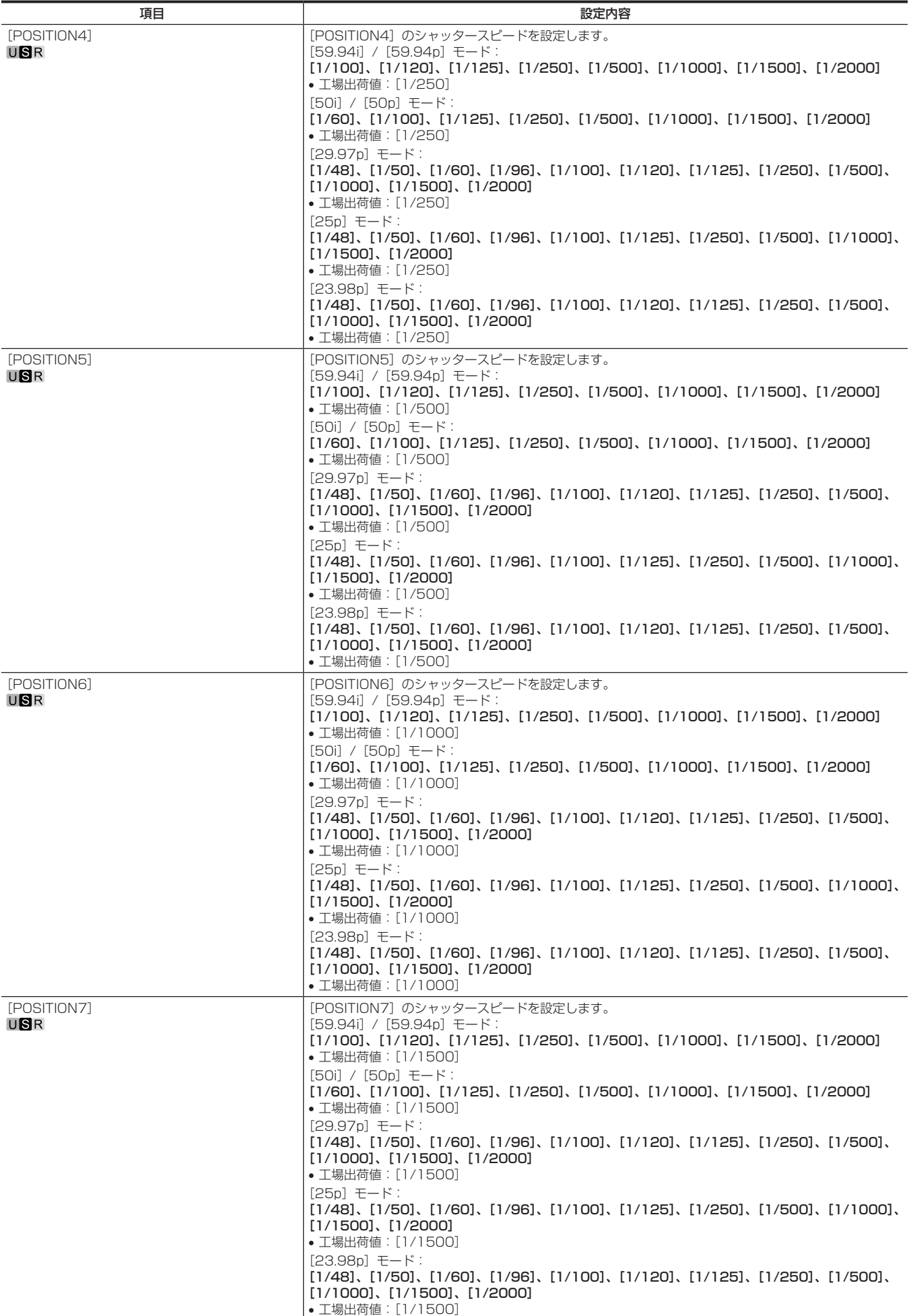

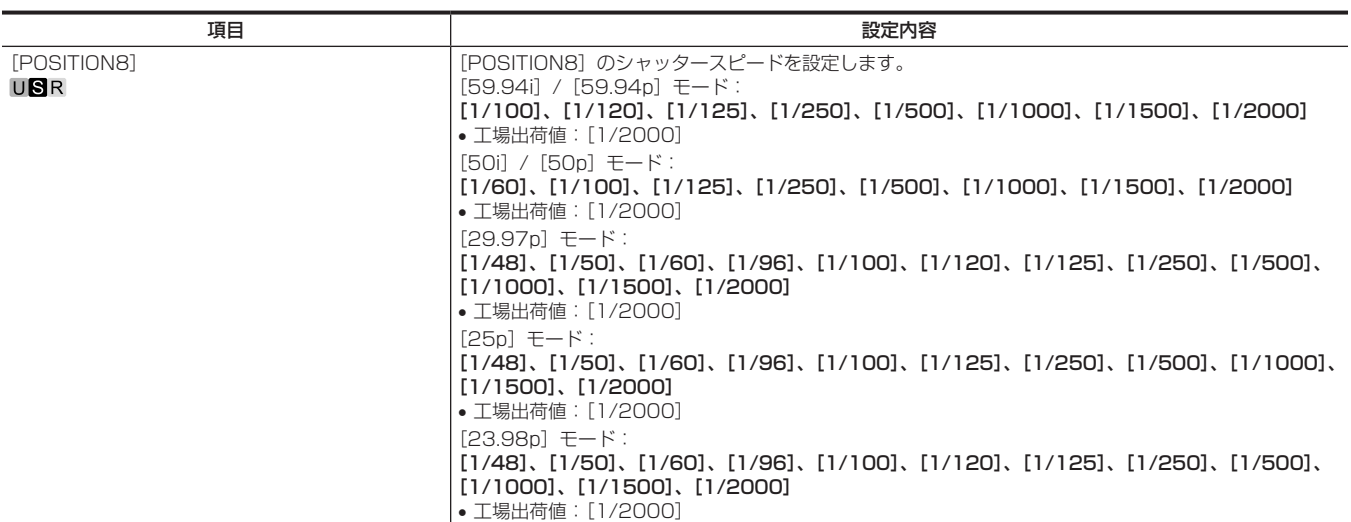

### [SHUTTER POSITION]

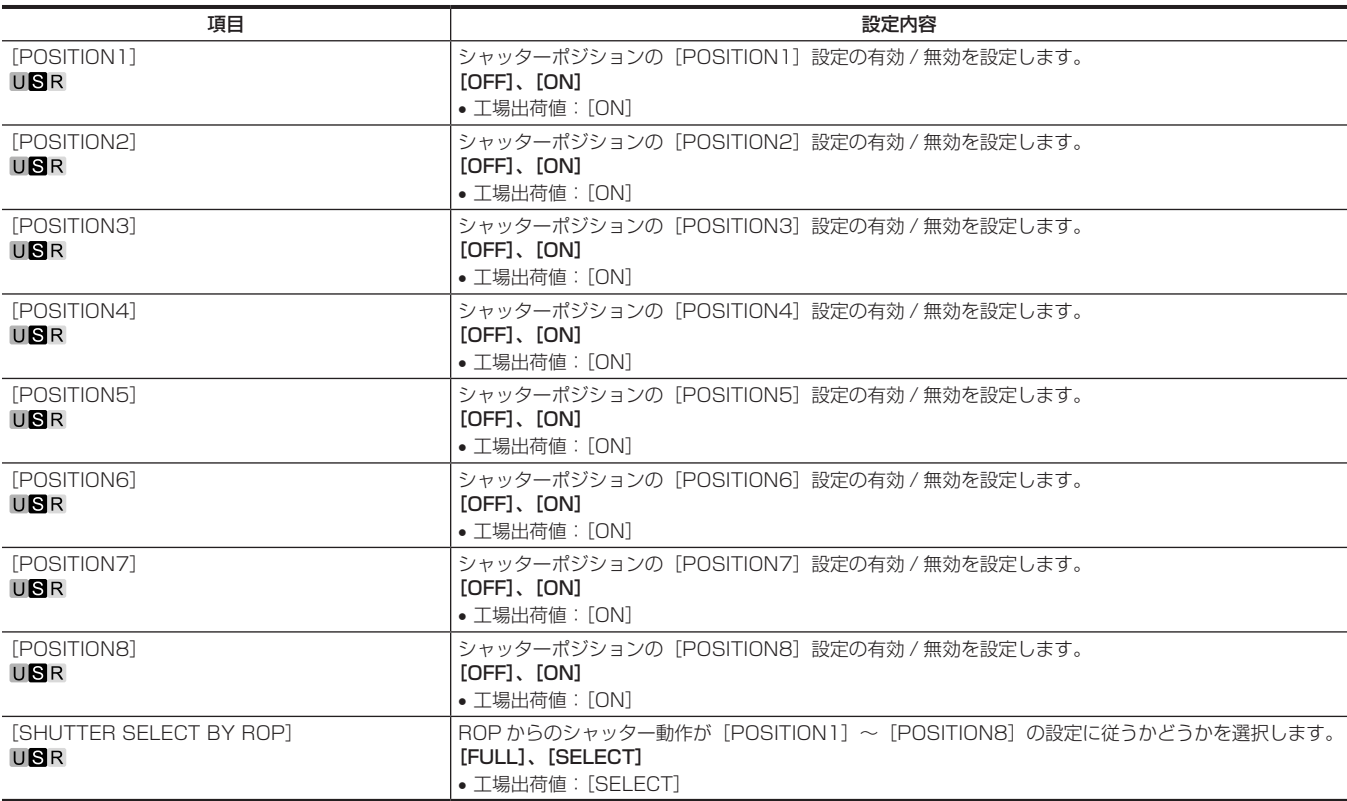

# [RETURN SETTING]

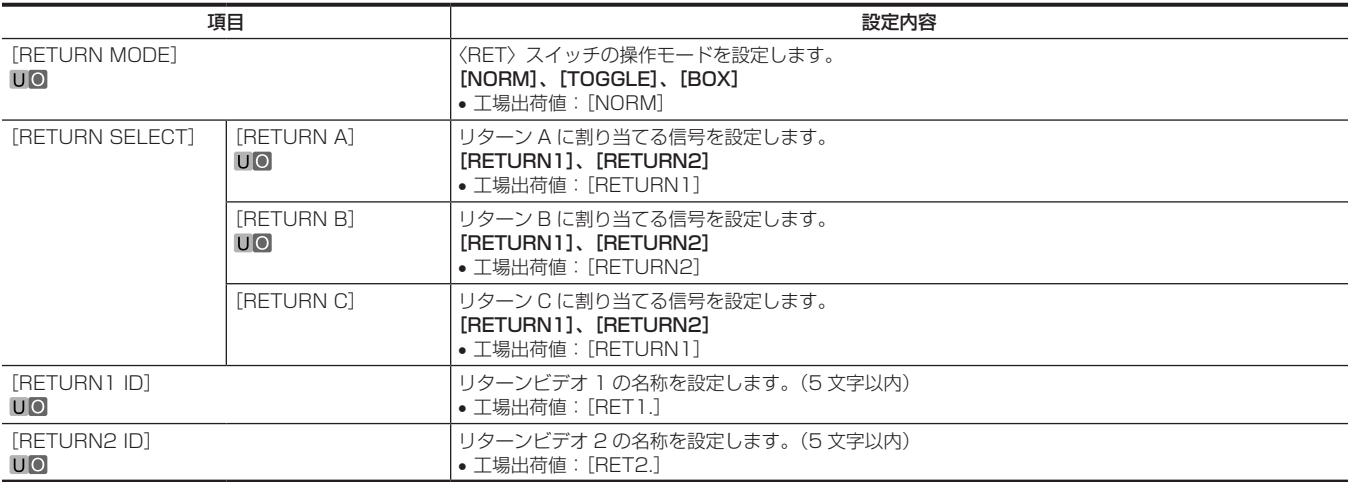

# [INTERCOM SETTING]

### [INTERCOM]

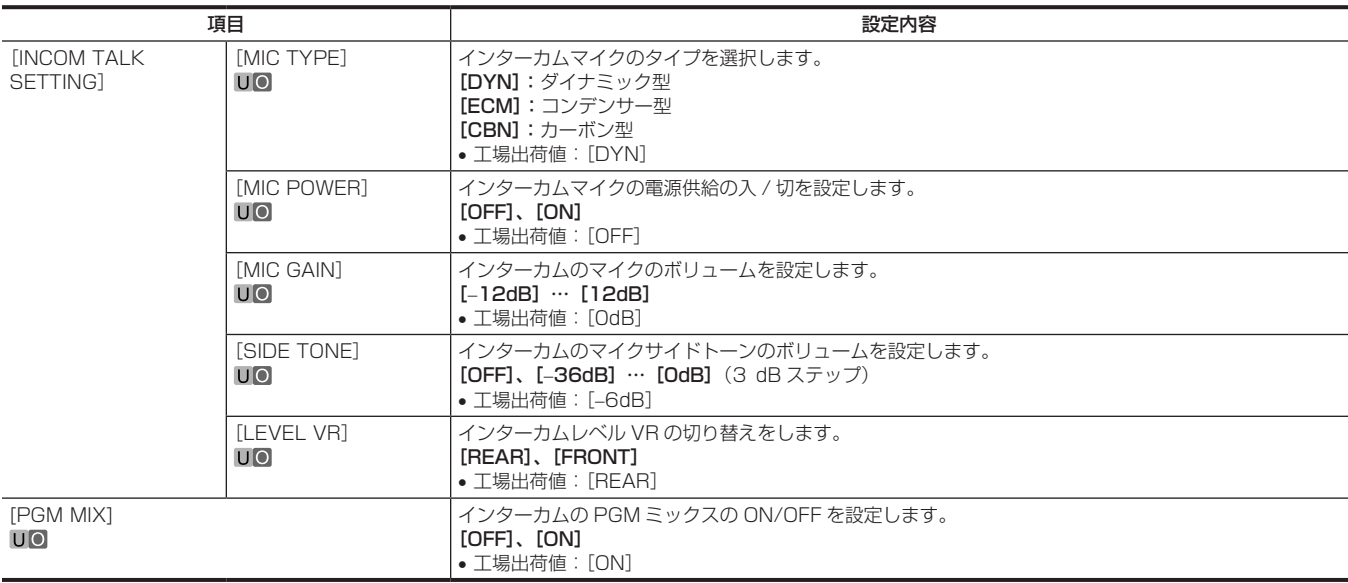

### [MIC SETTING]

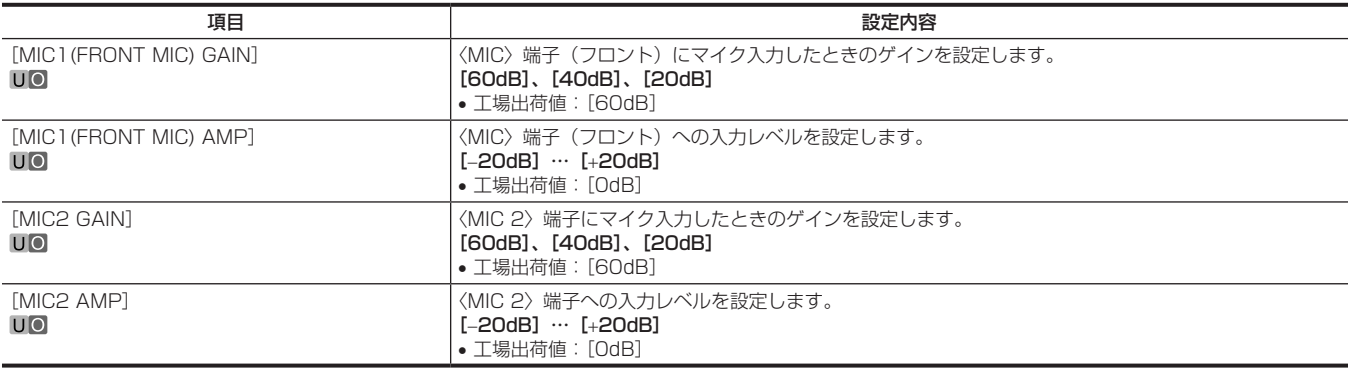

### [PAINT]

### [PAINT SWITCH]

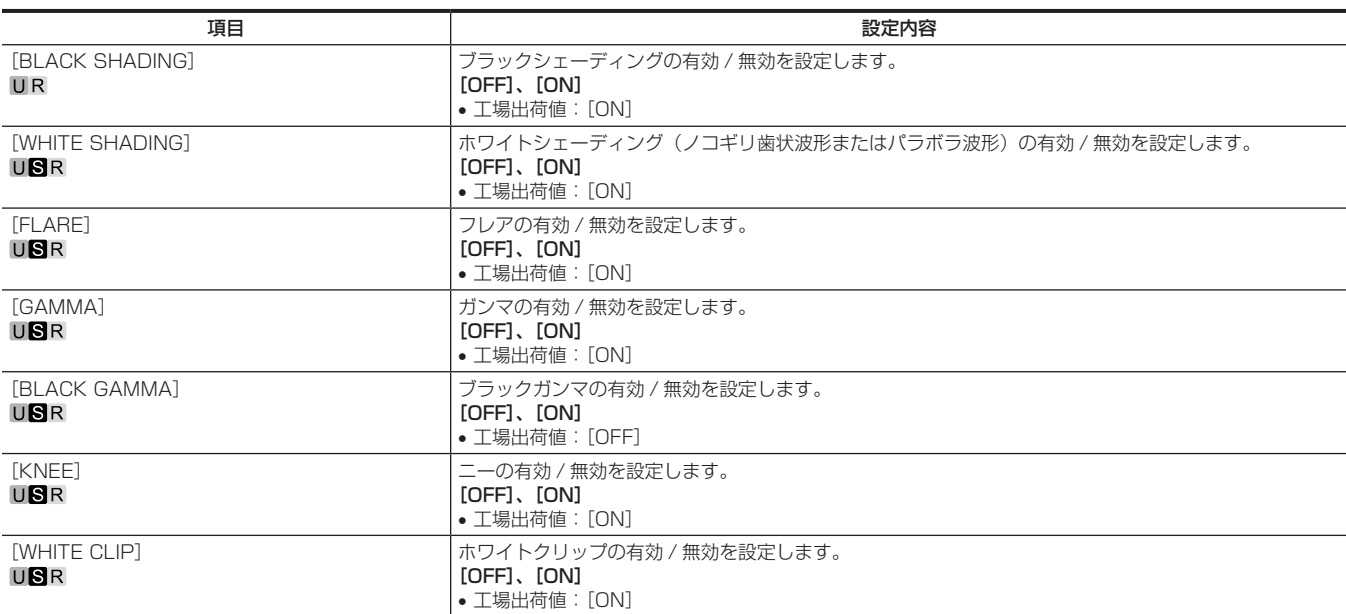

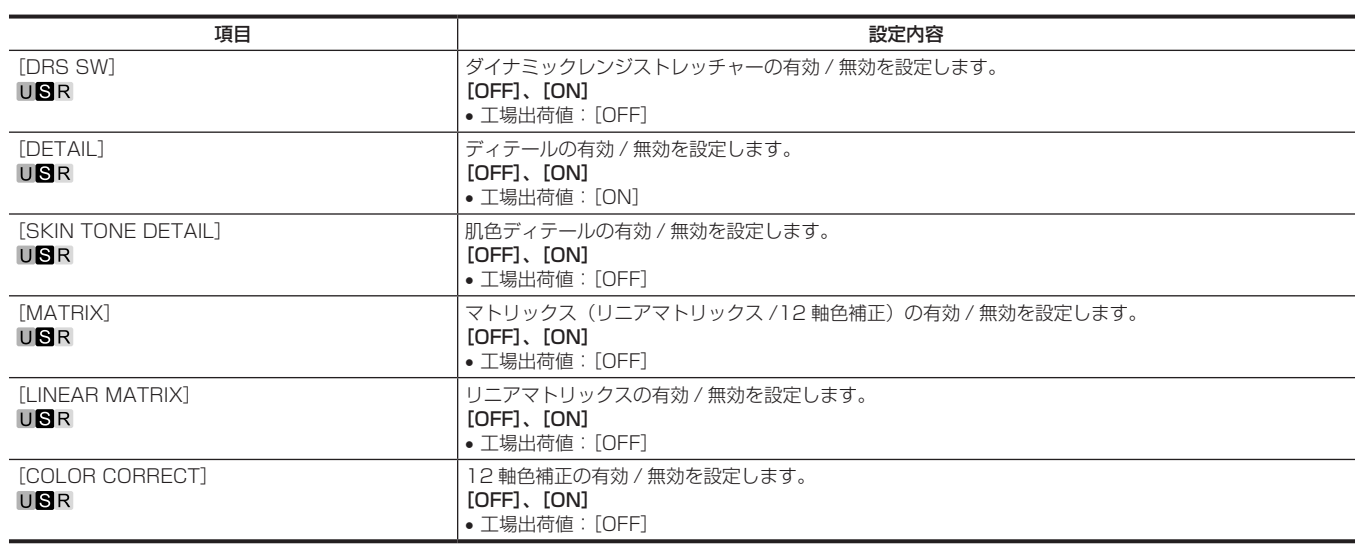

### [PEDESTAL]

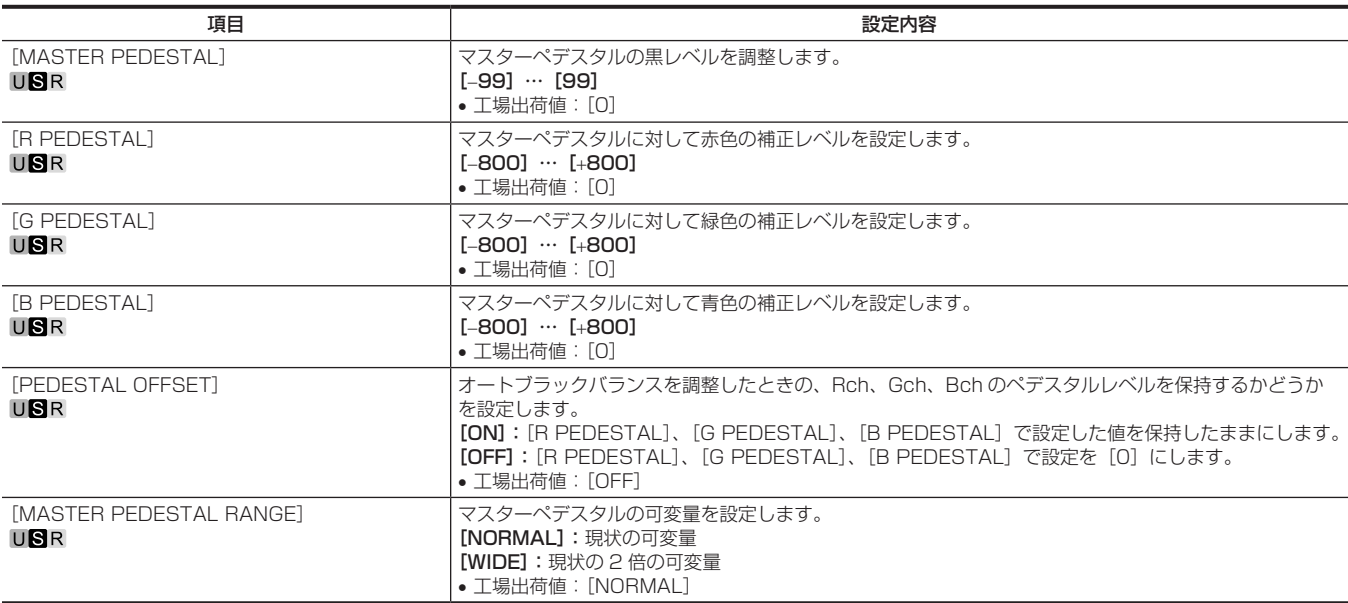

### [CHROMA]

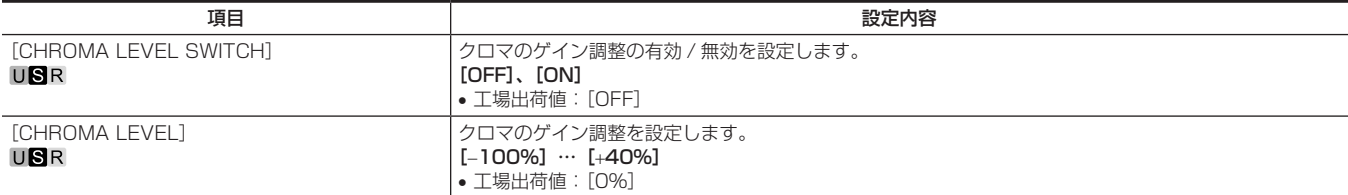

#### 第 4 章 メニュー操作 — メニューの一覧

#### [COLOR TEMP SETTING]

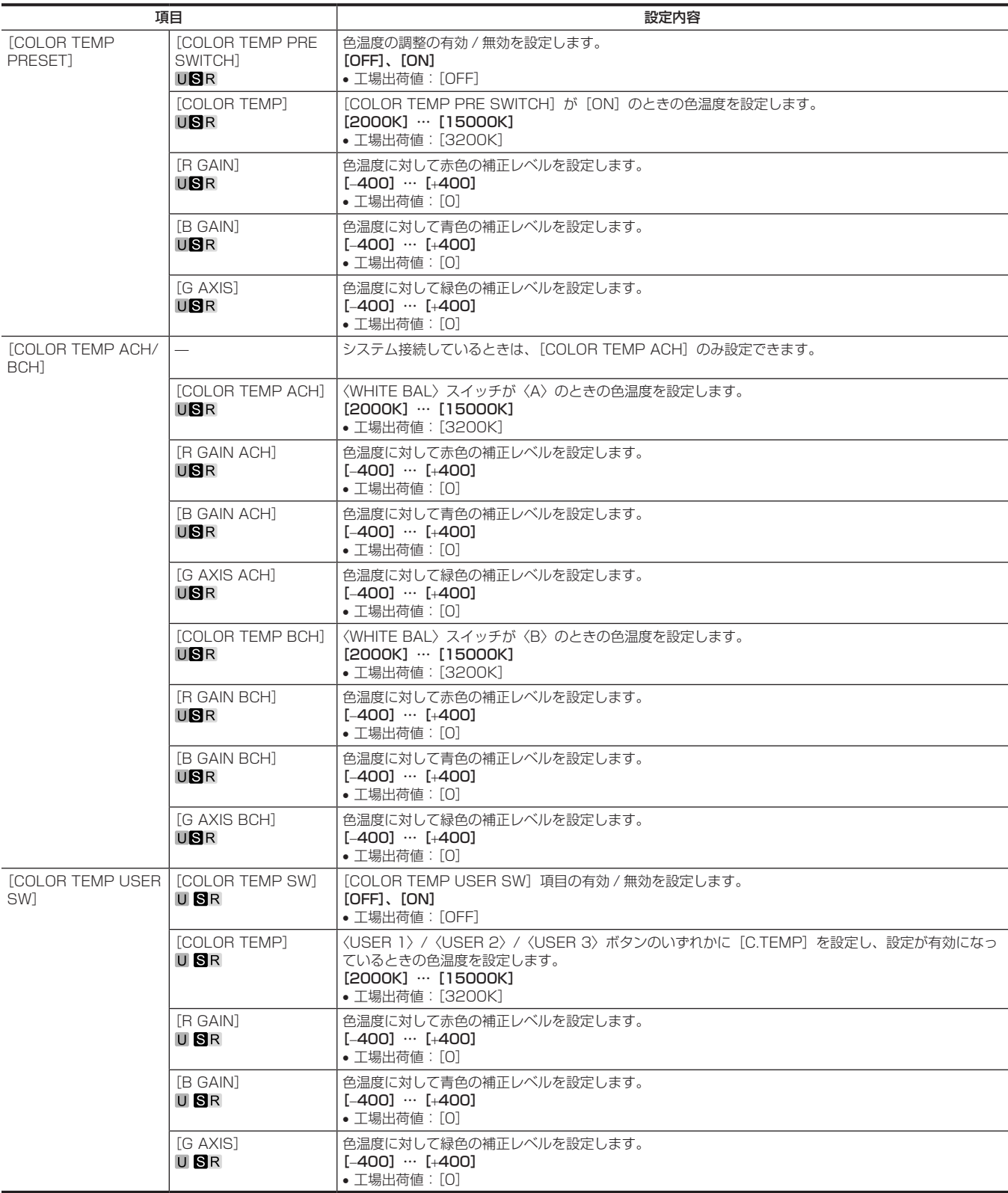

### [RGB GAIN CONTROL SETTING]

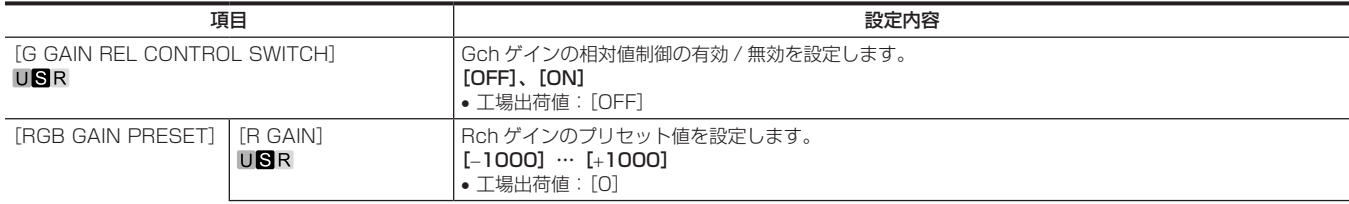

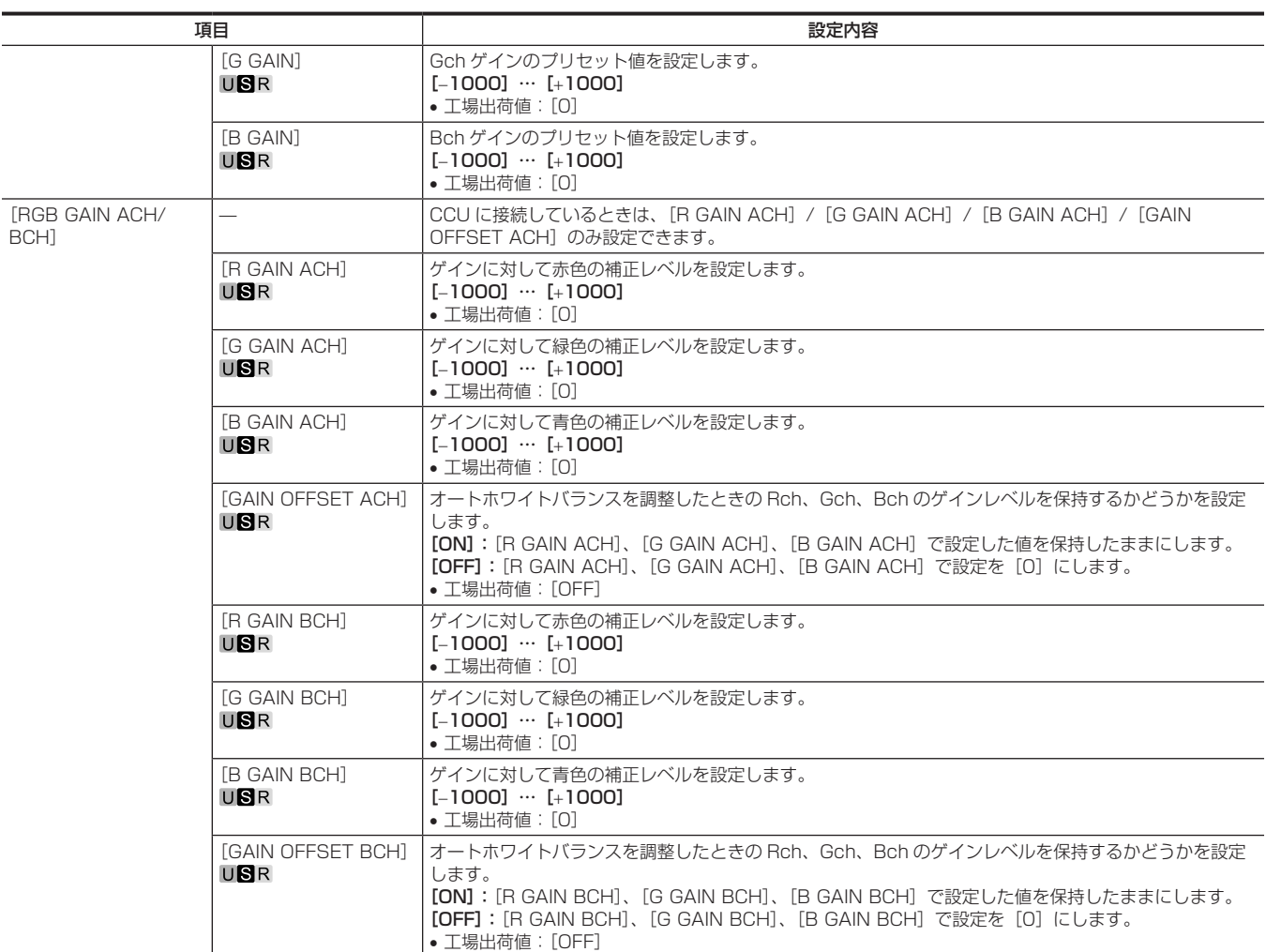

### [WHITE SHADING]

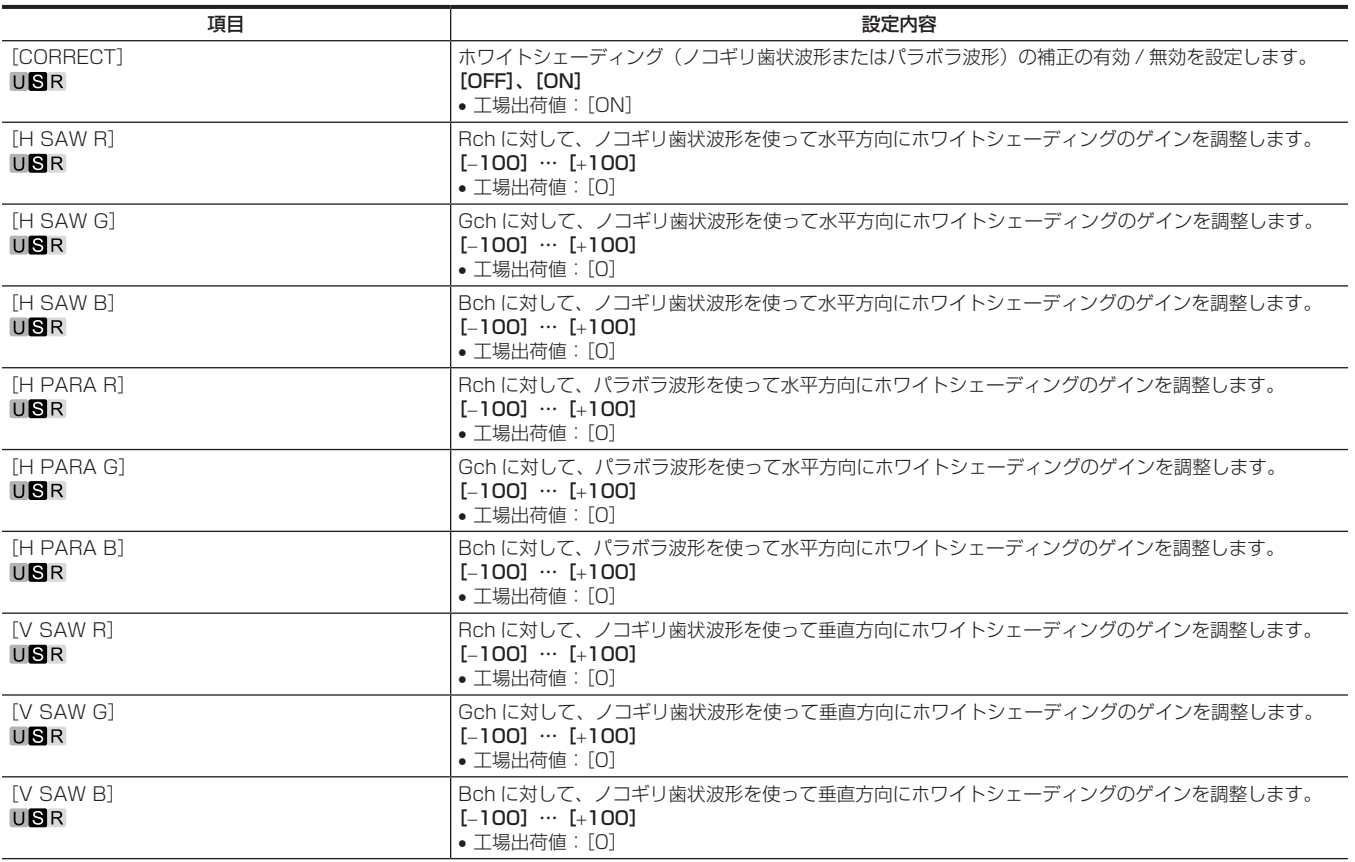

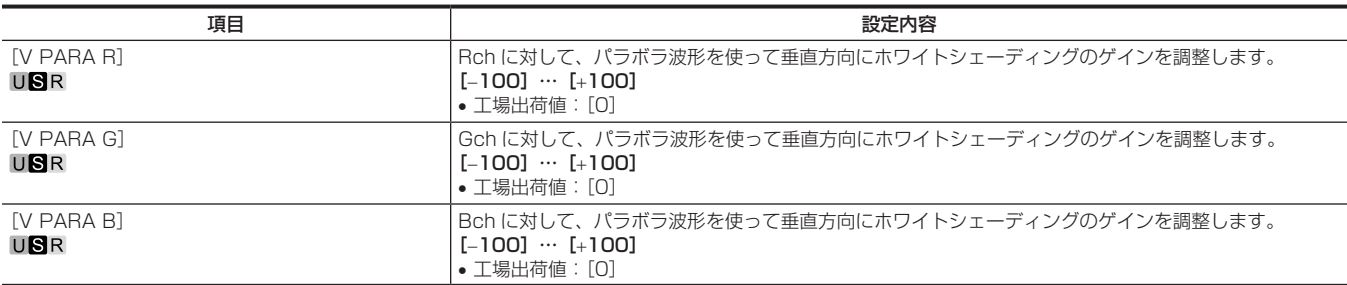

### [FLARE]

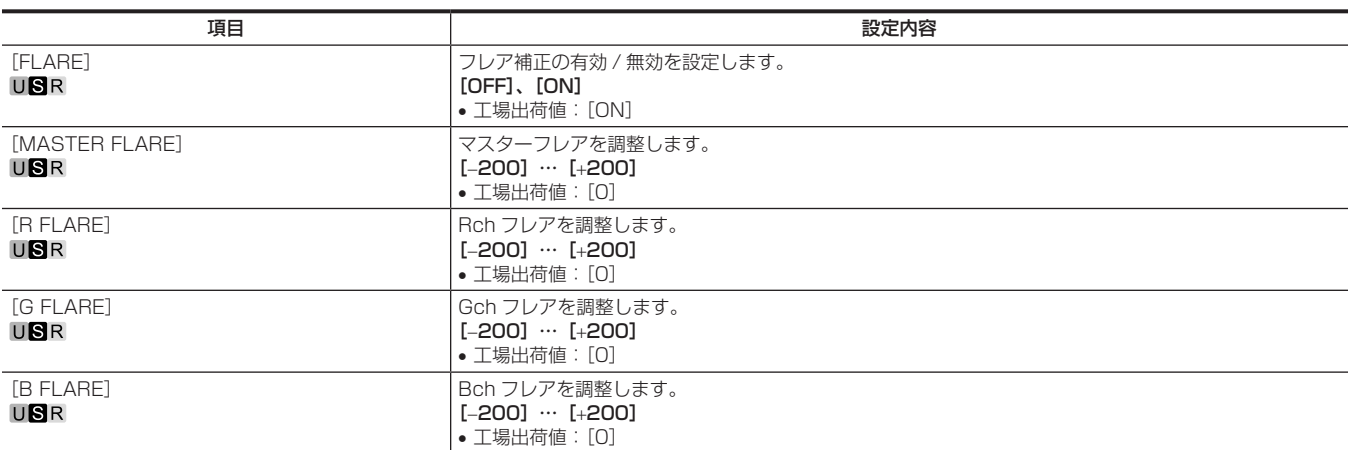

### [GAMMA/BLACK GAMMA]

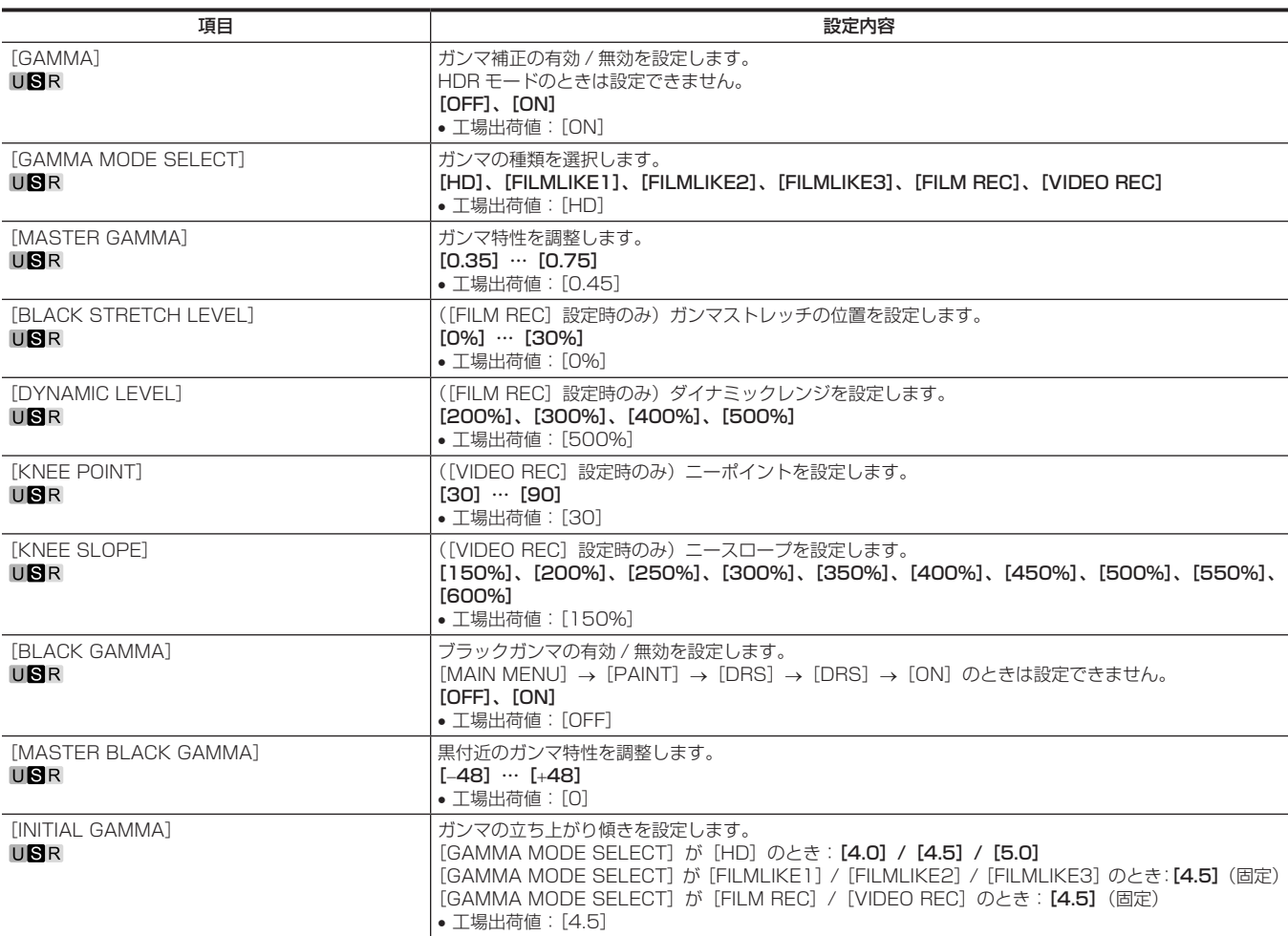

#### 第 4 章 メニュー操作 — メニューの一覧

### [KNEE]

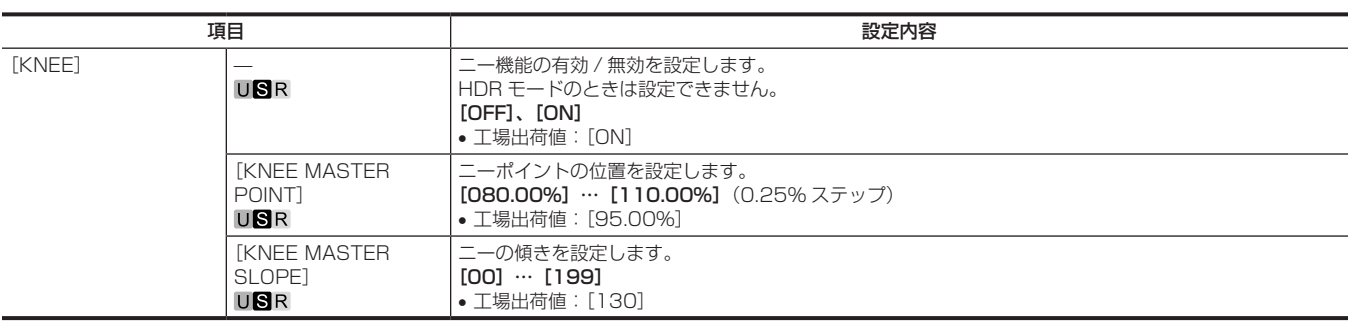

### [WHITE CLIP]

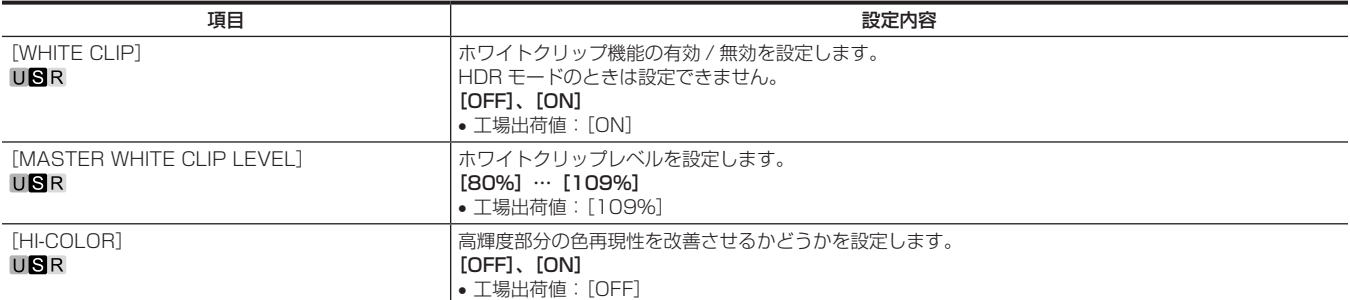

### [DRS]

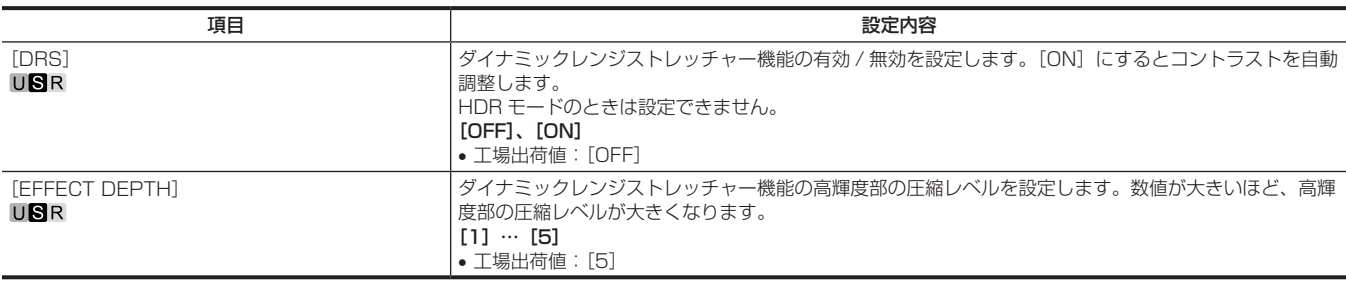

#### [DETAIL SETTING]

[DETAIL SETTING] の効果は CCU 出力のみ有効です。

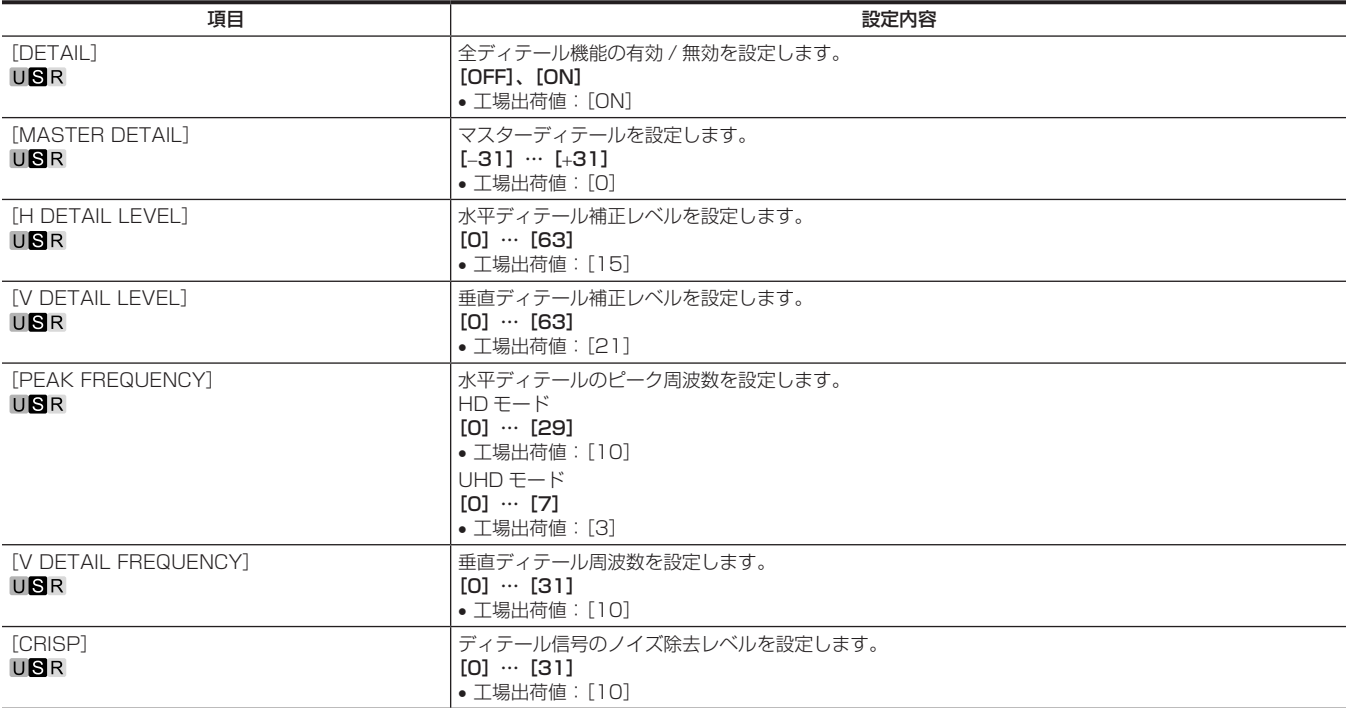

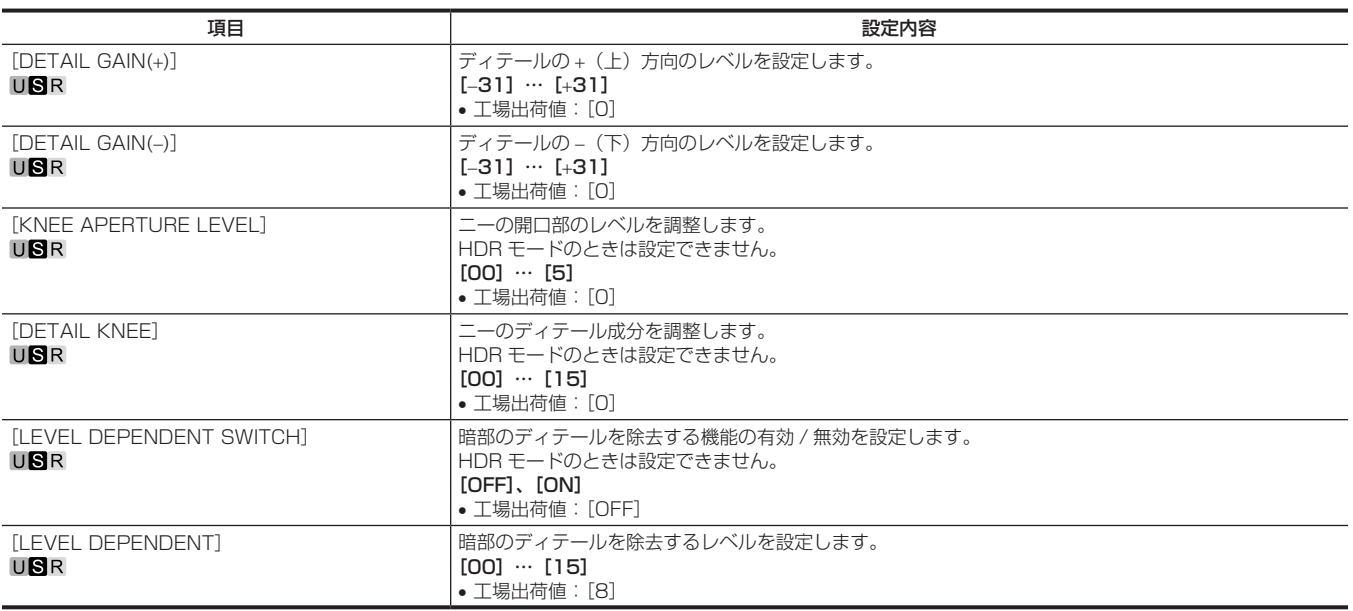

#### [DOWNCON SETTING]

 $\overline{a}$ 

ダウンコンバートされた信号に対する詳細を設定します。 4K OPTION 基板の装着時かつ、UHD モード時のみ有効です。 [DOWNCON SETTING]の効果は CCU 出力のみ有効です。

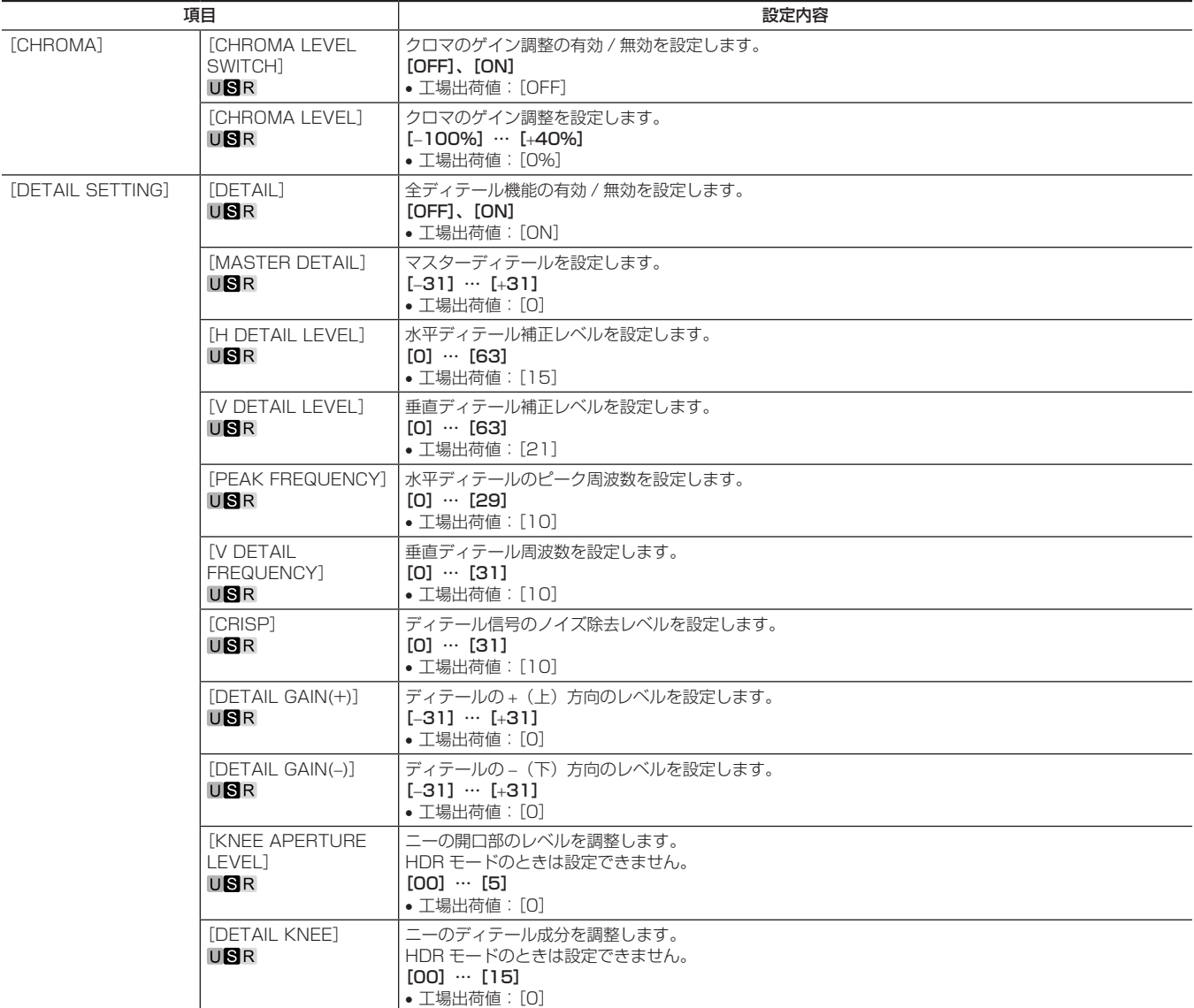

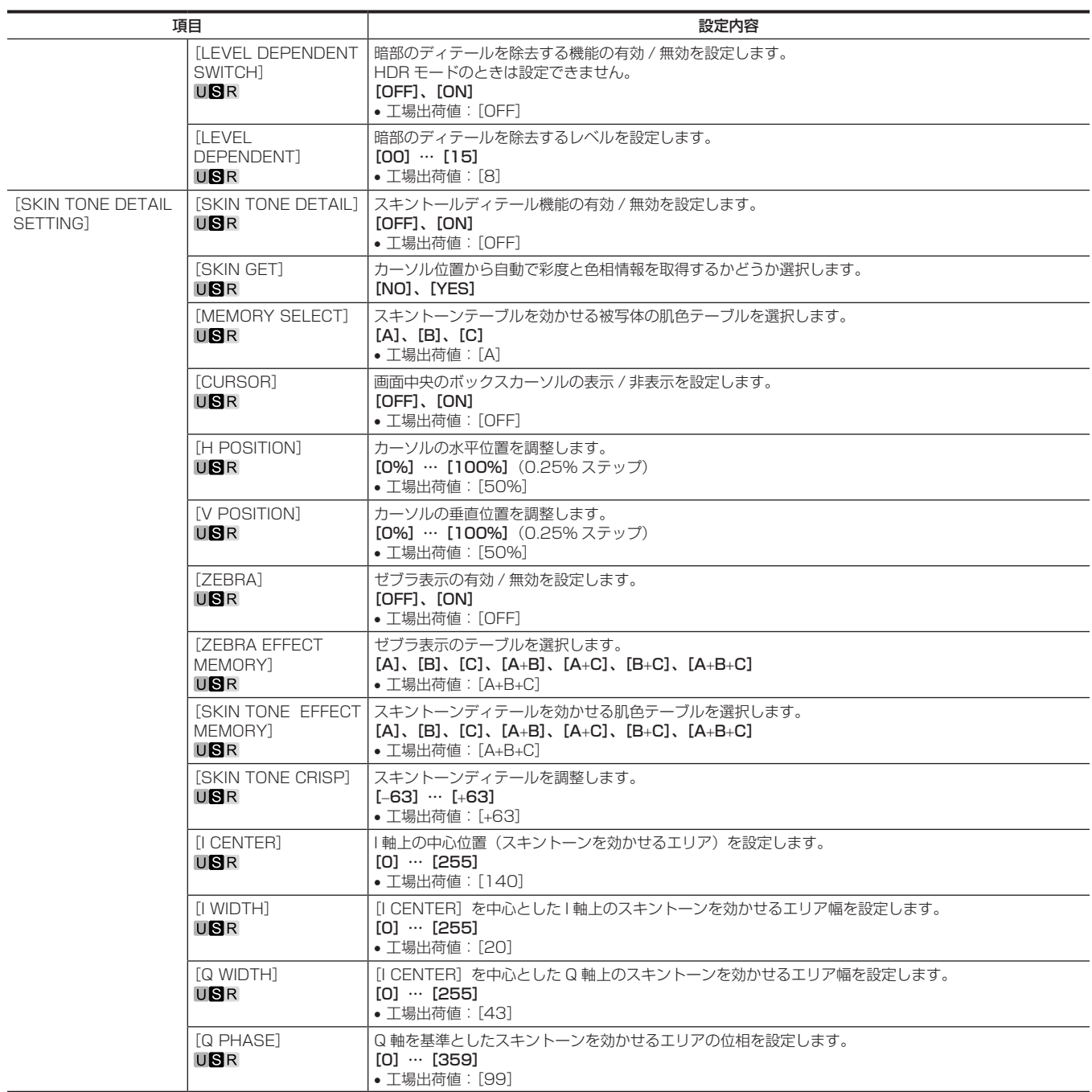

### [SKIN TONE DETAIL SETTING]

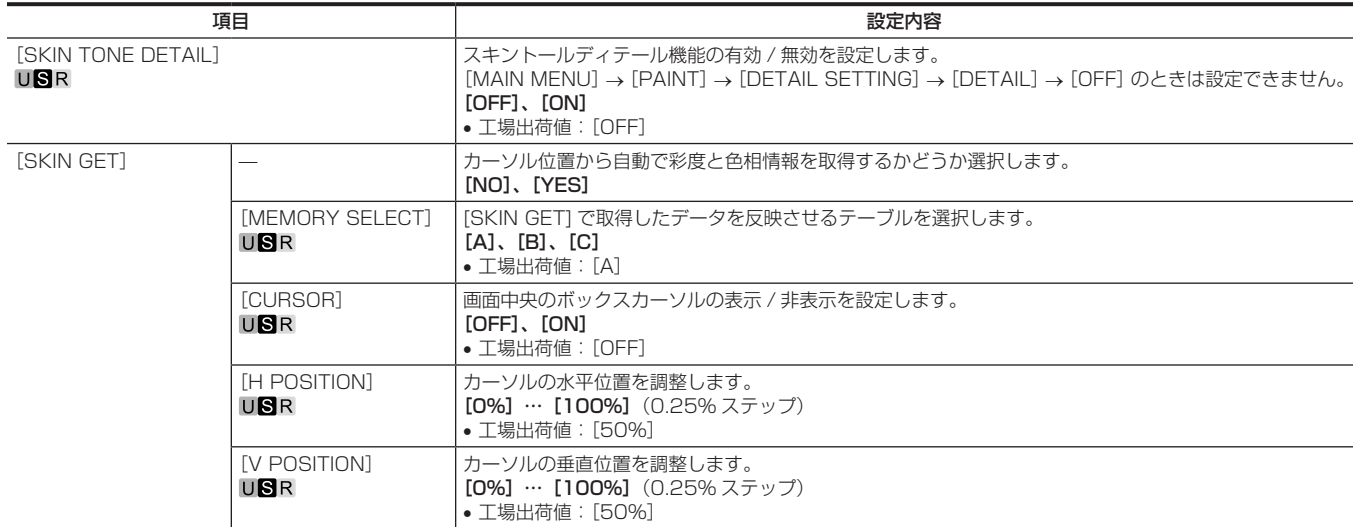

#### 第 4 章 メニュー操作 — メニューの一覧

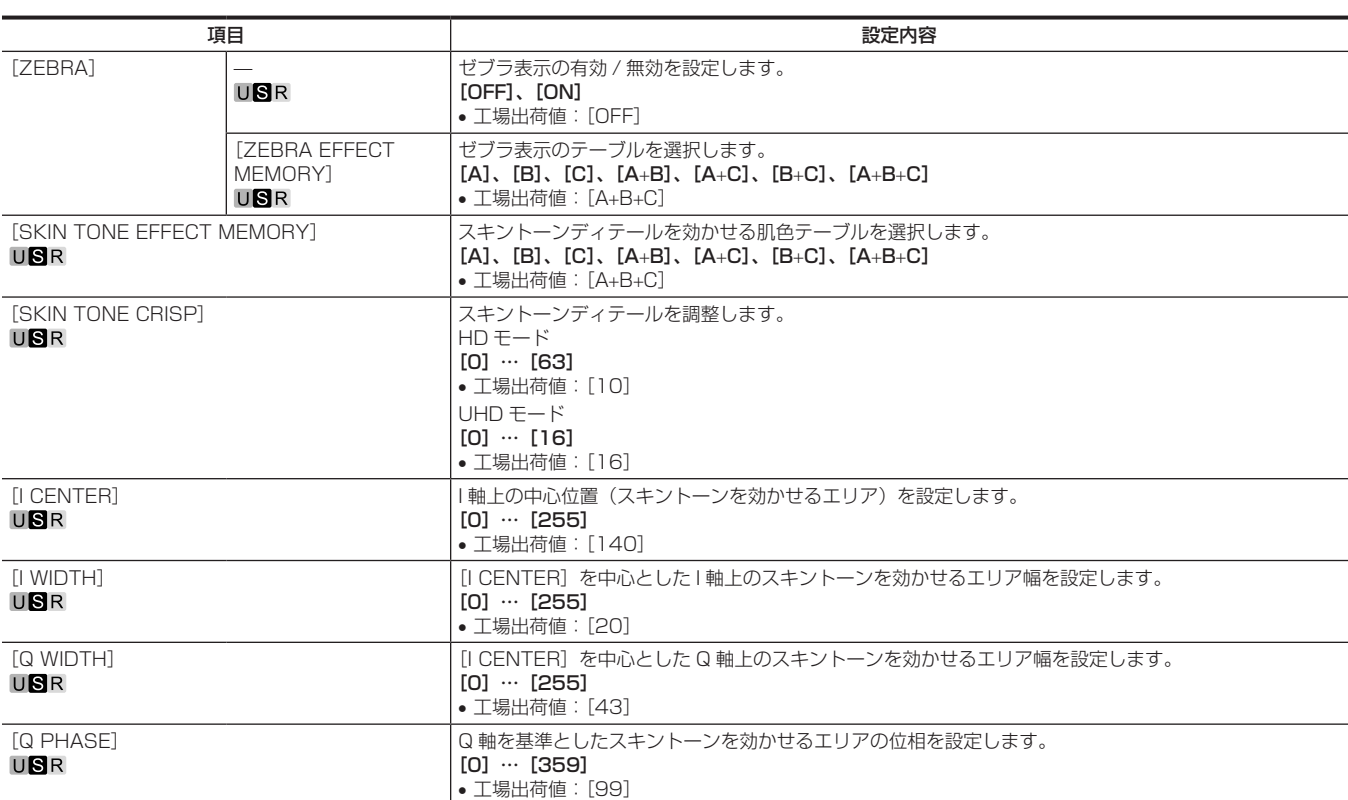

### [LINEAR MATRIX]

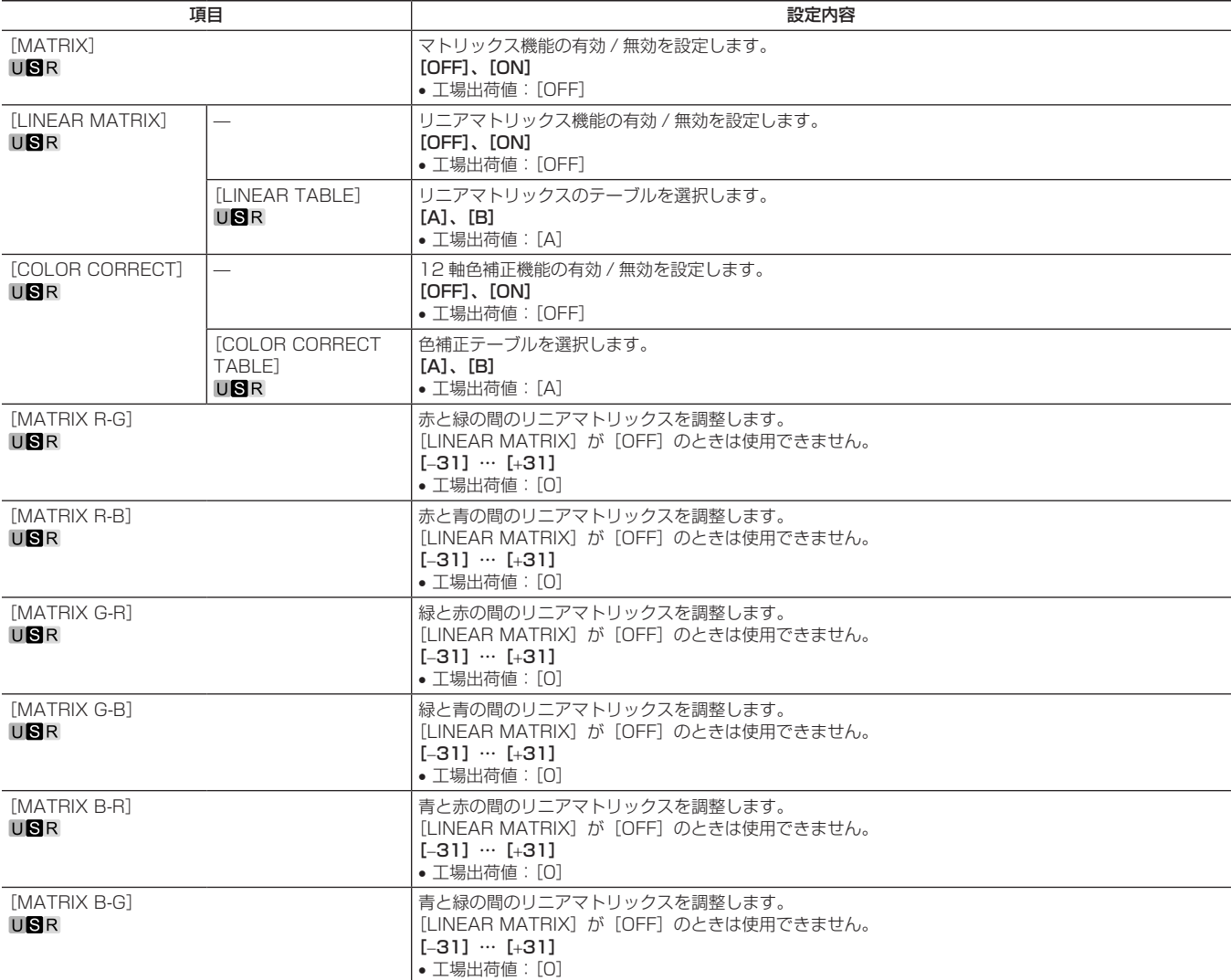

### 第 4 章 メニュー操作 — メニューの一覧

### [COLOR CORRECTION]

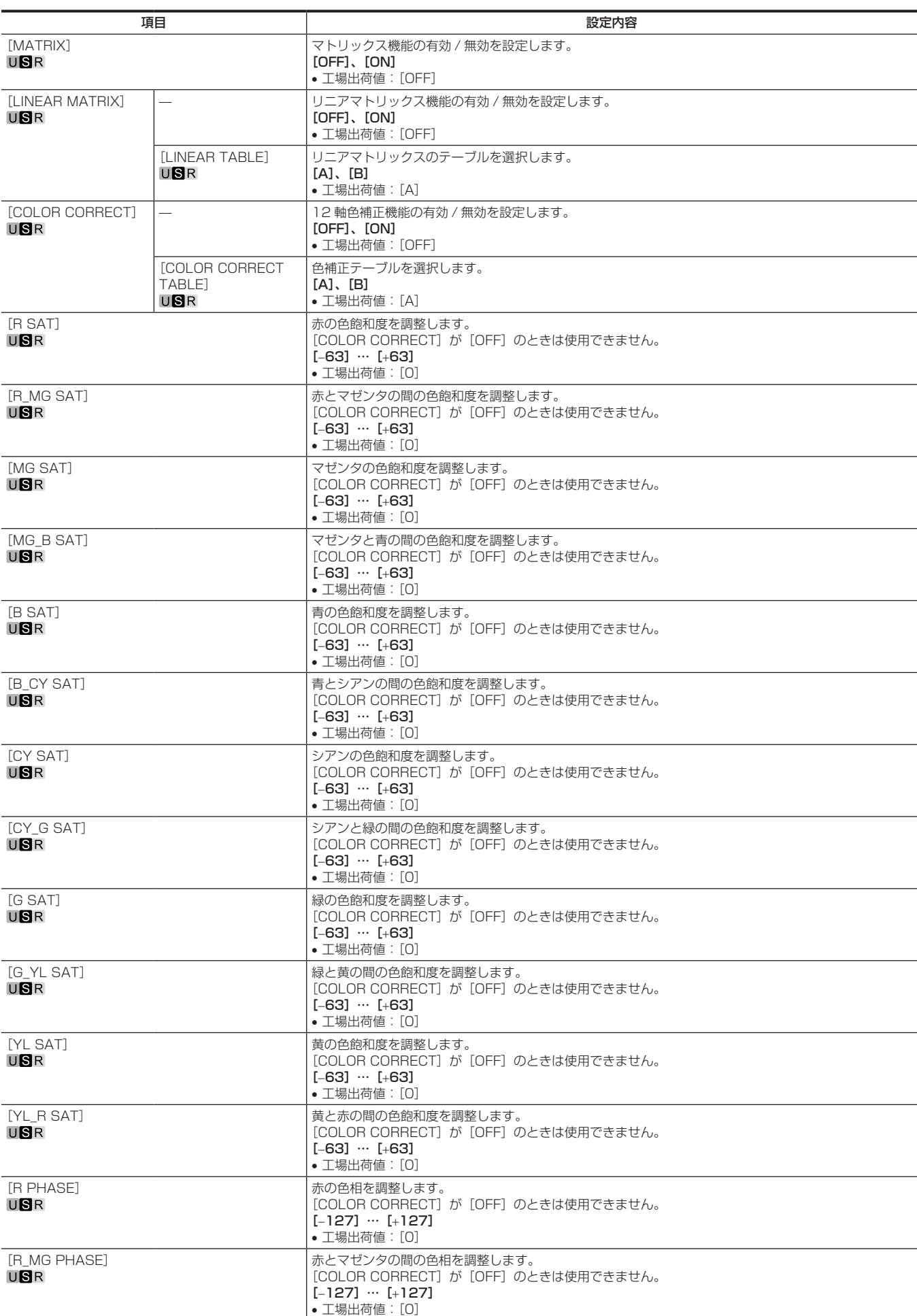

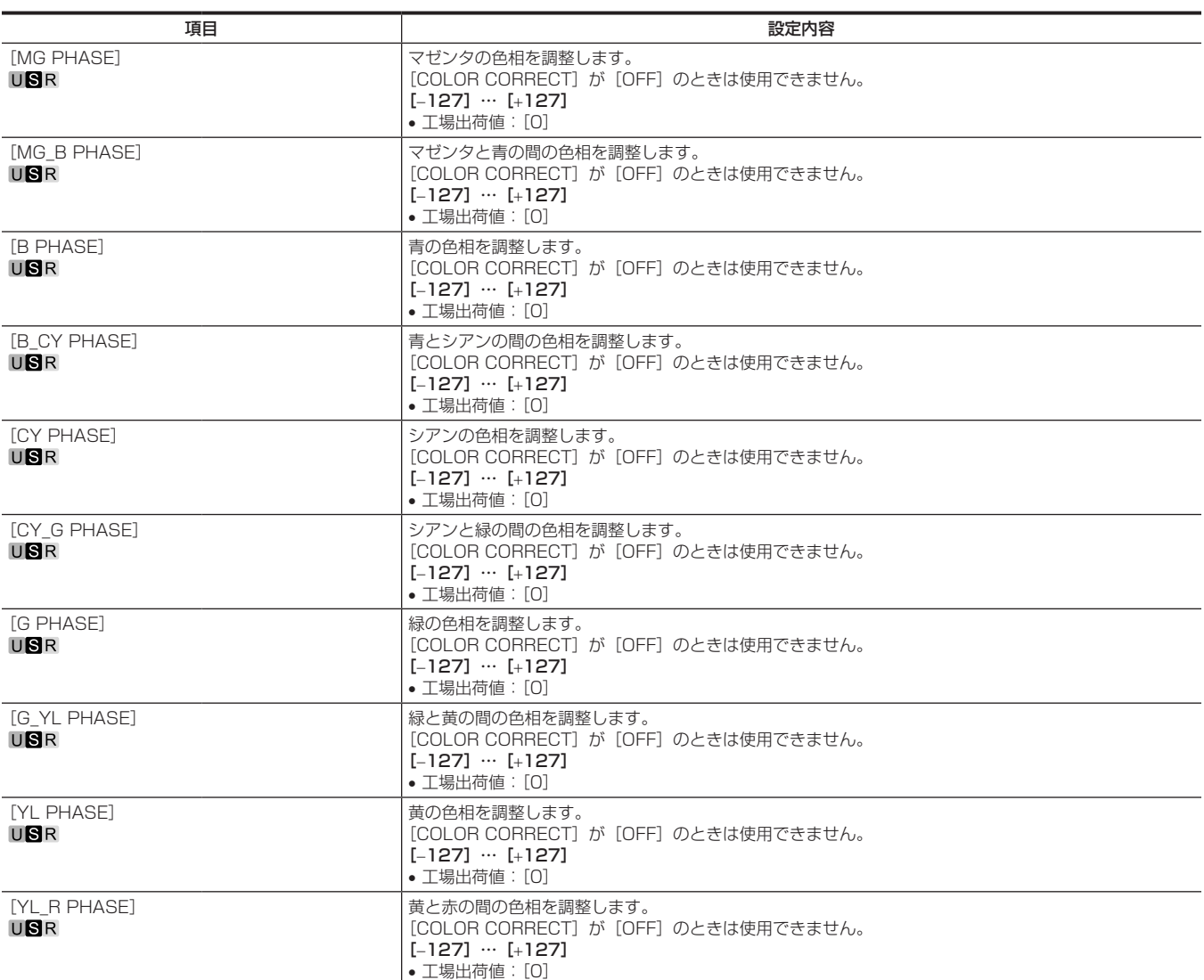

### [SKIN CORRECTION]

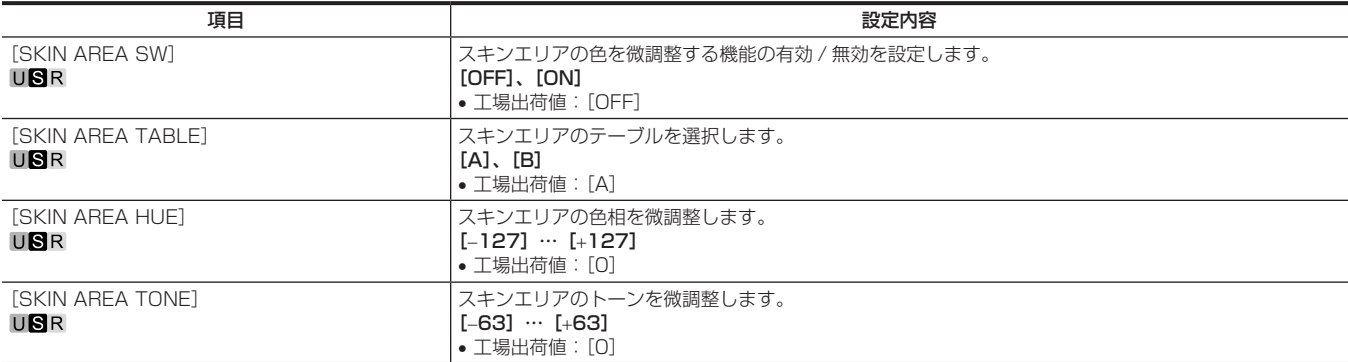

### [DNR]

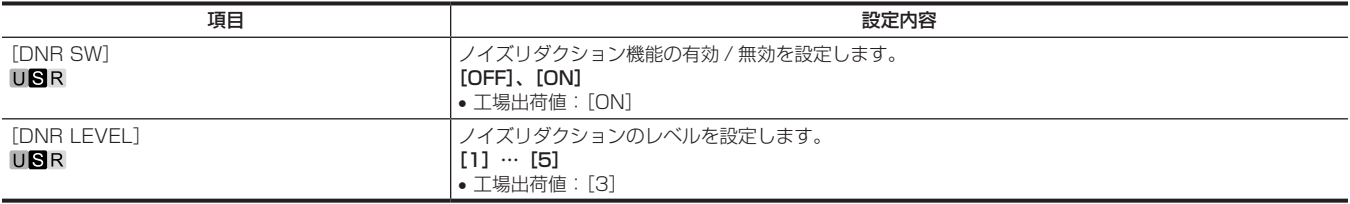

#### [SCENE FILE]

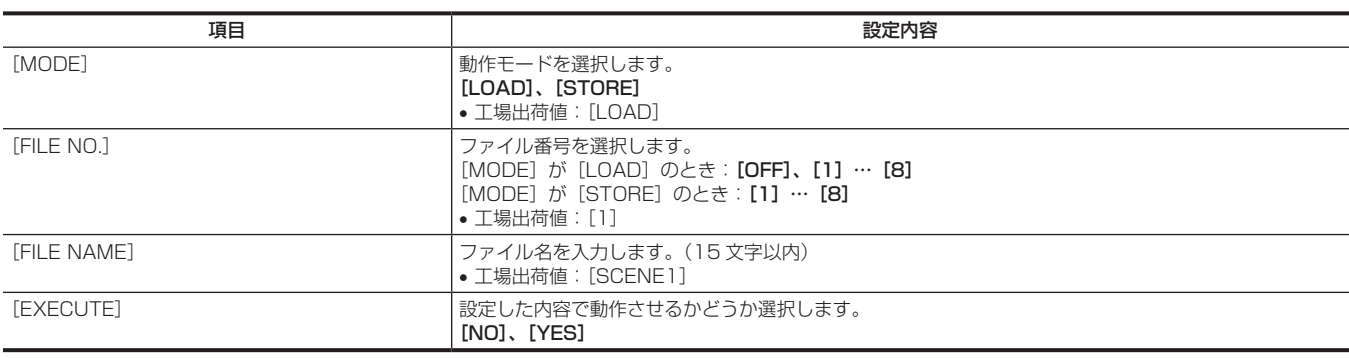

### [ROP CONTROL]

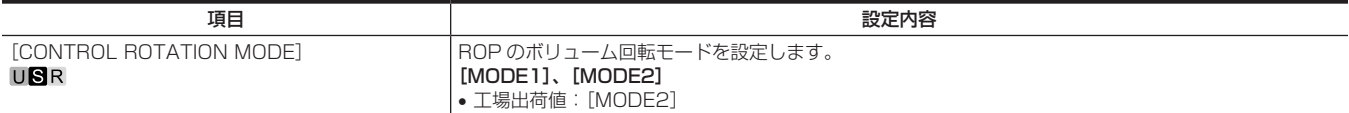

### [HDR‑PAINT]

HDR 時の画像の設定をします。

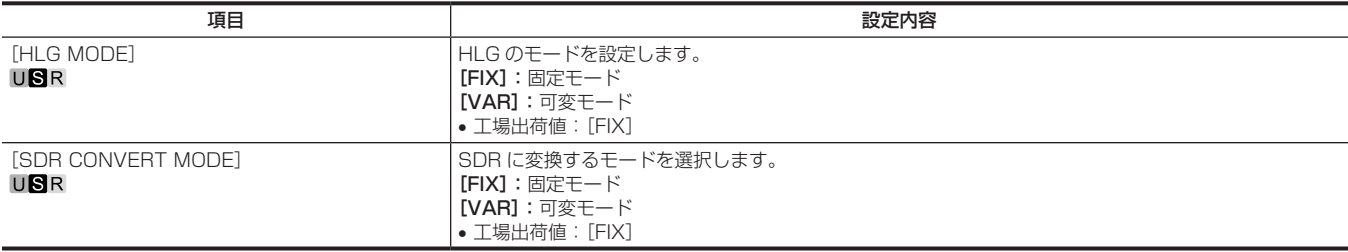

#### [GAMMA/BLACK GAMMA]

[HLG MODE]で [FIX] を選択した場合は、設定は無効になり設定できません。

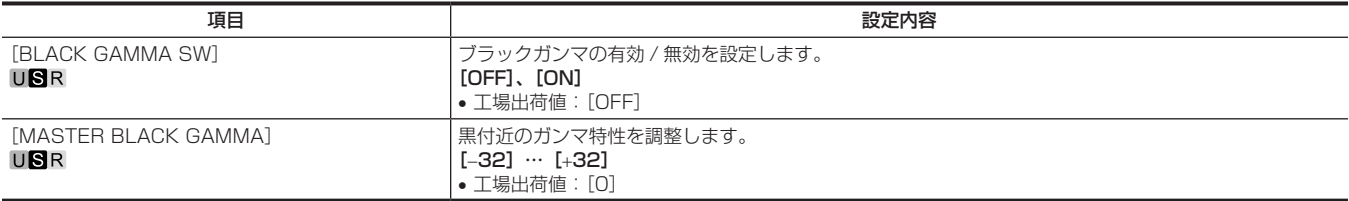

### [KNEE]

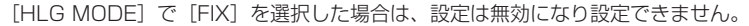

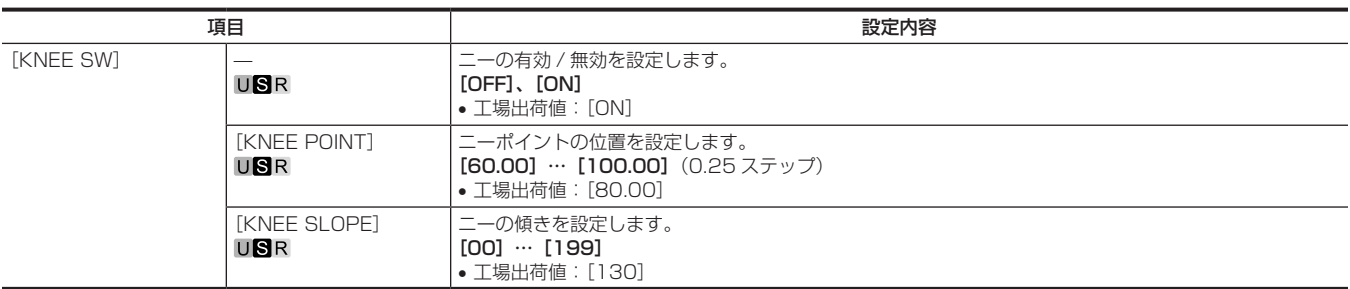

#### [SDR CONVERT]

[SDR CONVERT MODE]で[FIX]を選択した場合は、設定は無効になり設定できません。

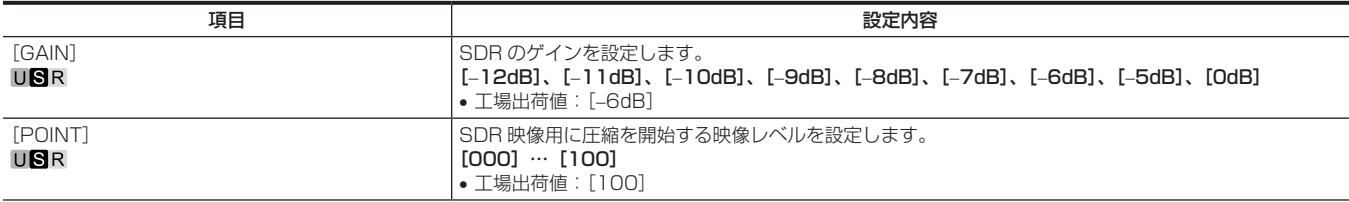

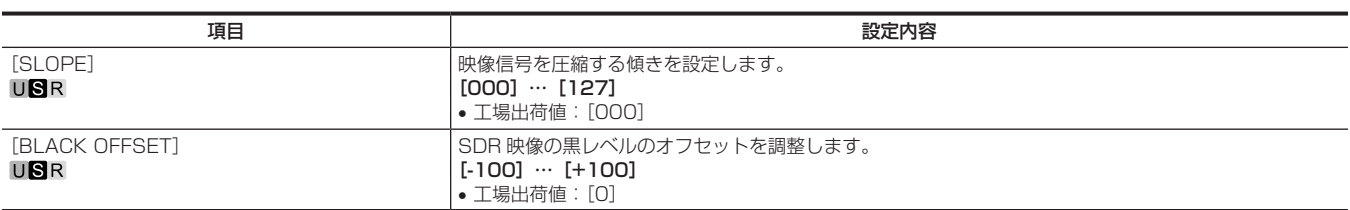

### [SYSTEM MODE]

電源を入れた直後は、本機が起動中のため [FORMAT] を選択できません。 異常ではありません。しばらく待ってから操作してください。

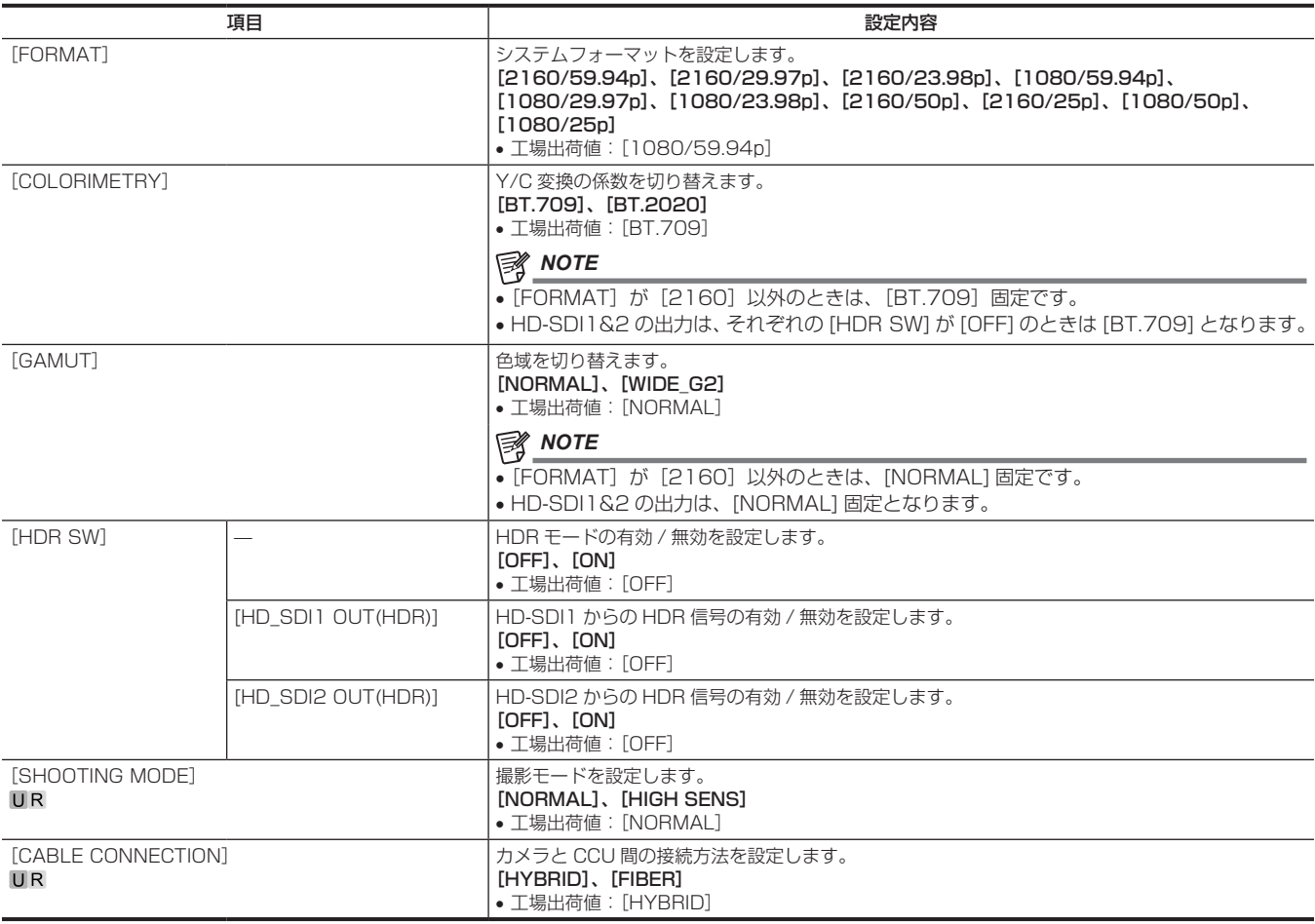

# [IN/OUT SELECT]

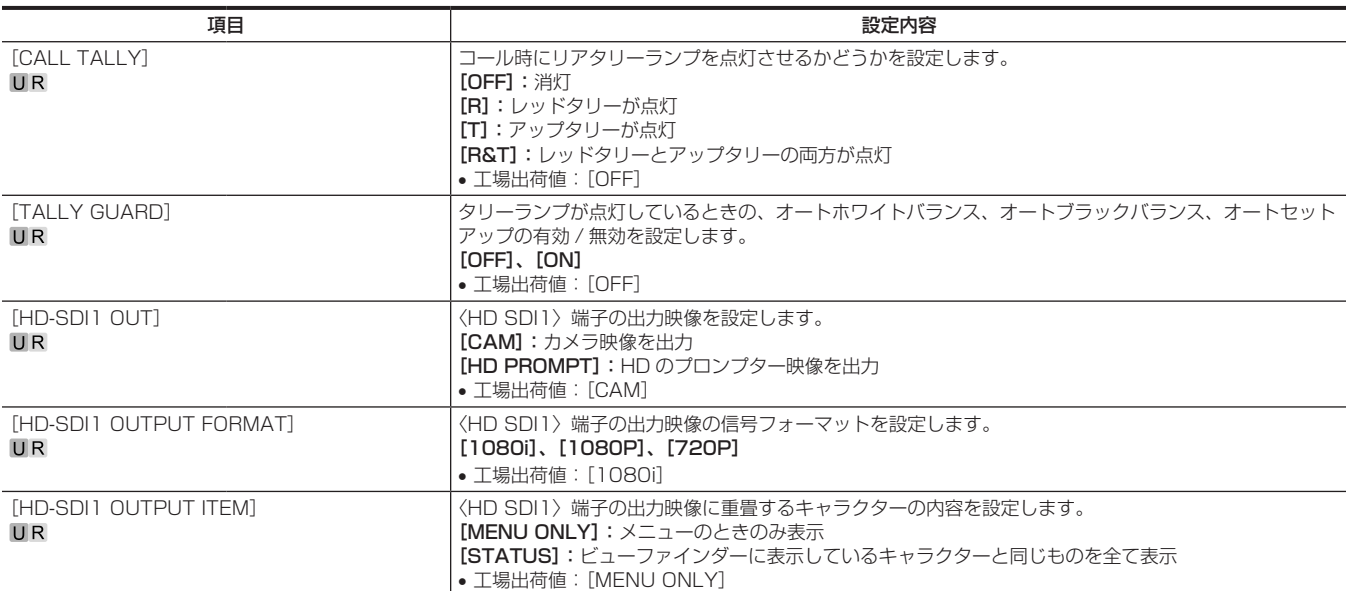

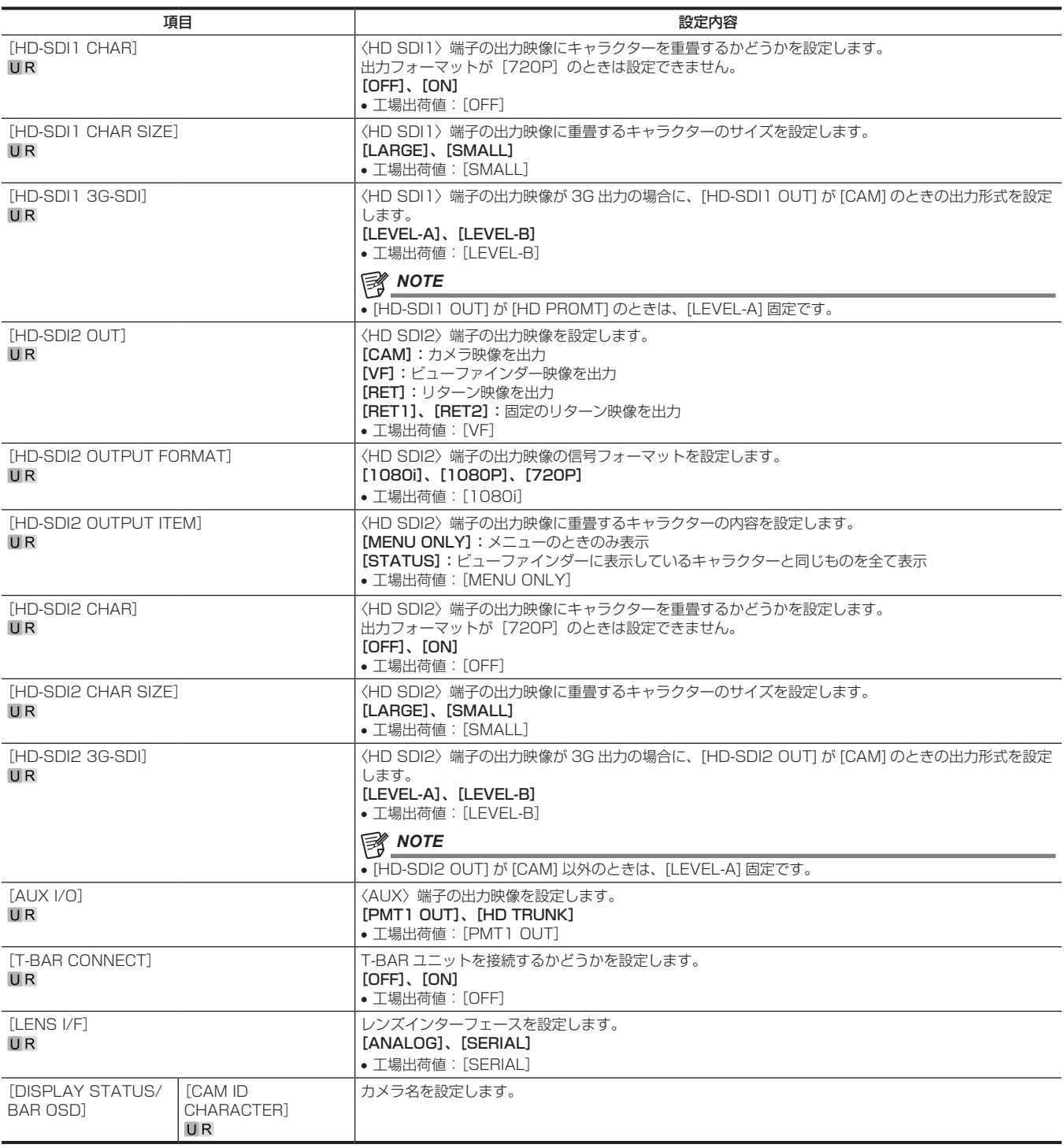

### [NETWORK SETUP]

電源を入れた直後は、本機が起動中のため[NETWORK SETUP]を選択できません。 異常ではありません。しばらく待ってから操作してください。

#### [NETWORK SETUP(1/2)]

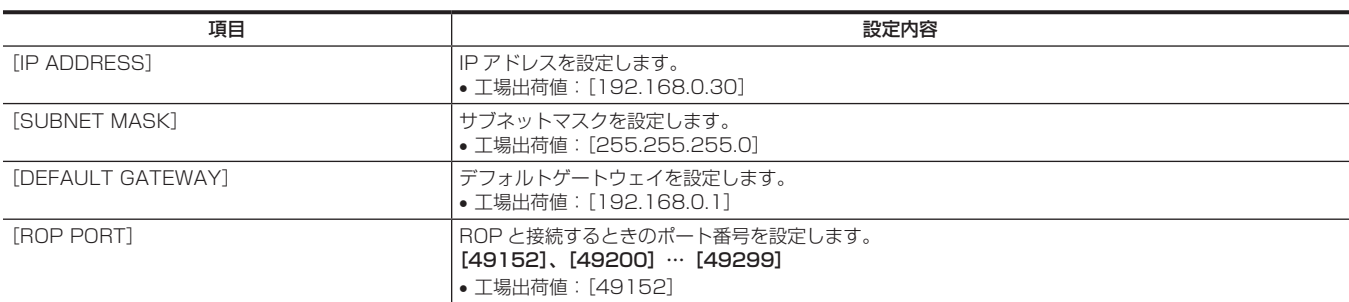

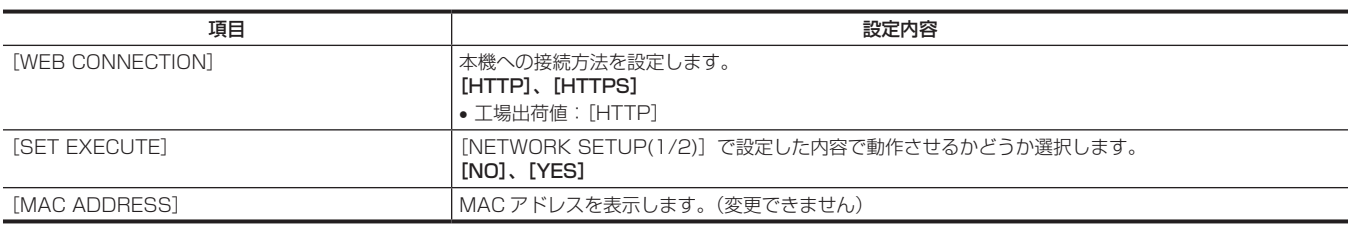

### [NETWORK SETUP(2/2)]

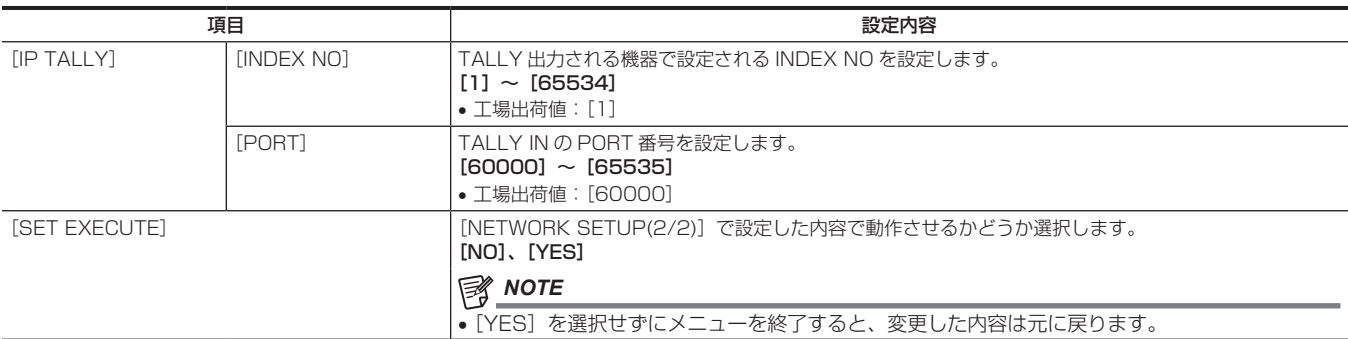

#### [NTP SETTING]

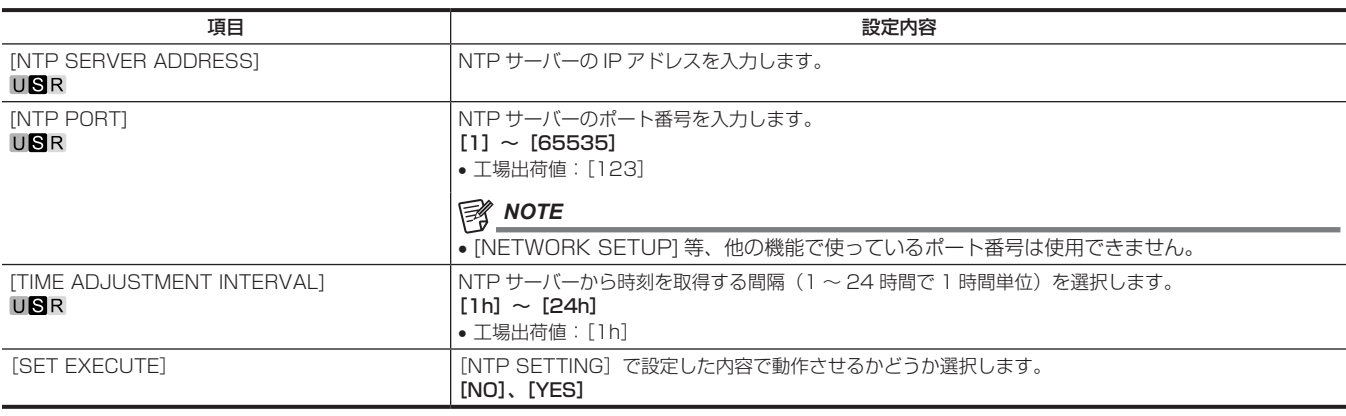

### [FILE]

#### [SD CARD]

電源を入れた直後は、本機が起動中のため [SD CARD] を選択できません。 異常ではありません。しばらく待ってから操作してください。

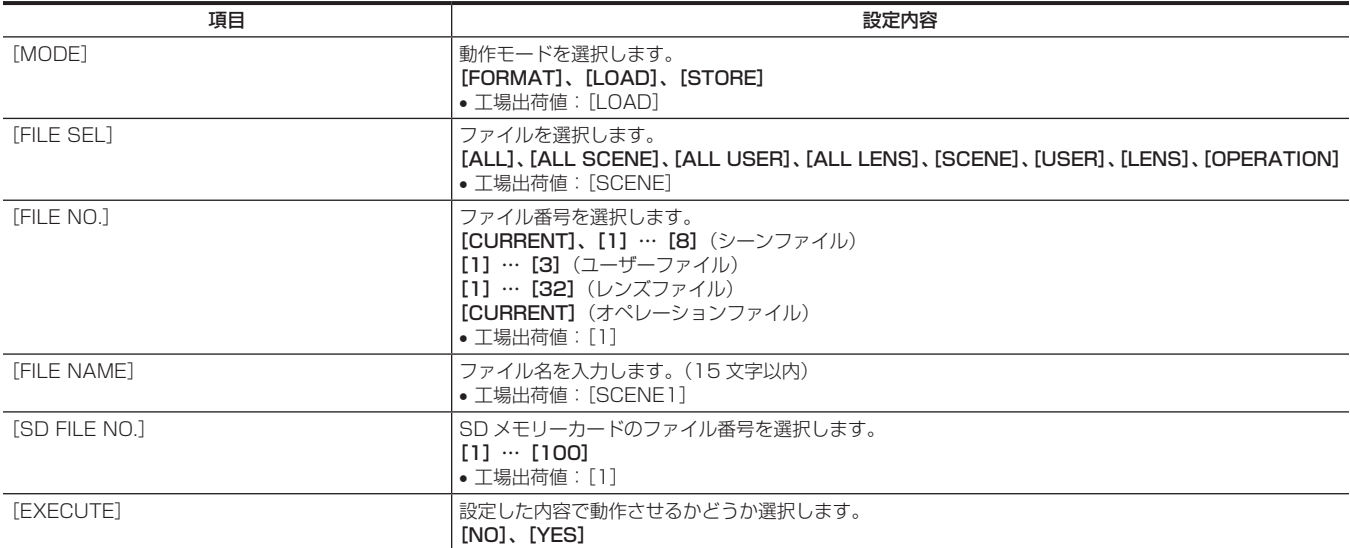

#### [SCENE FILE]

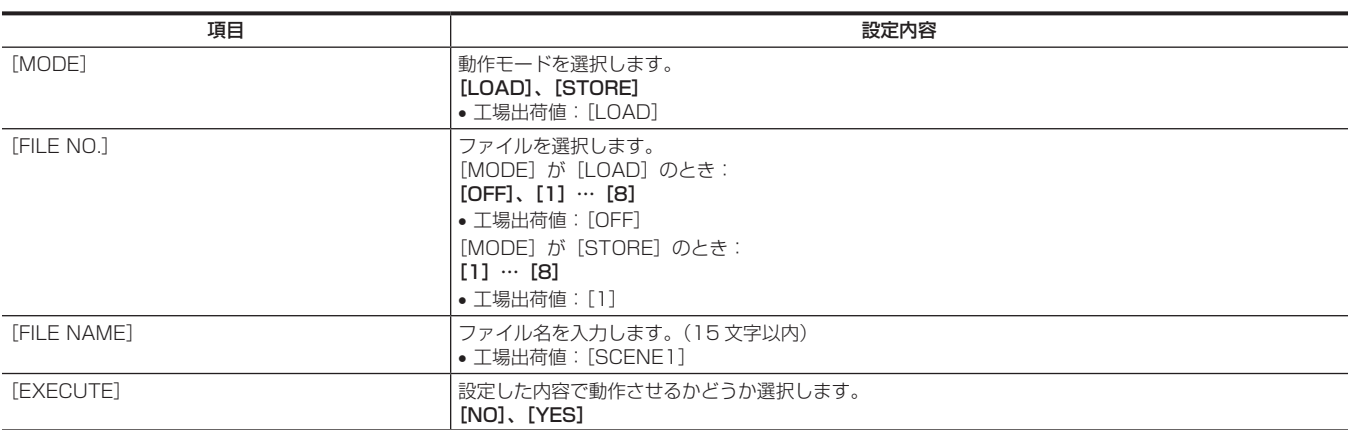

#### [USER FILE]

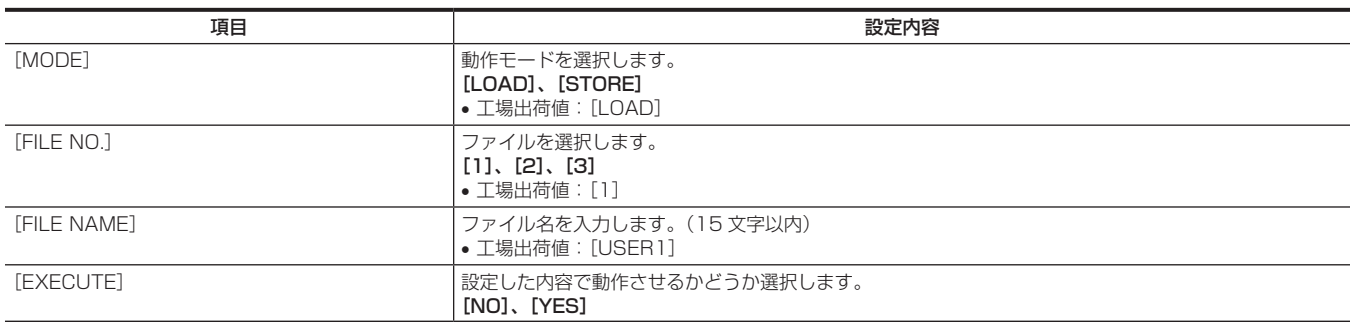

#### [REFERENCE FILE]

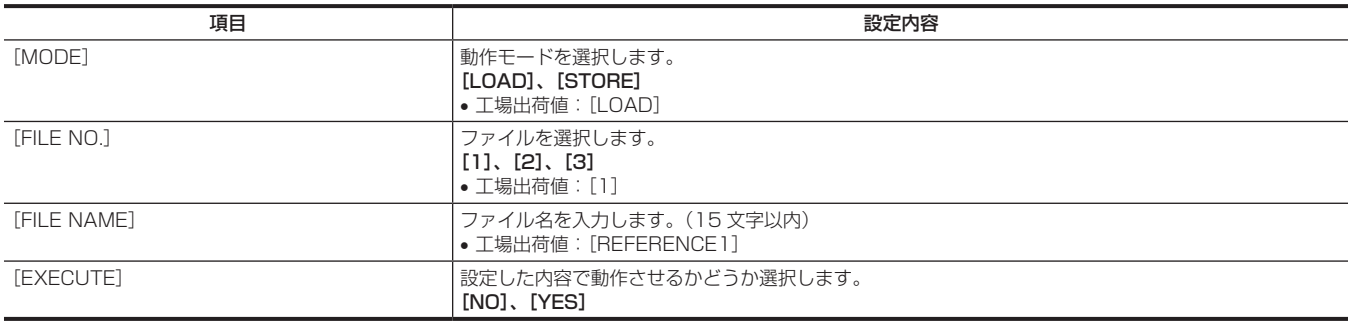

### [CAC FILE]

電源を入れた直後は、本機が起動中のため [CAC FILE] を選択できません。 異常ではありません。しばらく待ってから操作してください。

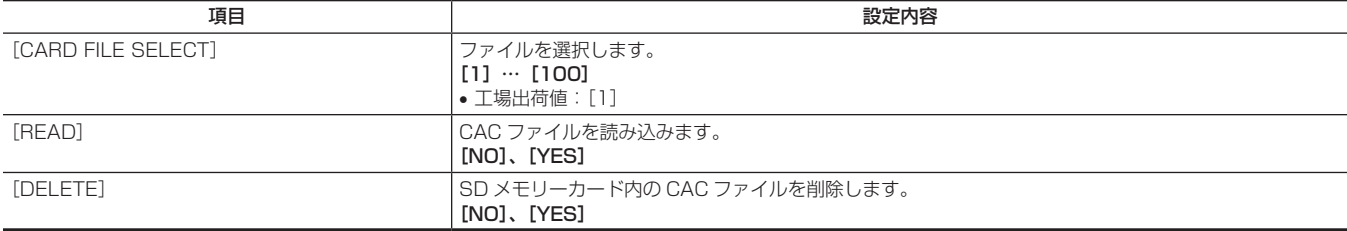

### [ACCOUNT SETTING]

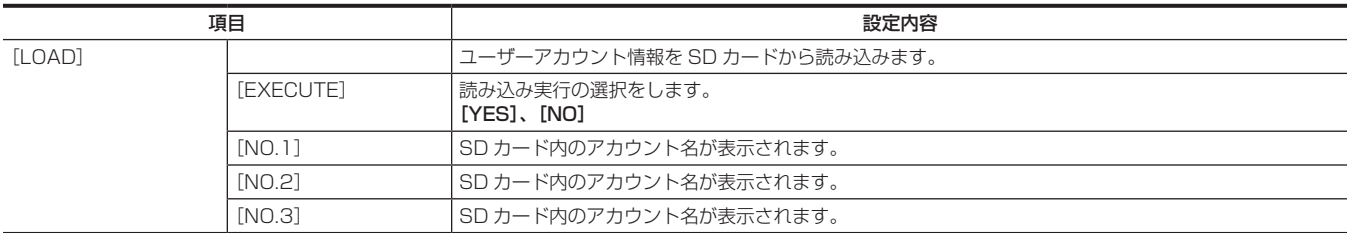

### 第 4 章 メニュー操作 — メニューの一覧

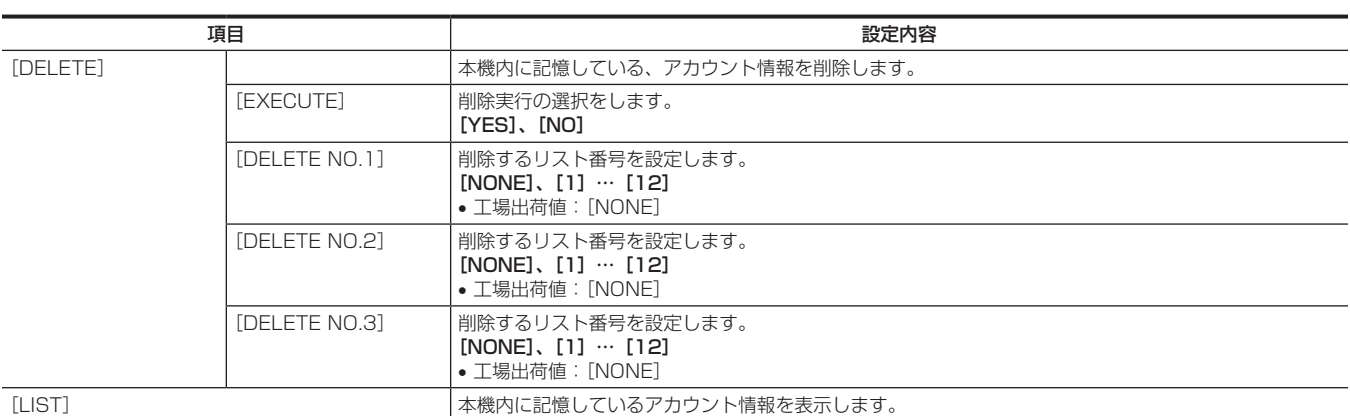

### [OTHERS]

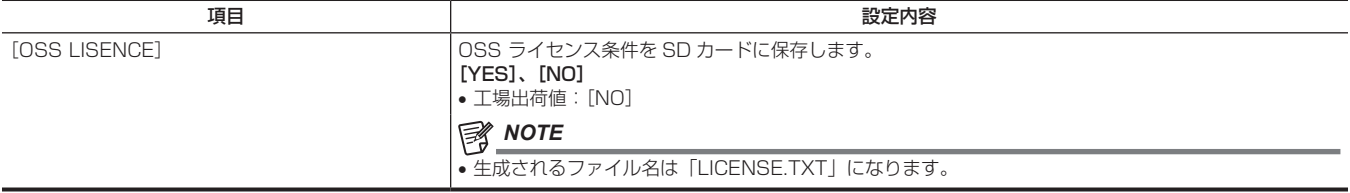

## [MAINTENANCE]

### [CAC ADJUST]

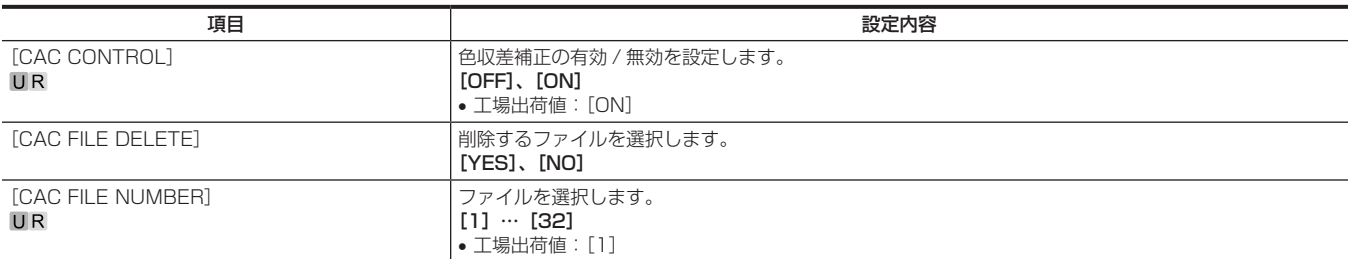

#### [LENS FILE ADJUST]

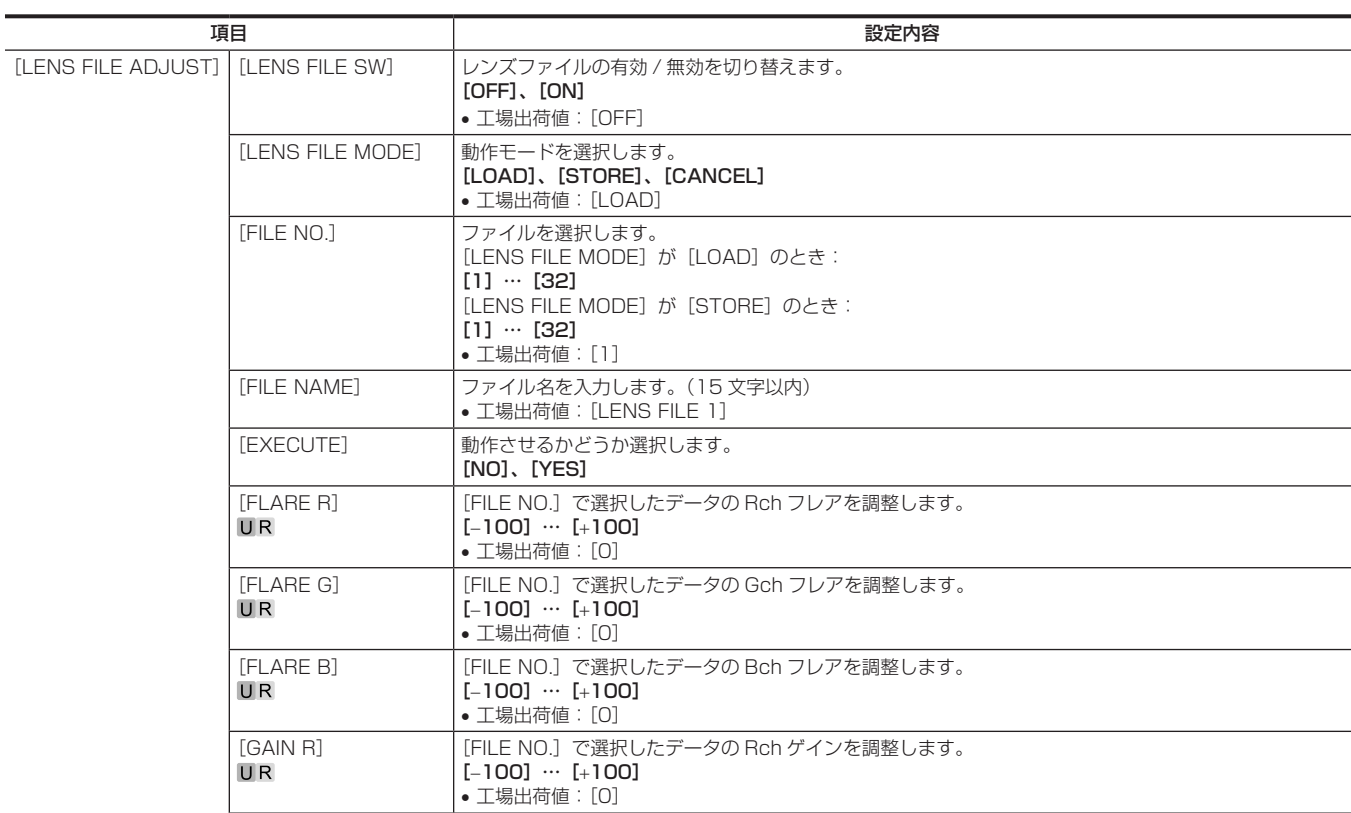

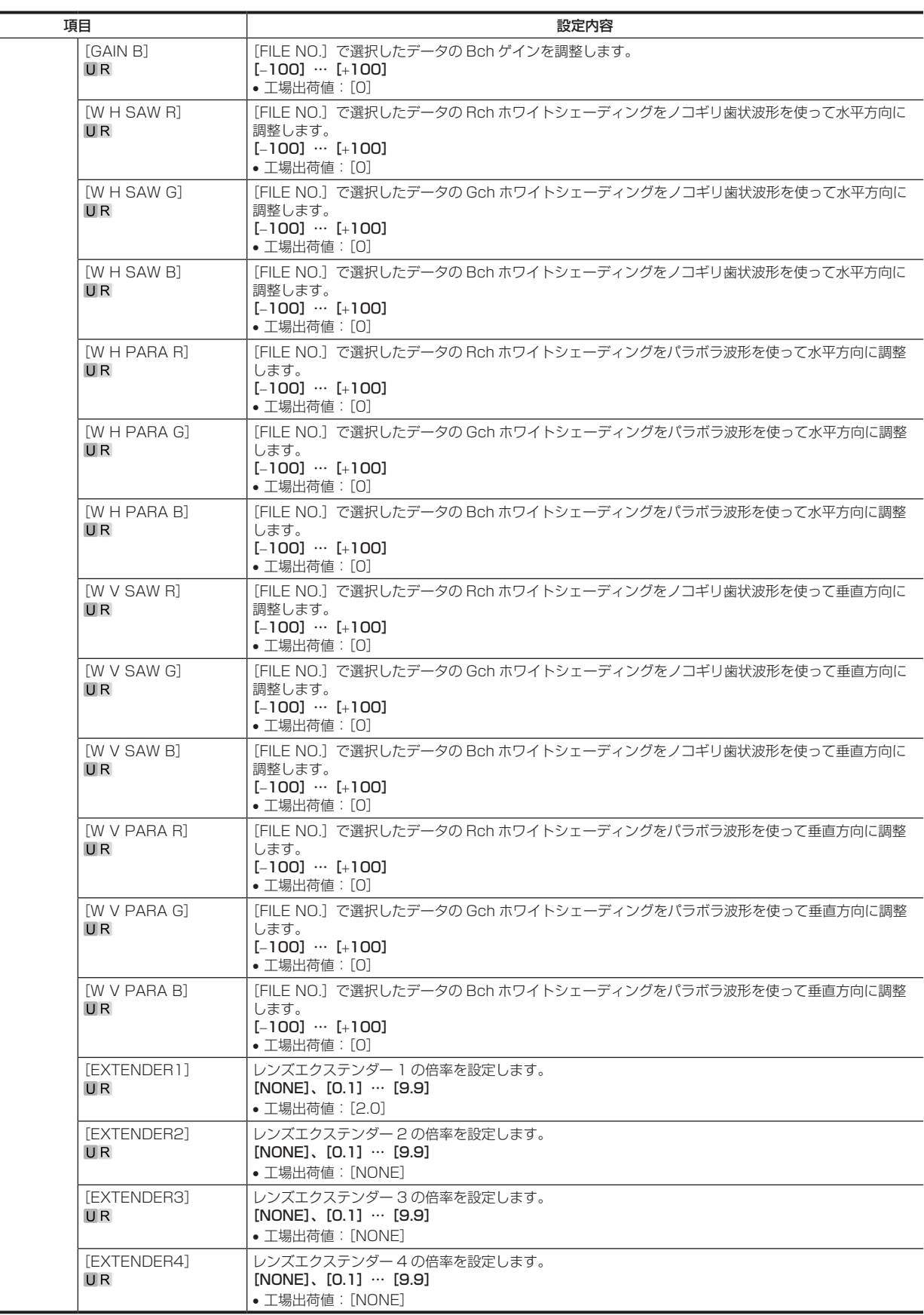

### [F DROP ADJUST]

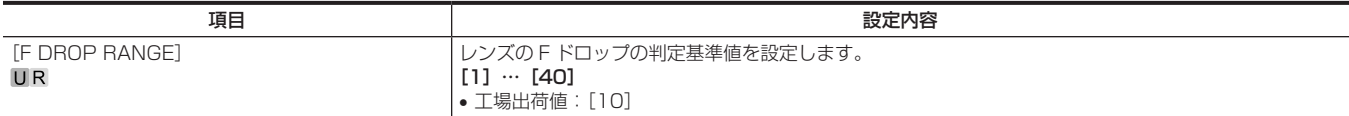

#### [BLACK SHADING]

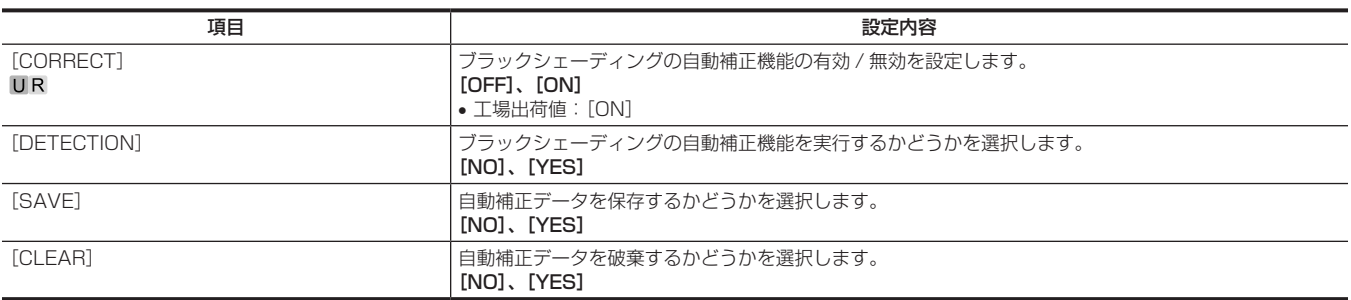

#### [FAN SETTING]

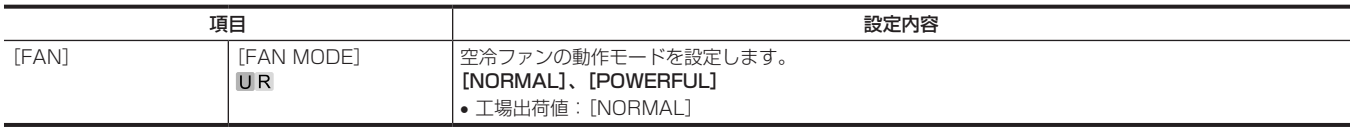

#### [DATE/TIME]

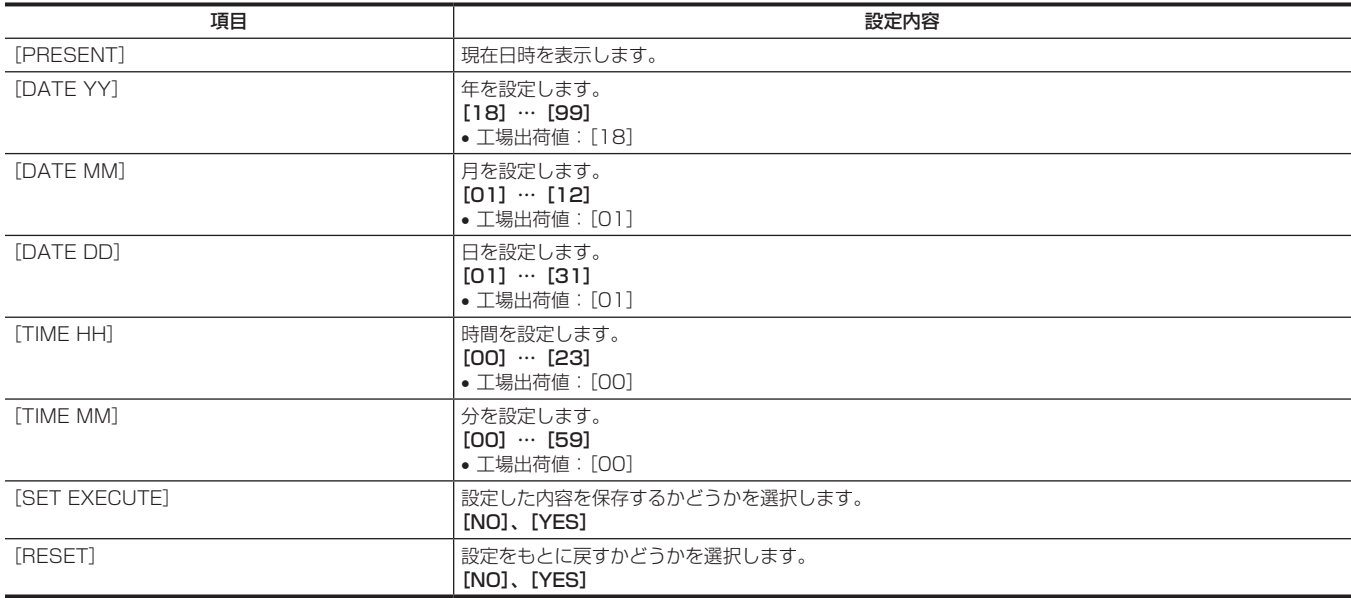

#### [INITIALIZE]

電源を入れた直後は、本機が起動中のため [INITIALIZE] を選択できません。 異常ではありません。しばらく待ってから操作してください。

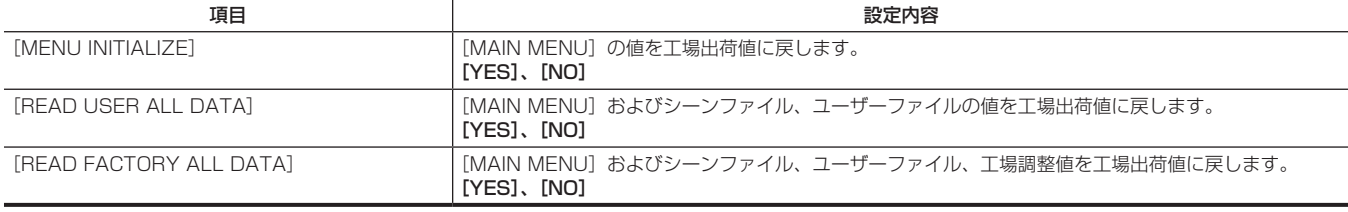

#### [UPDATE]

電源を入れた直後は、本機が起動中のため「UPDATE]を選択できません。 異常ではありません。しばらく待ってから操作してください。 [UPDATE] に使用する SD メモリーカードは、SDHC Class4 以上、または SDXC カードを使用してください。

設定内容

ソフトをアップデートします。

• アップデート用のイメージファイルを SD メモリーカードに格納した状態で、ソフトのアップデートを実施してください。

• ソフトのアップデート実施中は、ビジーランプ (SD メモリーカードスロット横) とバックタリーランプが点滅します。

[YES]、[NO]

• 工場出荷値:[NO]

# [DIAGNOSTIC]

### [VERSION]

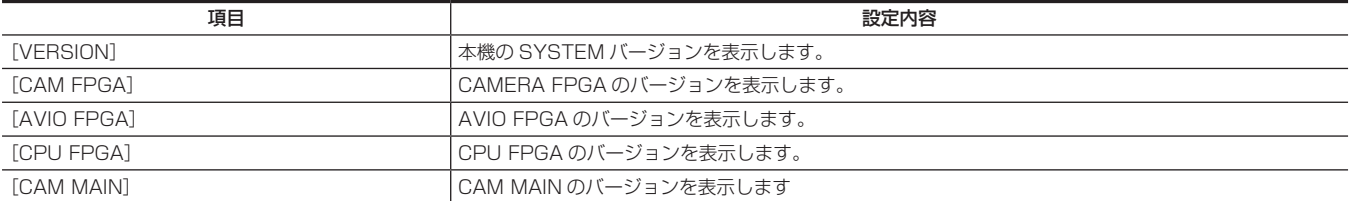

### [HOUR METER]

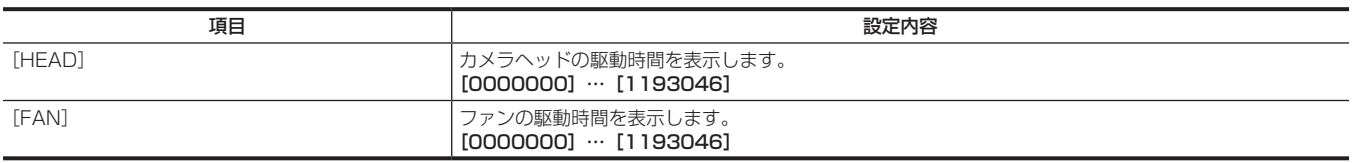

# **第 5 章 ネットワーク設定**

パーソナルコンピューターからの設定方法について説明します。

### ユーザーアカウントの設定

本機と ROP(AK-HRP250/AK-HRP1000/AK-HRP1005/AK-HRP1010)を接続するためには、ROP に登録されているアカウントを本機に 登録する必要があります。

下記手順に従って登録してください

### ソフトウェアについて

ユーザーアカウント設定ソフトウェア (AccoutGen) を次の Web サイトよりダウンロードし、インストールしてください。(Windows) https://connect.panasonic.com/jp-ja/products-services\_proav

#### ■ ユーザーアカウント設定ソフトウェア (AccoutGen)

本機のユーザーアカウントを設定するソフトウェアです。

#### ユーザーアカウント設定ソフトウェアを使用して本機にユーザーアカウントを設定する

本機のユーザーアカウント設定は、ユーザーアカウント設定ソフトウェアを使って行うことができます。

#### *NOTE*

- ユーザーアカウント設定ソフトウェアは SD カードのユーザーアカウント情報を保存するため、事前に SD カードを挿入しておく必要があります。
- ユーザーアカウントのパスワードは、8 文字以上かつ大文字、小文字、数字、特殊記号の中から 3 種類以上を含むパスワードを推奨します。
- ユーザアカウントは本機の Web 画面からも設定可能です。
- **→ 「ROP アカウント設定画面 [ROP account setting]」 (90 ページ参照)**

#### ユーザーアカウント設定ソフトウェアでの設定手順

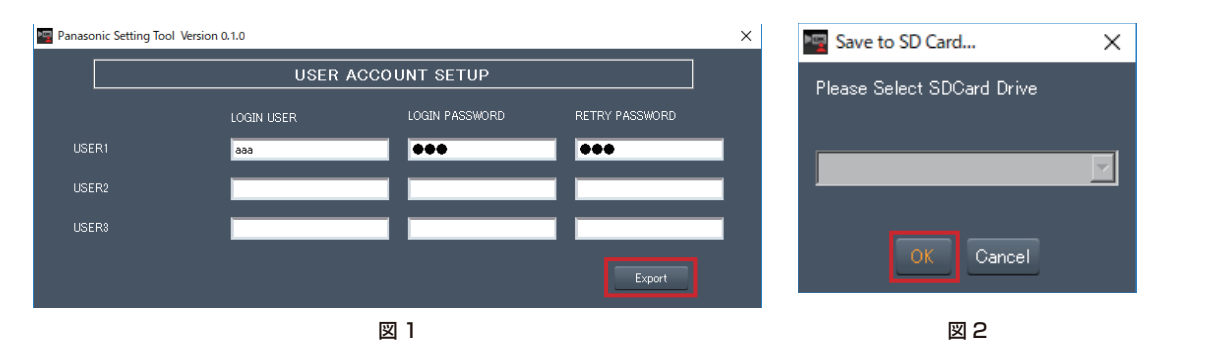

- **1** ユーザーアカウント設定ソフトウェアを起動する。
- **2** LOGIN USER にアカウント名、LOGIN PASSWORD と RETRY PASSWORD にパスワードを入力する。 最大 3 名までのユーザーアカウントを登録することができます。(図 1)
- **3** [Export] ボタンをクリックする。(図 1)
- **4** 保存する SD カードを選択し [OK] をクリックする。(図 2)

#### 本機での設定手順

- **1** ユーザーアカウント情報を保存した SD カードを本機に挿入する。
- **2**[FILE]メニューの[ACCOUNT SETTING]を選択する。
- **3**[LOAD]を選択する。
- 4 「EXECUTE」を選択する。
- **5**[YES]を選択する。

### Web 画面

### ネットワークの設定

#### ソフトウェアについて

「EasyIP Setup Tool Plus」を下記の Web サイトよりダウンロードし、インストールしてください。【Windows】

● ダウンロード先 URL

https://connect.panasonic.com/jp-ja/products-services\_proav

#### EasyIP Setup Tool Plus

本機のネットワーク設定を行うソフトウェアです。

「EasyIP Setup Tool Plus を使用して本機の設定を行う」(69 ページ参照)

#### EasyIP Setup Tool Plus を使用して本機の設定を行う

本機のネットワークに関する設定は、付属の「EasyIP Setup Tool Plus」を使って行うことができます。

本機を複数台設定する場合は、機器ごとに設定を行う必要があります。

EasyIP Setup Tool Plus を使って設定できない場合は、カメラメニューの [NETWORK SETUP] で個別に本機とパーソナルコンピューターの設定 を行います。

**■ 「[NETWORK SETUP]」(60ページ参照)** 

#### *NOTE*

- ネットワーク設定後、同じネットワーク内に存在する他の機器と IP アドレスが重複すると、正しく動作しません。IP アドレスが重複しないように 設定してください。
- 1 台のカメラに対して複数の EasyIP Setup Tool Plus から同時にネットワークの設定を行わないでください。複数の PC から接続した場合、最 初に接続した PC からのみ本機の設定の変更が可能です。
- EasyIP Setup Tool Plus は、ルーターを経由した異なるサブネットからは使用できません。
- EasyIP Setup Tool Plus を使用した本機の設定変更は、Web 画面のアカウントによる認証を行うため、Web 画面の初期アカウントが未設定の場 合は使用できません。
- **→**「パーソナルコンピューターによる Web 画面の表示」(71ページ参照)

#### 設定手順

- **1** EasyIP Setup Tool Plus を起動する
- **2** [Search] ボタンをクリックする

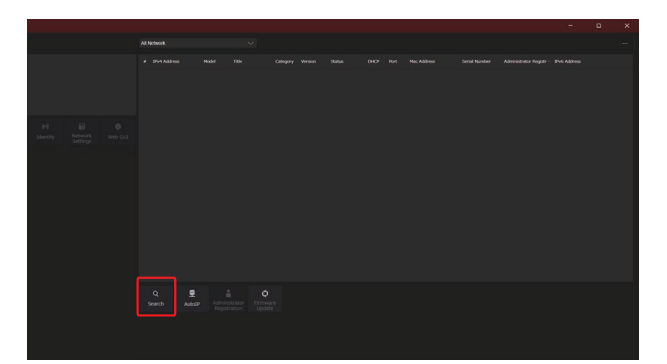

● 画面上部のプルダウンにて、検索に使用する Network を設定することができます。

### **3** 設定するカメラを選択し、[Network Settings] ボタンをクリックする

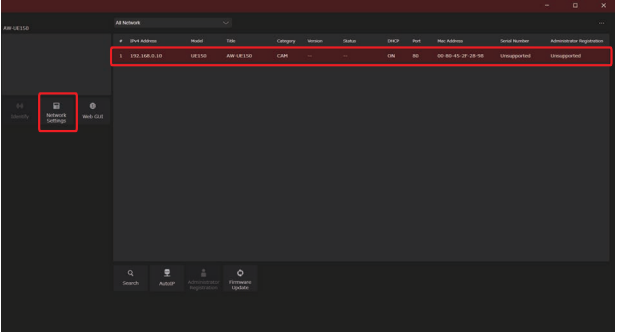

f [Web GUI] ボタンをクリックすると、選択したカメラの Web 画面が表示されます。

**4** ネットワークの各項目を入力し、[Setup] ボタンをクリックする

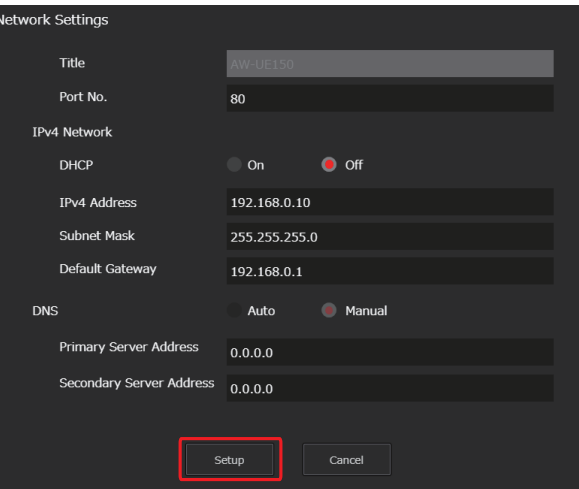

● DHCP、DNS、Port No. の設定には対応していないので設定しないでください。

**5** Web 画面で登録したユーザー名とパスワードを入力し、[OK] ボタンをクリックする

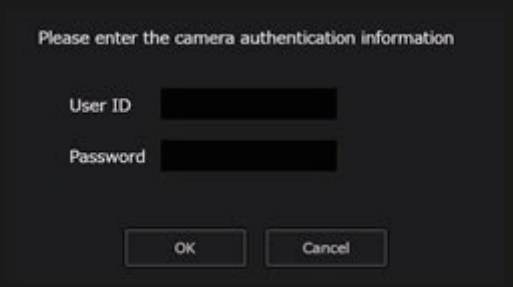

- ユーザー名とパスワードは、初期アカウントの設定または Web 画面のユーザー管理画面 [User mng.] で設定したものを入力してください。 **→**「パーソナルコンピューターによる Web 画面の表示」(71 ページ参照) **→ 「ユーザー管理画面 [User mng.]」 (91 ページ参照)**
- f [OK] ボタンをクリック後、本機への設定が完了するまで約 2 分かかります。設定が完了する前に本機の電源を切ったり、LAN ケーブルを抜い たりすると、設定内容が無効になります。再度設定をやり直してください。

#### **PS** NOTE

- 本機は、IPv6 には対応していません。
- 本機は、EasyIP Setup Tool Plus からの「Administrator Registration」、「Firmware Update」には対応していません。
- ファイアウォール(ソフト含む)を導入している場合、UDP の全ポートに対してアクセスを許可してください。
- EasyIP Setup Tool Plus の詳細は、Help ページで確認することができます。

#### Web 画面の表示

本機の LAN コネクターとパーソナルコンピューターをつないで、Web ブラウザーから各種の設定を行うことができます。 本機の LAN コネクターとパーソナルコンピューターを直接接続する場合は、LAN クロスケーブルを使用します。スイッチングハブなどを介して接続 する場合は、LAN ストレートケーブルを使用します。

#### Web 画面に関するお知らせ

#### IP アドレスとサブネットマスクについて

パーソナルコンピューターの IP アドレスは、プライベートアドレスの範囲内で本機と違うアドレスを設定し、サブネットマスクは本機と同じアドレ スに設定します。

#### ●本機の IP アドレスとサブネットマスク (工場出荷時)

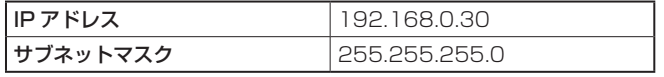

#### *NOTE*

• 工場出荷時の設定の場合、プライベートアドレスの可変可能範囲は、192.168.0.1 ~ 192.168.0.255 までとなります。

#### Web 画面の表示に必要なパーソナルコンピューターの環境

Web 画面の表示に必要なパーソナルコンピューターの環境については、以下のページをご参照ください。

「必要なパーソナルコンピューターの環境」(10 ページ参照)

#### パーソナルコンピューターによる Web 画面の表示

本書では、Windows(Microsoft Edge) の画面をもとに説明しています。それ以外のブラウザーの場合、画面上の表示が一部異なりますが、同様の 手順となります。

#### **1** パーソナルコンピューターの Web ブラウザーを起動する

パーソナルコンピューターに搭載されている OS に応じて、それぞれ下記の Web ブラウザーを使用してください。

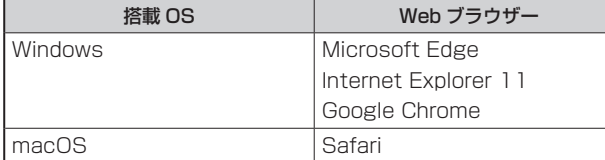

#### **2** EasyIP Setup Tool Plus で設定した IP アドレスを、Web ブラウザーのアドレスボックスに入力する

• 入力例 http:// 登録した URL http://192.168.0.30

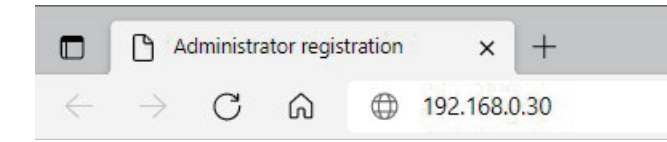

●本機がローカルネットワーク内にある場合、ローカルアドレスに対してプロキシサーバーを使用しないように、Web ブラウザーからプロキシサー バーの設定を行ってください。

#### **3** 初期アカウントを設定する

初期状態で Web 画面を表示する場合、初期アカウント設定画面が表示されます。 ユーザー名とパスワードを設定してください。

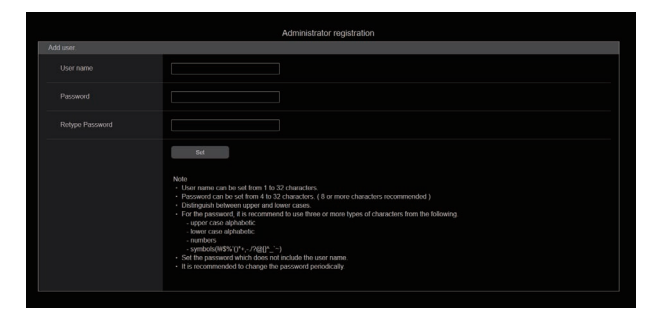

### **③NOTE**

- 第三者に容易に推測されやすい文字列は、設定しないでください。
- パスワードは、定期的に変更してください。
- パスワードは、下記 4 つの文字種類から少なくとも 3 つを含めて 8 文字以上で設定してください。
- アルファベット大文字
- アルファベット小文字
- 数字
- 特殊記号 (! # \$ %' () \* + , . / ? @ [ ] ^ \_ ` ^)
- 上記ポリシーを守らないパスワードを設定する場合、設置環境などのセキュリティ上のリスクを十分考慮した上、使用者の責任のもと運用してくだ さい。
- 設定したパスワードが推奨設定ポリシーに反する場合は、警告が表示されます。パスワードを変更する場合は [Back] ボタンをクリックして再度パ スワードを設定してください。
- セキュリティリスクを理解の上、設定を継続する場合は [Continue] をクリックして設定を完了してください。
- 設定したアカウント情報を忘れた場合は、カメラメニューの [MAINTENANCE]>[INITIALIZE]>[READ FACTORY ALL DATA] を実行し、ネッ トワーク接続用のユーザー情報をリセットしてください。
	- [READ FACTORY ALL DATA] を実行すると、本機の設定が工場出荷時の設定に戻ります。
	- **→ 「[INITIALIZE]」(65 ページ参照)**

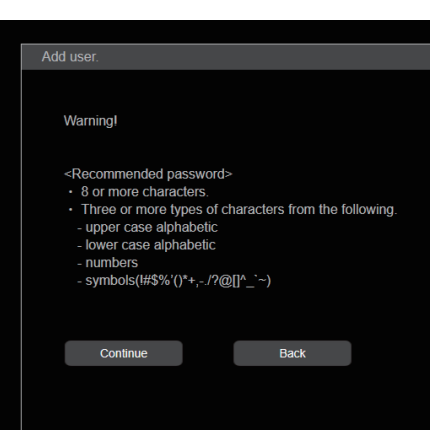
#### **4** 初期アカウントの登録完了

初期アカウントの登録が完了後、以下のような登録完了画面が表示されます。 完了画面表示後 10 秒程度経過すると、自動で設定画面が表示されます。10 秒以上経過しても設定画面に移行しない場合は、"please click here"のリンクから設定画面に手動で移動してください。

以上で初期アカウント登録操作は、完了となります。

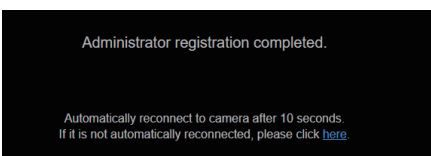

#### **5** 設定画面を表示する

Web 画面が表示されます。 初期画面は、製品情報確認画面 [Product info.] が表示されますので、必要に応じて切り替えてください。

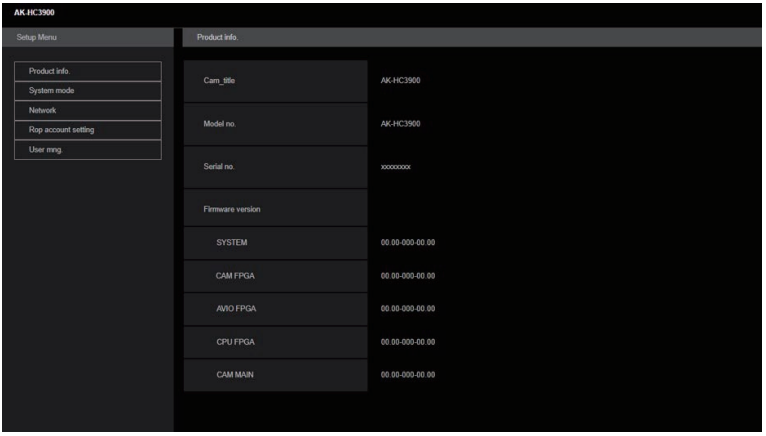

#### Web 画面へのログイン

Web 画面を表示する際は、アカウント情報の入力が必要となります。

#### **M** NOTE

- アカウント入力画面は、Web ブラウザーからポップアップウィンドウで表示されます。
- あらかじめ登録したユーザー名とパスワードを正しく入力してください。
- パスワードは、定期的に変更することをお勧めします。

#### Web 設定画面

本機に対して各種設定を行います。

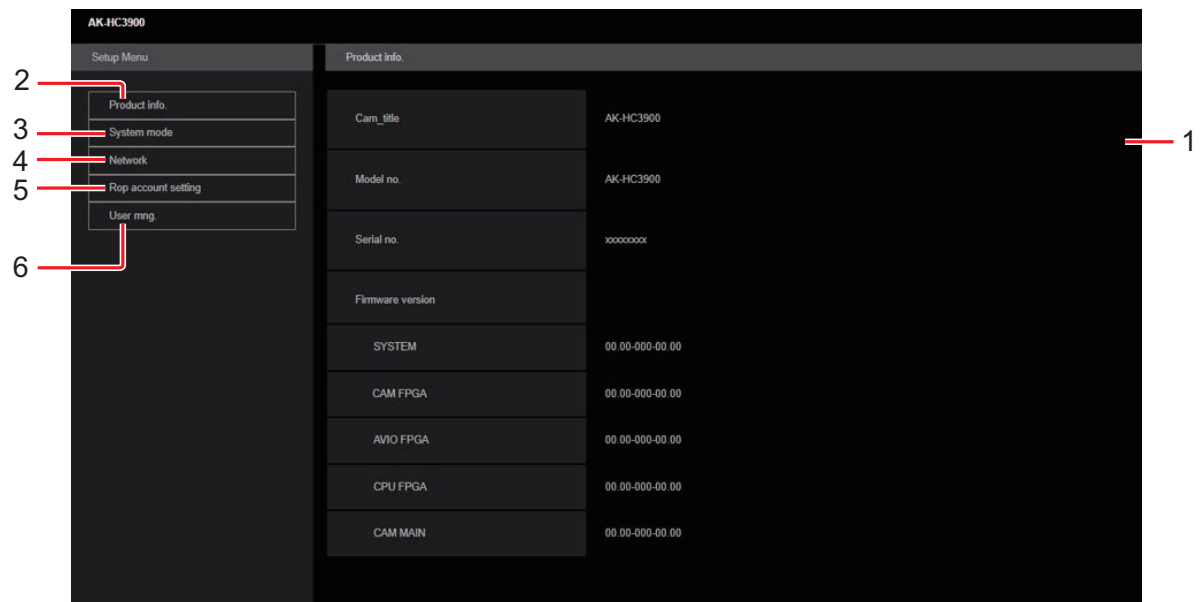

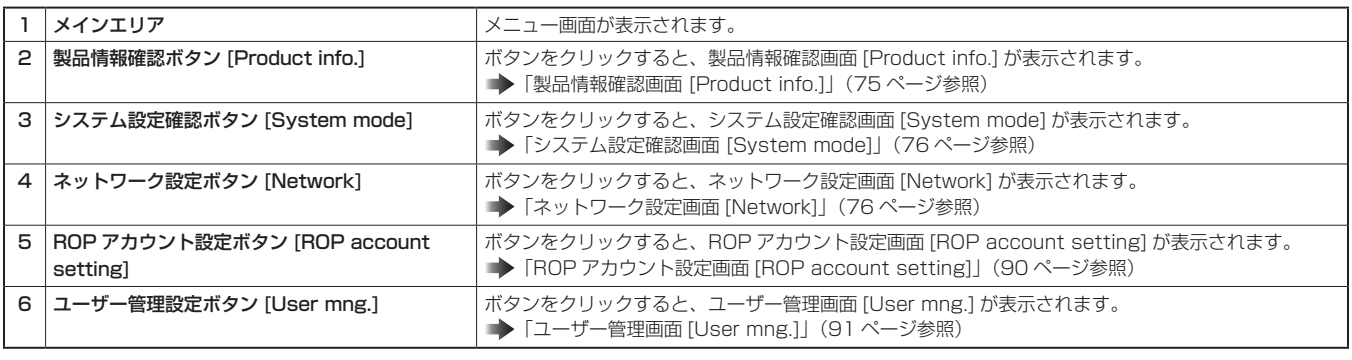

### **图 NOTE**

• 設定メニュー表示中に、OSD メニューや他の Web ブラウザーから設定値を変更した場合、設定値と表示値が一致しないことがあります。その場合、 Web ブラウザーの設定メニュー表示画面を更新してください。

#### 製品情報確認画面 [Product info.]

本機のソフトウェアのバージョンを確認できます。

[Model no.]、[Serial no.]、[Firmware version] など本機の各情報が表示されます。

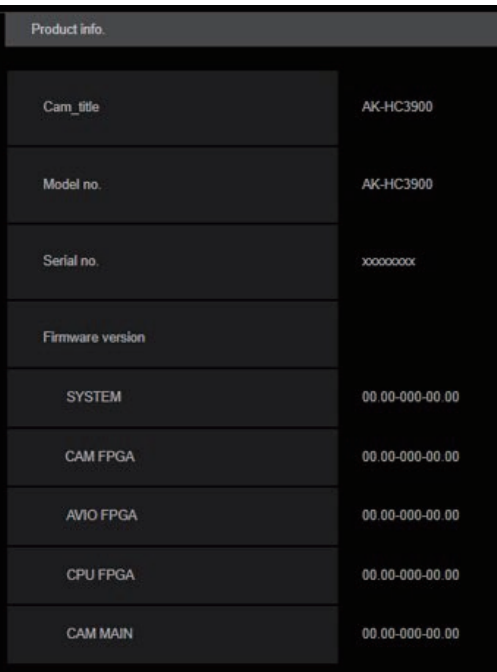

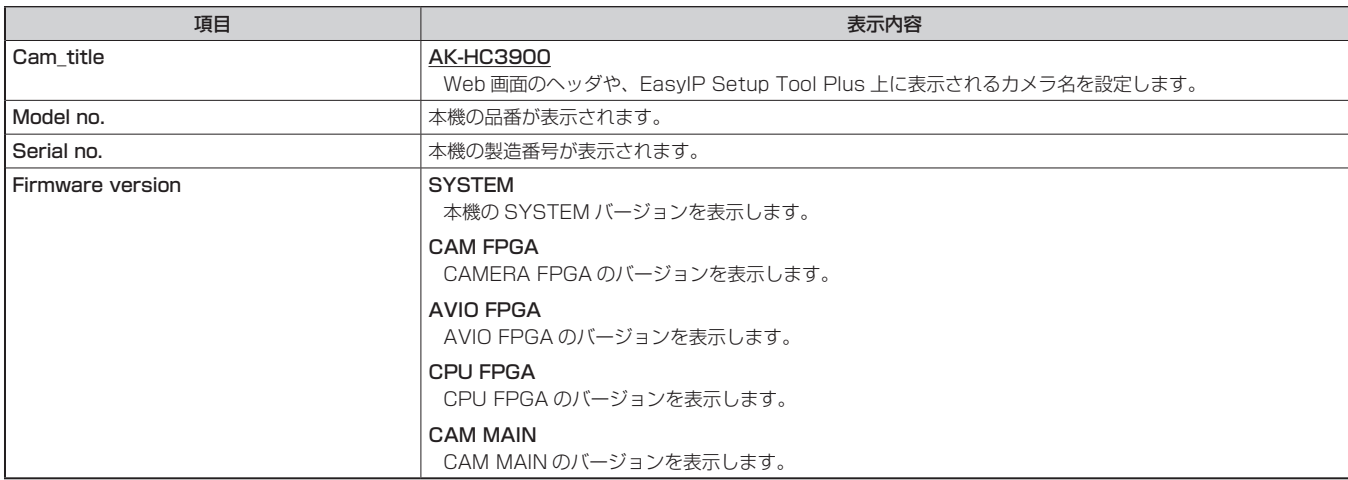

#### システム設定確認画面 [System mode]

システム設定確認画面 [System mode] では、本機のシステムフォーマットなどが確認できます。 システム設定確認画面 [System mode] は、[Main] で構成されています。

#### Main

システム設定確認画面 [System mode] の [Main] をクリックします。 本機の基本設定を確認できます。

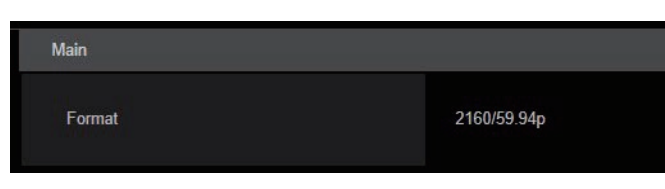

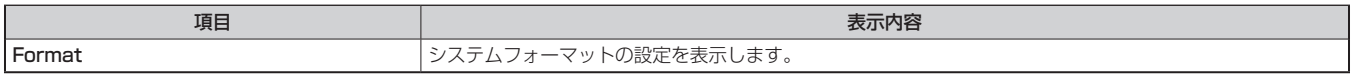

#### ネットワーク設定画面 [Network]

ネットワーク設定画面 [Network] では、ネットワークに関する設定を行います。 ネットワーク設定画面 [Network] は、[Network setup]、[Tally in setting]、[HTTPS]、[NTP]、[Common] で構成されています。

#### Network setup

ー<br>ネットワーク設定画面 [Network] の [Network setup] をクリックします。

ネットワーク設定を行います。 設定は、[Set] ボタンで確定します。

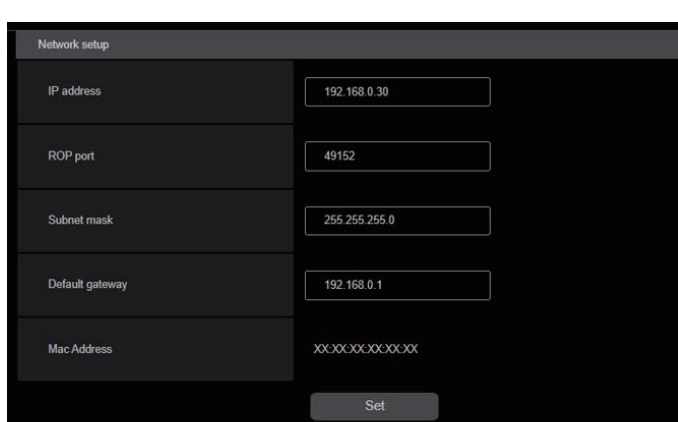

以下の情報は、ネットワークの設定を行うために必要です。ネットワーク管理者またはインターネットサービスプロバイダーにご確認ください。  $\bullet$  IP アドレス

- $\bullet$   $\pi$ <sup>-</sup>
- サブネットマスク
- ●デフォルトゲートウェイ(ゲートウェイサーバー、ルーターを使用する場合)

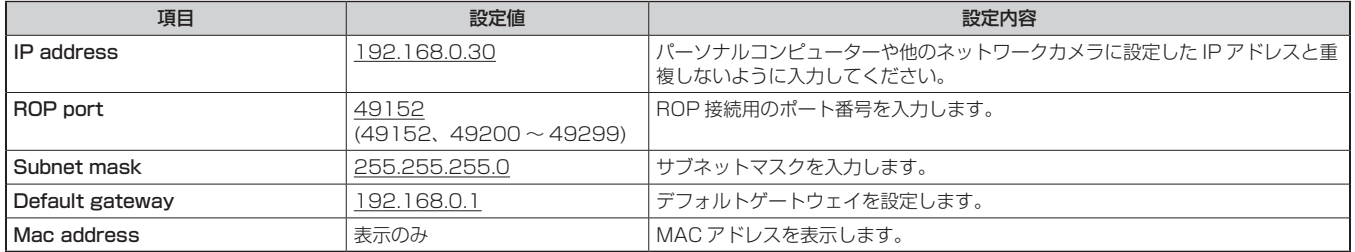

#### Tally in setting

ネットワーク設定画面 [Network] の [Tally in setting] をクリックします。 TSL Protocol 5.0 による Tally 制御に関する設定を行います。 設定は、[Set] ボタンで確定します。

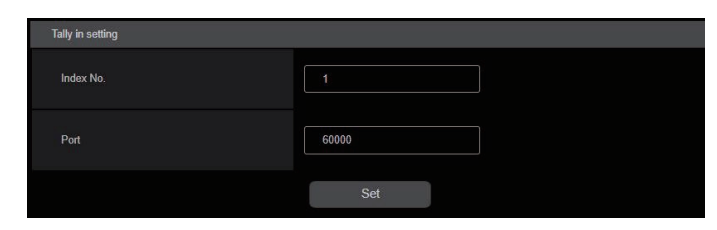

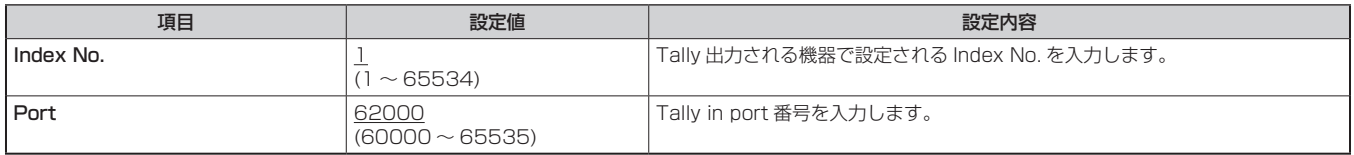

#### HTTPS

ネットワーク設定画面 [Network] の [HTTPS] をクリックします。

HTTPS 機能の設定を行います。

設定は、[Set] ボタンで確定します。

HTTPS の設定方法については、「HTTPS の設定方法 [HTTPS]」を参照ください。

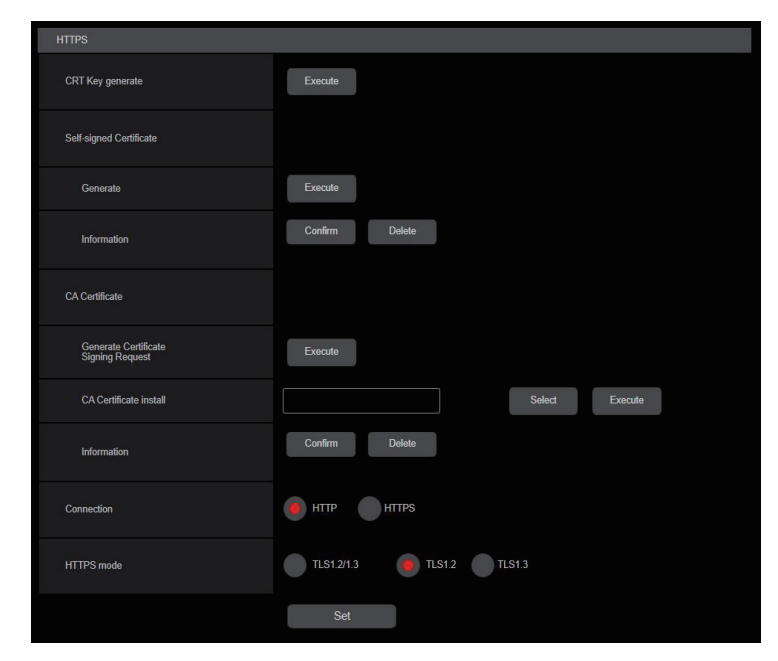

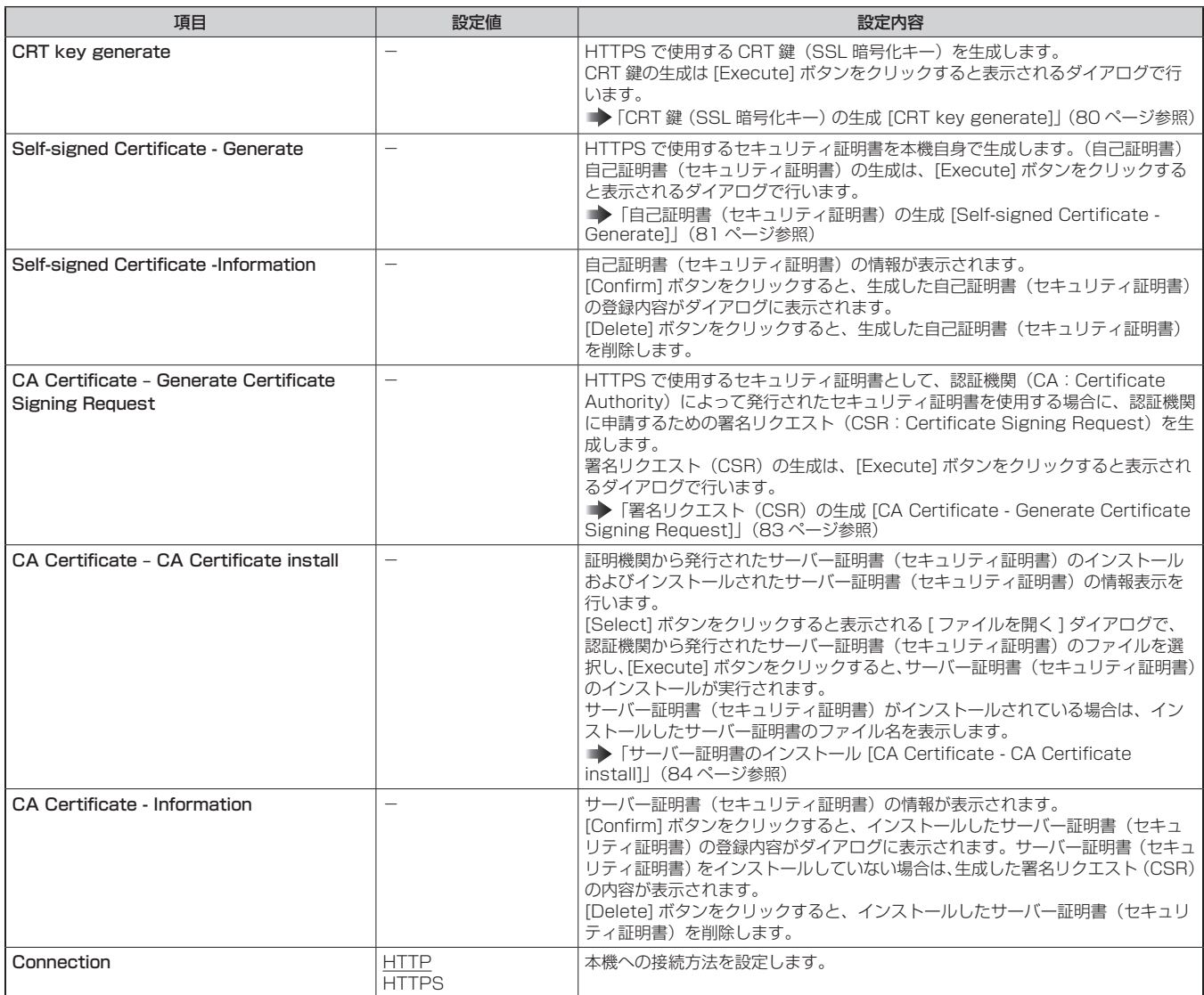

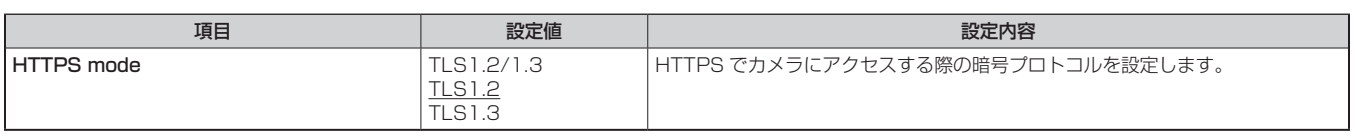

#### **③NOTE**

● 有効なサーバー証明書(セキュリティ証明書)を削除する場合は、パーソナルコンピューター、記録メディアなどにサーバー証明書(セキュリティ 証明書)のバックアップがあることを確認してください。再度インストールする場合に、サーバー証明書(セキュリティ証明書)が必要になります。

#### ■ HTTPS の設定方法 [HTTPS]

カメラへのアクセスを暗号化し、通信の安全性を高めるための HTTPS を設定します。 HTTPS の設定は次の手順で行います。 設定は [Set] ボタンで確定します。

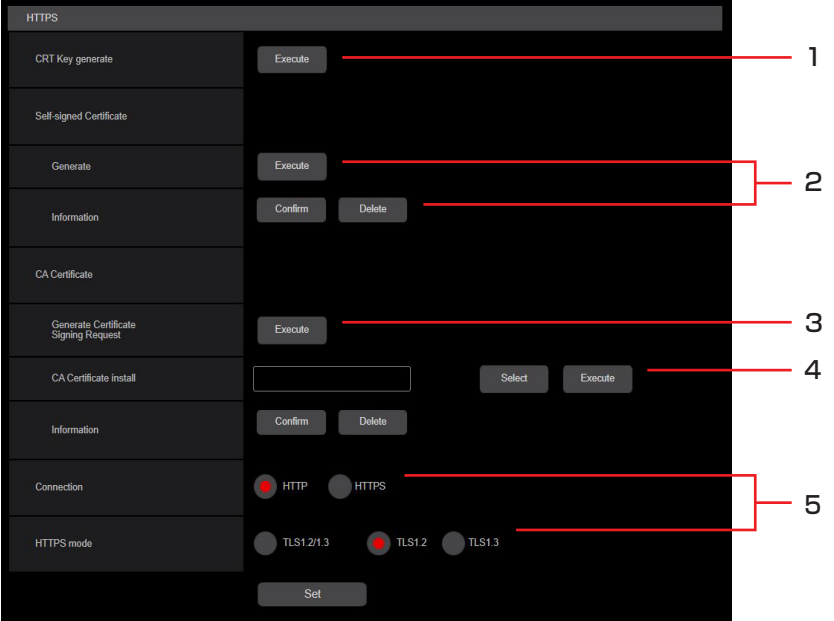

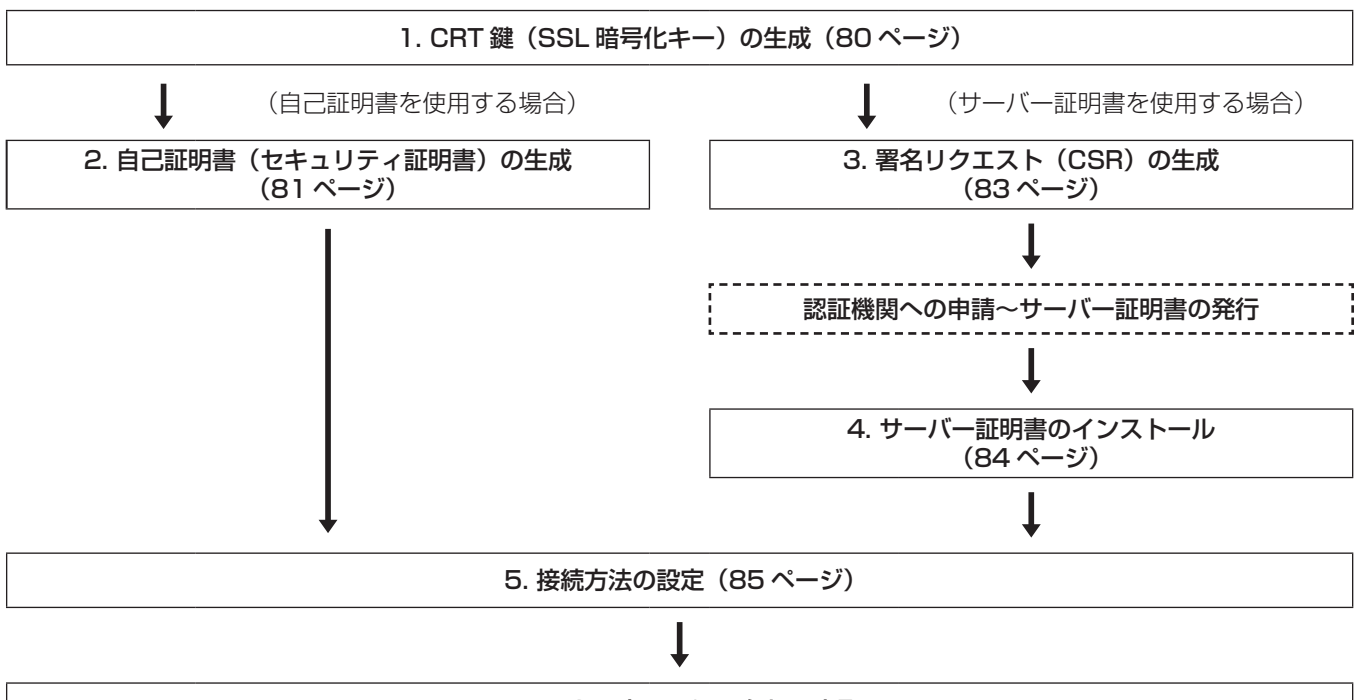

#### HTTPS でカメラにアクセスする

#### *NOTE*

• サーバー証明書を使用する場合、認証機関への申請〜サーバー証明書の発行は、お客様と認証機関の間で行っていただく必要があります。

• 自己証明書あるいはサーバー証明書はいずれか一方を使用します。本機では、自己証明書の生成とサーバー証明書のインストールがともに行われた 場合は、サーバー証明書を優先して使用します。

#### ■ CRT 鍵 (SSL 暗号化キー) の生成 [CRT key generate]

#### *NOTE*

- 自己証明書、サーバー証明書が有効な場合は、CRT 鍵の生成を行うことはできません。
- サーバー証明書を使用する場合は、認証機関によって使用できる鍵長が異なります。あらかじめ使用できる鍵長を確認してください。
- CRT 鍵の生成は、1024 bit の場合で 1 分程度、2048 bit の場合は 2 分程度かかります。CRT 鍵の生成が完了するまで、Web ブラウザーを操 作しないでください。CRT 鍵生成中は、画面の表示速度や通信速度が低下することがあります。
- **1** [CRT key generate] の [Execute] ボタンをクリックする

[Current CRT key] ダイアログが表示されます。

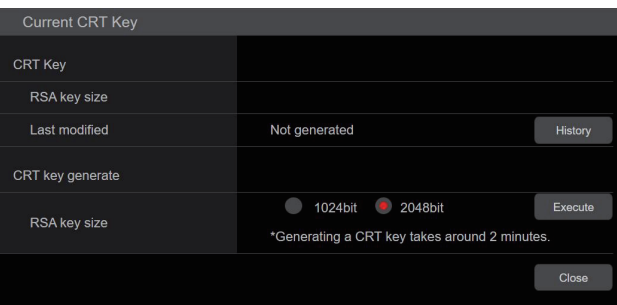

#### **2** [CRT key generate] – [RSA key size] で、生成する CRT 鍵の長さを [1024bit] / [2048bit] から選択する

#### *NOTE*

• サーバー証明書を使用する場合、RSA 鍵長は申請する認証機関から要求される内容に従ってください。

#### **3** [Execute] ボタンをクリックする

CRT 鍵の生成が始まります。

CRT 鍵の生成が終了すると、[Current CRT key] に生成した CRT 鍵の鍵長と生成が完了した日時が表示されます。

#### *NOTE*

- 生成した CRT 鍵を変更(更新)したい場合は、手順 1 〜 3 の操作を行います。CRT 鍵と自己証明書、サーバー証明書は一組で有効になるため、 CRT 鍵を変更した場合は、あらためて自己証明書の生成あるいはサーバー証明書の申請を行う必要があります。
- CRT 鍵を更新した場合、それまでの CRT 鍵を 1 つ分履歴管理しています。[Current CRT key] ダイアログの [CRT key] で [History] ボタン をクリックすると、[Previous CRT key] ダイアログが表示され、鍵長と生成が完了した日時を確認することができます。 [Previous CRT key] で、[Apply] ボタンをクリックすると、過去の CRT 鍵を現在の CRT 鍵と入れ替えることができます。

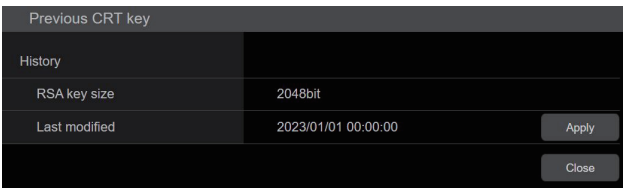

#### ■ 自己証明書 (セキュリティ証明書) の生成 [Self-signed Certificate - Generate]

#### *NOTE*

• CRT 鍵が生成されていない場合、自己証明書の生成を行うことはできません。

#### **1** [Self-signed Certificate] - [Generate] の [Execute] ボタンをクリックする

[Self-signed Certificate - Generate] が表示されます。

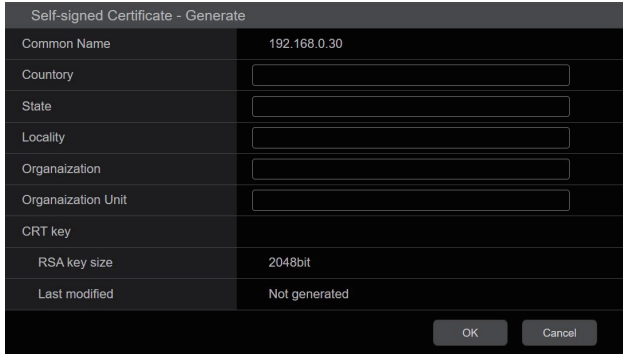

#### **2** 生成する証明書の情報を入力する

入力する項目は、下表の通りです。

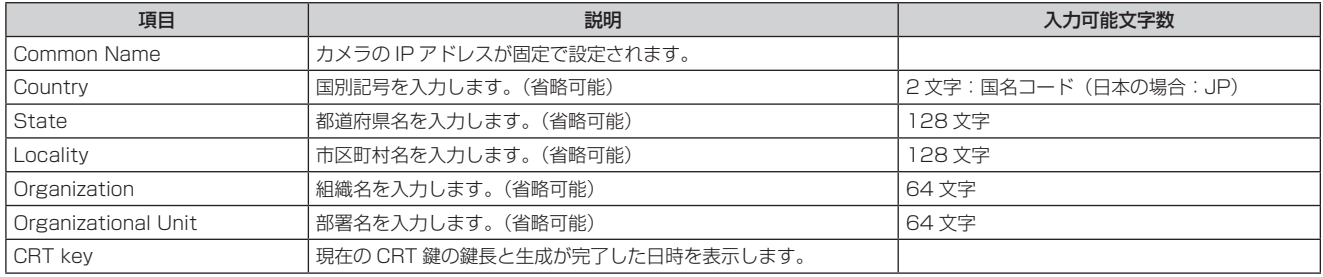

#### **M** NOTE

• [Common Name]、[Country]、[State]、[Locality]、[Organization]、[Organizational Unit] で入力可能な文字は、0 〜 9(半角)、A 〜 Z(半 - - - .<br>角)、a 〜 z(半角)、半角記号 - \_ + ( ) です。

• カメラをインターネットに公開している場合、[Common Name] にはインターネットからアクセスするアドレスまたはホスト名を設定してくだ さい。この場合、ローカルからアクセスすると、セキュリティ証明書をインストールしてもアクセスするごとにセキュリティ警告画面が表示され ます。

● [Common Name] に IPv6 アドレスを入力する場合は、アドレスを [ ]で囲んでください。 例: [2001:db8::10]

#### **3** 入力が終了したら、[OK]ボタンをクリックする

自己証明書が生成されます。

#### *NOTE*

•生成した自己証明書の情報は、[Self-signed Certificate] − [Information] に表示されます。自己証明書(セキュリティ証明書)の状態によっ て、次のように表示されます。

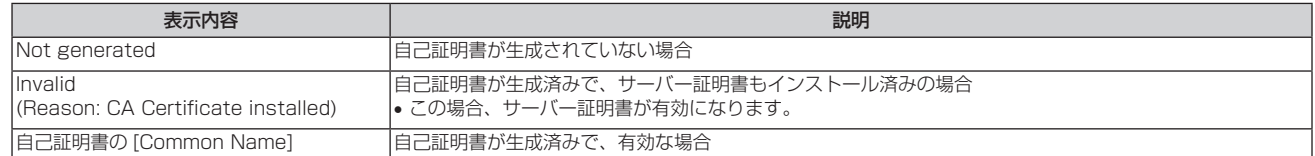

• [Confirm] ボタンをクリックすると、生成した自己証明書(セキュリティ証明書)の登録内容が、[Self-signed Certificate – Confirm] ダイア ログに表示されます。

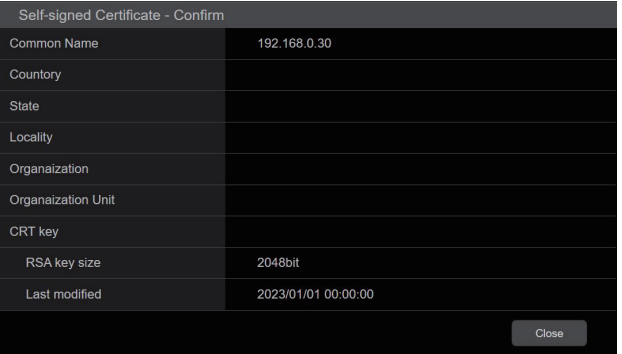

- [Delete] ボタンをクリックすると、生成した自己証明書(セキュリティ証明書)を削除します。
- [donnection] で [HTTPS] が選択されている場合は、自己証明書(セキュリティ証明書)の削除を行うことはできません。

#### ■ 署名リクエスト (CSR) の生成 [CA Certificate - Generate Certificate Signing Request]

#### *NOTE*

- CRT 鍵が生成されていない場合、署名リクエスト (CSR) の生成を行うことはできません。
- ●署名リクエスト (CSR) を生成する場合、Web ブラウザーのインターネットオプションであらかじめ以下の設定を行ってください。メニューバー
- の [ ツール ] − [ インターネットオプション ] − [ セキュリティ ] タブで、以下の設定を行ってください。
- カメラを「信頼済みサイト」に登録する。
- [ レベルのカスタマイズ ] で [ ダウンロード ] − [ ファイルのダウンロード ] を [ 有効にする ] に設定する。
- [ レベルのカスタマイズ ] で [ ダウンロード ] − [ ファイルのダウンロード時に自動的にダイアログを表示 ] を [ 有効にする ] に設定する。
- **1** [CA Certificate Generate Certificate Signing Request] の [Execute] ボタンをクリックする [CA Certificate - Generate Certificate Signing Request] ダイアログが表示されます。

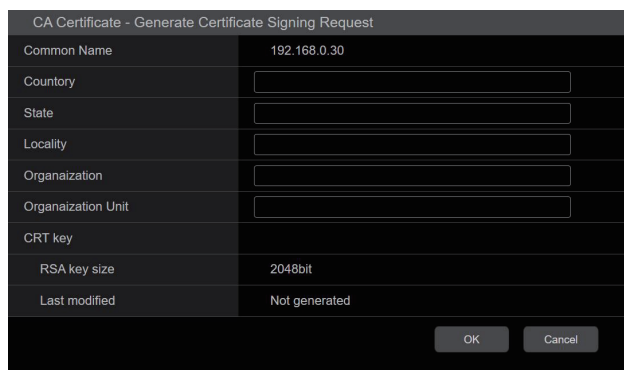

#### **2** 生成する証明書の情報を入力する

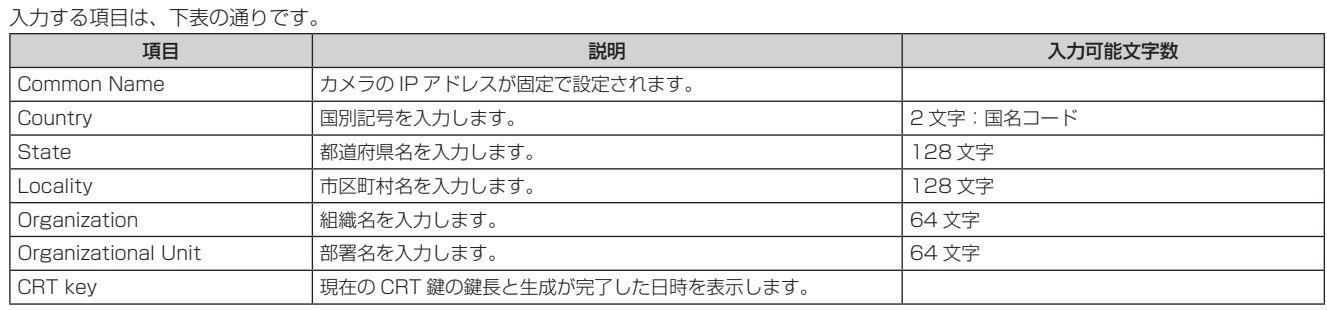

#### **PS** NOTE

• サーバー証明書を使用する場合、入力する情報は、申請する認証機関から要求される内容に従ってください。

• [Common Name]、[Country]、[State]、[Locality]、[Organization]、[Organizational Unit] で入力可能な文字は、0 ~ 9(半角)、A ~ Z(半 角)、a ~ z (半角)、半角記号 -. \_ + () です。

#### **3** 入力が終了したら、[OK] ボタンをクリックする

[ 名前を付けて保存 ] ダイアログが表示されます。

**4** [ 名前を付けて保存 ] ダイアログで、署名リクエスト(CSR)にファイル名を付け、パーソナルコンピューターに保存する 保存した署名リクエスト(CSR)を使用して認証機関に申請します。

#### *NOTE*

- 生成した署名リクエスト(CSR)と CRT 鍵の組に対して、サーバー証明書が発行されます。認証機関に申請後、CRT 鍵を生成/更新すると、 発行されるサーバー証明書が使用できなくなります。
- 本機で生成する署名リクエスト(CSR)は、PEM 形式です。

#### ■ サーバー証明書のインストール [CA Certificate - CA Certificate install]

#### *NOTE*

- ●署名リクエスト(CSR)が生成されていない場合、サーバー証明書(セキュリティ証明書)のインストールを行うことはできません。
- サーバー証明書のインストールには認証機関から発行されたサーバー証明書が必要です。

#### **1** [CA Certificate - CA Certificate install] の [Select] ボタンをクリックする

「ファイルを開く1ダイアログが表示されます。

#### **2** サーバー証明書ファイルを選択し、[ 開く ] ボタンをクリックし、[ 実行 ] ボタンをクリックする

サーバー証明書がインストールされます。

#### *NOTE*

• インストールしたサーバー証明書に登録されているホスト名が、[CA Certificate] − [Information] に表示されます。また、サーバー証明書の 状態によって、次のように表示されます。

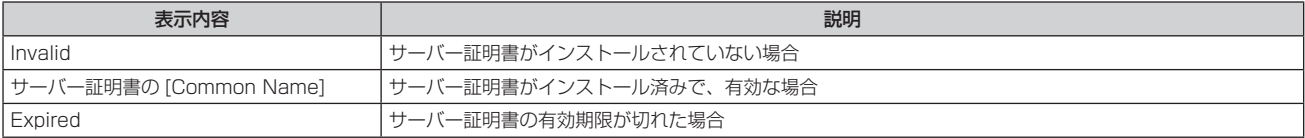

• [Confirm] ボタンをクリックすると、インストールしたサーバー証明書(セキュリティ証明書)の内容が、「CA Certificate - Confirm」ダイア ログに表示されます。([Organizational Unit] の欄のみアスタリスクが表示されます。)

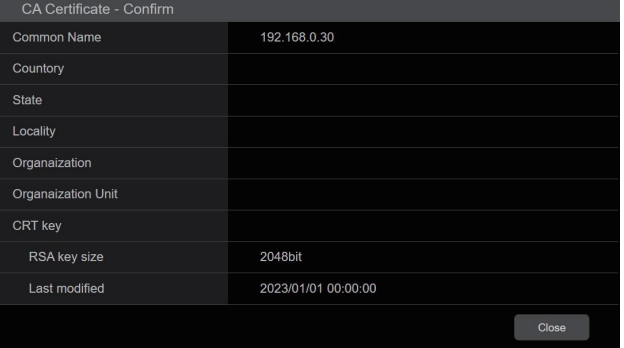

- [Delete] ボタンをクリックすると、インストールしたサーバー証明書(セキュリティ証明書)を削除します。
- [Connection] で [HTTPS] が選択されている場合は、サーバー証明書(セキュリティ証明書)の削除を行うことはできません。
- サーバー証明書を更新する場合は、手順 1 〜手順 2 の操作を行います。
- 有効なサーバー証明書(セキュリティ証明書)を削除する場合は、パーソナルコンピューター、記録メディアなどにサーバー証明書(セキュリティ 証明書)のバックアップがあることを確認してください。再度インストールする場合に、サーバー証明書(セキュリティ証明書)が必要になります。 • サーバー証明書の有効期限が切れると、HTTPS 機能を使用することができなくなります。この場合、再起動すると、接続方法が HTTP に変更
- されます。サーバー証明書の有効期限が切れる前に、サーバー証明書の更新を行ってください。
- サーバー証明書の有効期限は、認証機関から発行されたサーバー証明書ファイルをダブルクリックすると確認することができます。

#### ■ 接続方法の設定 [Connection]

**1** [Connection] で、カメラへのアクセス方法を設定する

HTTP: HTTP 接続のみ可能になります。 HTTPS: HTTPS 接続のみ可能になります。

#### **M** NOTE

• HTTPS 接続の場合、AK-HRP1000、AK-HRP1005、AK-HRP1010、AK-HRP250、AK-MSU1000 をネットワークで接続できません。

#### **2** [HTTPS mode] に、HTTPS で使用する暗号プロトコルを設定する

TLS1.2/1.3: TLS1.2/1.3 で接続可能になります。 TLS1.3: TLS1.3 で接続可能になります。 TLS1.2: TLS1.2 で接続可能になります。

#### **3** [Set] ボタンをクリックする

カメラが再起動し、HTTPS でのカメラへのアクセスが有効になります。

#### *NOTE*

• 接続方法の設定が変更された場合、本機は再起動します。

#### • 自己証明書を使用する場合 HTTPS でカメラにアクセスした場合、初回は警告画面が表示されます。画面に従って、自己証明書(セキュリティ証明書)をパーソナルコンピュー ターにインストールしてください。

- 「セキュリティ証明書のインストール」(86ページ参照)
- サーバー証明書を使用する場合 あらかじめご使用の Web ブラウザーに認証機関のルート証明書、中間証明書をインストールしてください。ルート証明書、中間証明書の取得方法、 インストール方法は、認証機関の手順に従ってください。
- HTTPS でカメラにアクセスする場合は、画面の表示速度と動画のフレームレートが低下することがあります。
- HTTPS でカメラにアクセスする場合、画像が表示されるまで時間がかかることがあります。
- HTTPS でカメラにアクセスしたときに、画像が乱れたり、音声が途切れたりすることがあります。
- カメラに同時に接続できる最大数は最大画像サイズと配信フォーマットにより異なります。

#### $\blacksquare$  HTTPS でカメラにアクヤスする

#### **1** パーソナルコンピューターで Web ブラウザーを起動する

#### **2** カメラの IP アドレスを、Web ブラウザーのアドレスボックスに入力する

入力例:https://192.168.0.10/

#### *NOTE*

• 本機がローカルネットワーク内にある場合、ローカルアドレスに対してプロキシサーバーを使用しないように、Web ブラウザー(メニューバー の [ ツール ] − [ インターネットオプション ]) からプロキシサーバーの設定を行ってください。

#### **3** [Enter] キーを押す

ライブ画面 [Live] が表示されます。 セキュリティ警告画面が表示されたら、セキュリティ証明書をインストールします。 「セキュリティ証明書のインストール」(86 ページ参照) [User auth.] を [On] に設定した場合、ライブ画面 [Live] が表示される前にユーザー名とパスワードの入力画面が表示されます。

#### **M** NOTE

• HTTPS を使用すると、画面表示や画像表示が遅くなり、画像更新間隔(フレームレート)も遅くなることがあります。

#### ● セキュリティ証明書のインストール

HTTPS を使用してカメラにアクセスするときに、アクセスするカメラのセキュリティ証明書がパーソナルコンピューターにインストールされていな い場合に、セキュリティの警告画面が表示されます。この警告画面を表示しないようにするには、以下の手順に従ってセキュリティ証明書をインストー ルする必要があります。インストールしない場合は、アクセスするごとにセキュリティの警告画面が表示されます。

#### **③NOTE**

- [Common Name] に設定している内容でセキュリティ証明書がパーソナルコンピューターにインストールされます。そのため、「ホスト名」に設定 している内容をカメラにアクセスするためのアドレス/ホスト名に合わせる必要があります。異なる場合は、アクセスするごとにセキュリティの警 告画面が表示されます。
- セキュリティ証明書をインストールしても、カメラのアドレス/ホスト名を変更した場合は、セキュリティの警告画面が表示されます。再度、セキュ リティ証明書をインストールしてください。
- インターネットに公開している場合、[Common Name] には、インターネットからアクセスするアドレス/ホスト名を設定してください。この場合、 ローカルからアクセスした場合、セキュリティ証明書をインストールしてもアクセスするごとにセキュリティ警告画面が表示されます。
- セキュリティ証明書が正しくインストールされると、カメラにアクセスした Web ブラウザーのアドレスボックスに鍵のアイコンが表示されます。

#### **1** HTTPS でカメラにアクセスする

**2** セキュリティ警告画面が表示されたら、[ このサイトの閲覧を続行する(推奨されません)。] をクリックする

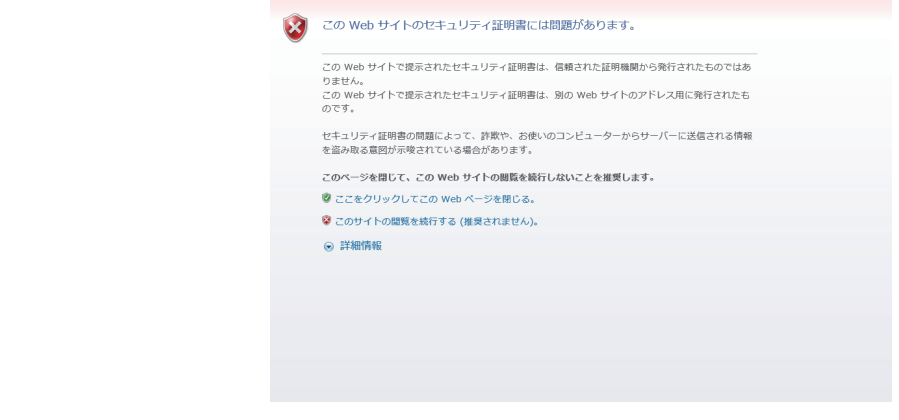

ライブ画面 [Live] が表示されます。

なお、認証画面が表示された場合、ユーザー名とパスワードを入力してください。

#### *NOTE*

- カメラ以外の機器/サイトにアクセスし、上記の画面が表示された場合は、セキュリティ上の問題がある可能性がありますので、よくご確認くだ さい。
- **3** URL 上の [ 証明書のエラー ] をクリックし、[ 証明書の表示 ] をクリックする

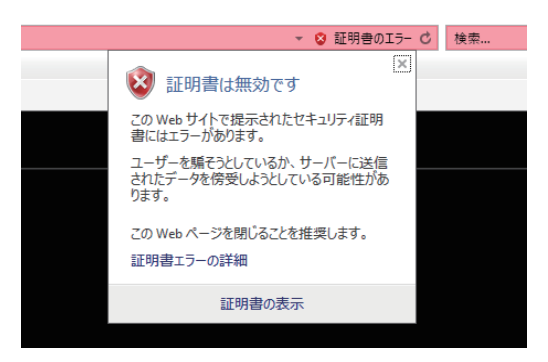

**4** [ 証明書のインストール (I)...] をクリックする

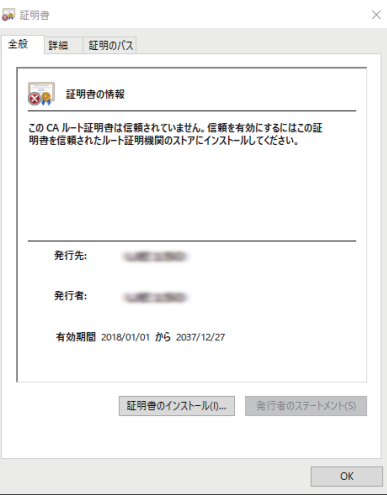

#### *NOTE*

• [ 証明書のインストール (I)...] が表示されない場合は、一度 Internet Explorer を閉じて、[ 管理者として実行 (A)...] を選択し起動してください。 [スタート] - [プログラム] - [Internet Explorer]を右クリックして、[ 管理者として実行 (A)...] をクリックします。

 $\times$ 

#### **5** 証明書のインポートウィザードに表示される [ 次へ (N)] をクリックする

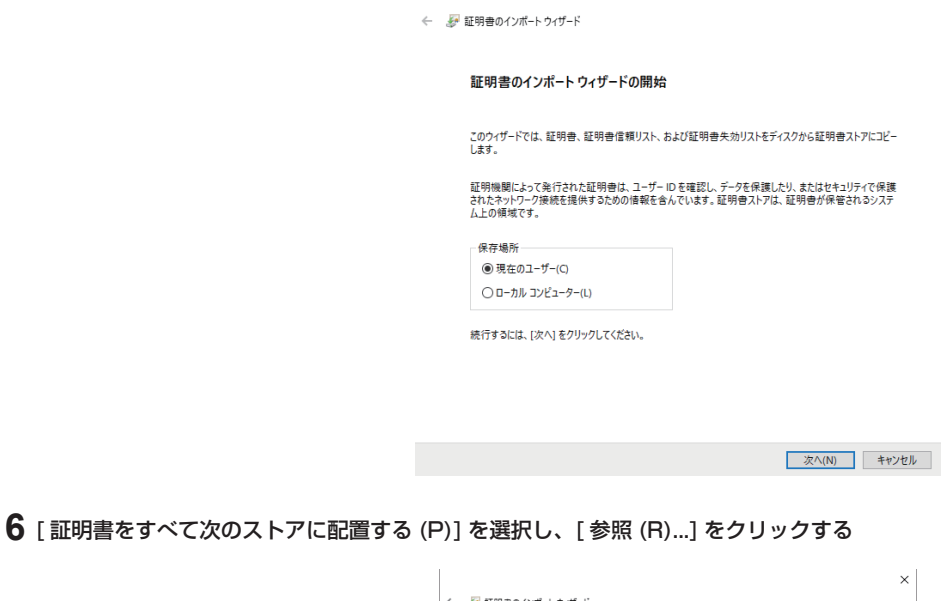

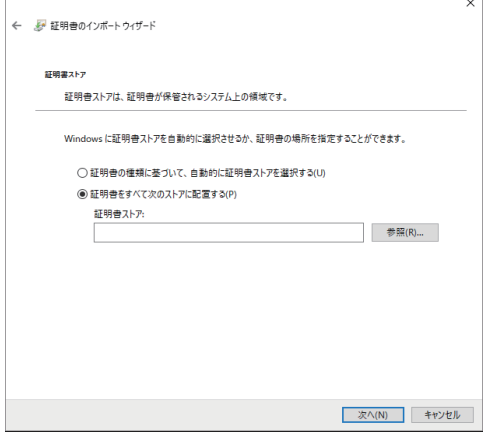

#### **7** [ 信頼されたルート証明機関 ] を選択し、[OK] をクリックする

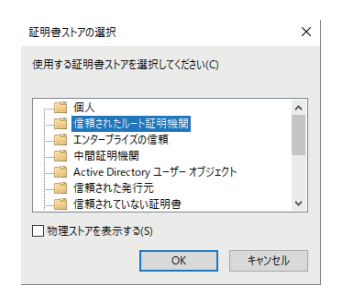

#### **8** [ 次へ (N)] をクリックする

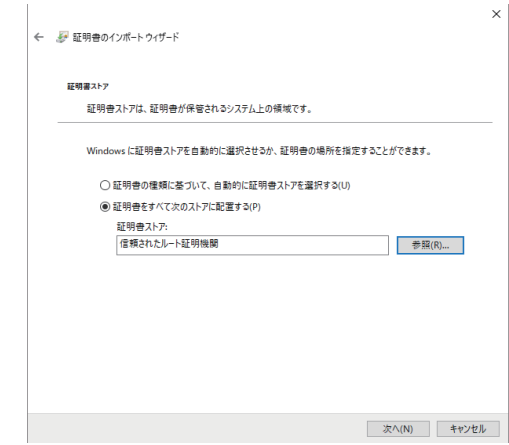

#### **9** [ 完了 (F)] をクリックする

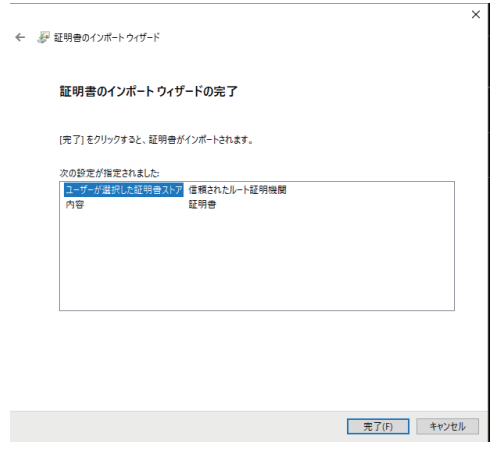

#### **10** [ はい (Y)] をクリックする

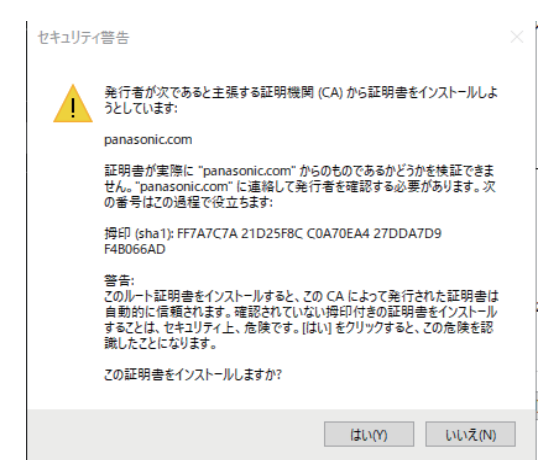

インポートが終了すると、「正しくインポートされました。」の画面が表示されます。

## **11** [OK] をクリックする

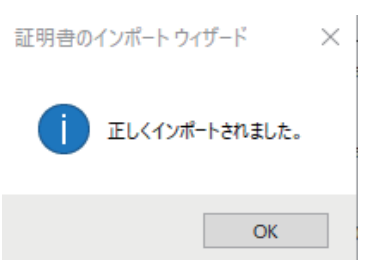

証明書をインポートしたあと Web ブラウザーを閉じて、再接続すると、「証明書エラー」は表示されなくなります。

#### NTP

ネットワーク設定画面 [Network] の [NTP] をクリックします。 NTP 機能の設定を行います。 設定は、[Set] ボタンで確定します。

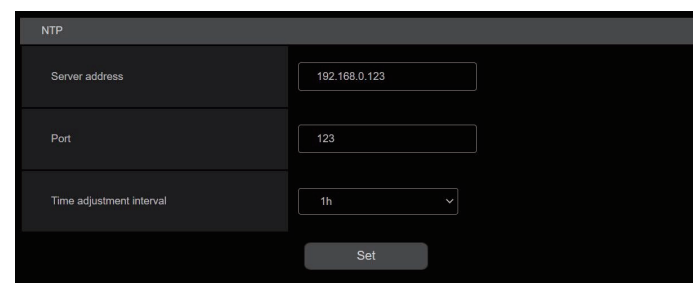

\_\_ は、工場出荷時の設定です。

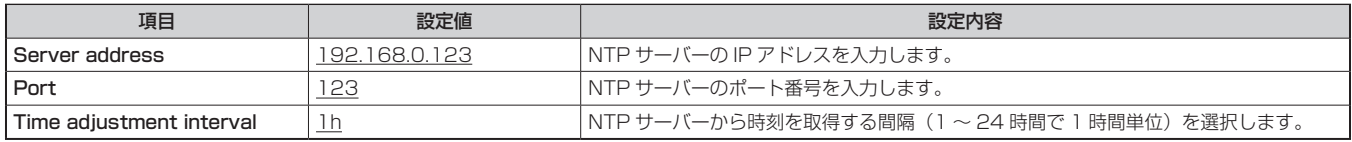

#### Common

ネットワーク設定画面 [Network] の [Common] をクリックします。 共通のネットワーク設定を行います。

設定は、[Set] ボタンで確定します。

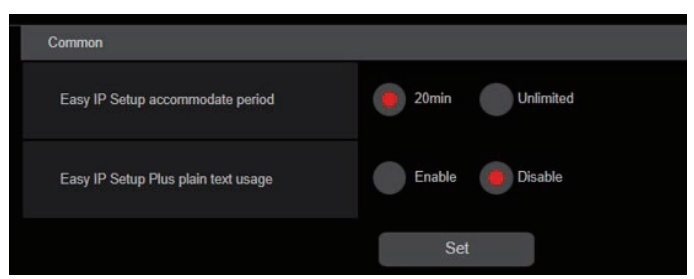

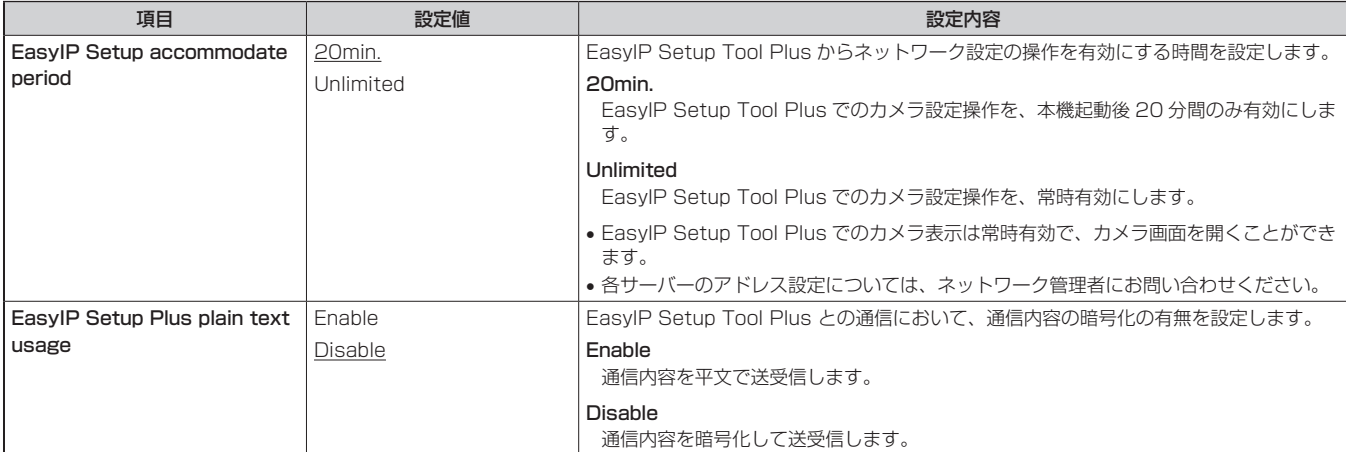

#### ROP アカウント設定画面 [ROP account setting]

ROP アカウント設定画面 [ROP account setting] では、本機と ROP(AK-HRP250/AK-HRP1000/AK-HRP1005/AK-HRP1010)を接続 するために必要なユーザーアカウントの設定、削除を行います。最大 12 ユーザーまで登録できます。 ROP アカウント設定画面 [ROP account setting] は、[User list]、[Add user] で構成されています。

#### User list

ROP アカウント設定画面 [ROP account setting] の [User list] をクリックします。 現在登録されているアカウント情報を表示します。 登録されているユーザーアカウントを削除する場合は、該当するアカウントの右にある [Delete] ボタンをクリックします。

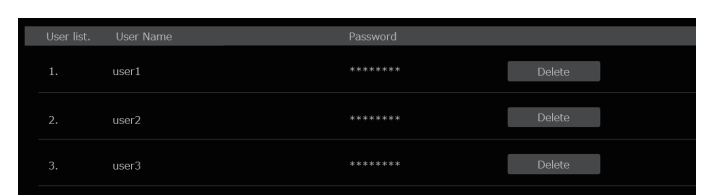

#### Add user

ユーザーアカウントを登録します。

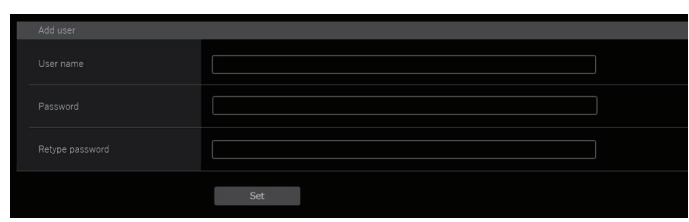

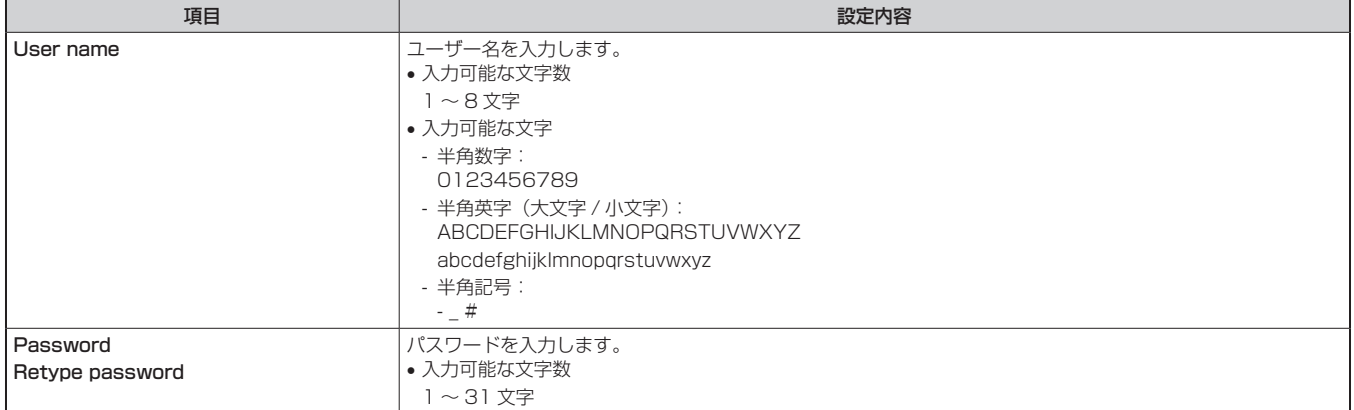

#### ユーザー管理画面 [User mng.]

ユーザー管理画面 [User mng.] では、パーソナルコンピューターや携帯端末から本機にアクセスできるユーザーを制限する認証登録を行います。最 大 3 ユーザーまで登録できます。

ユーザー管理画面 [User mng.] は、[User list]、[Add user] で構成されています。

#### *NOTE*

●同じ IP アドレスのパーソナルコンピューターから 30 秒間に 8 回以上、ユーザー認証に失敗(認証エラー)した場合、しばらくの間、本機にアク セスできなくなります。

#### User list

ユーザー管理画面 [User mng.] の [User list] をクリックします。

現在登録されているアカウント情報を表示します。

登録されているユーザーアカウントを削除する場合は、該当するアカウントの右にある [Delete] ボタンをクリックします。

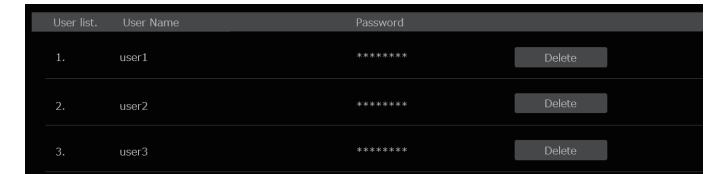

#### **③NOTE**

• 登録されているアカウントが 1 つの場合、そのアカウントを削除することはできません。

#### Add user

ユーザーアカウントを登録します。

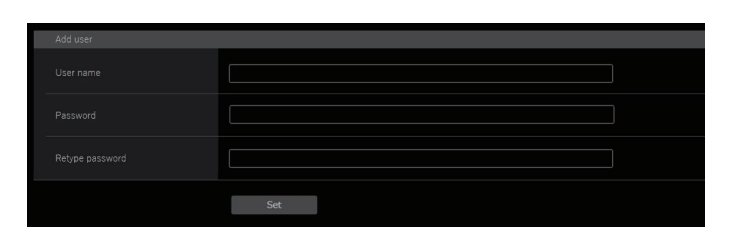

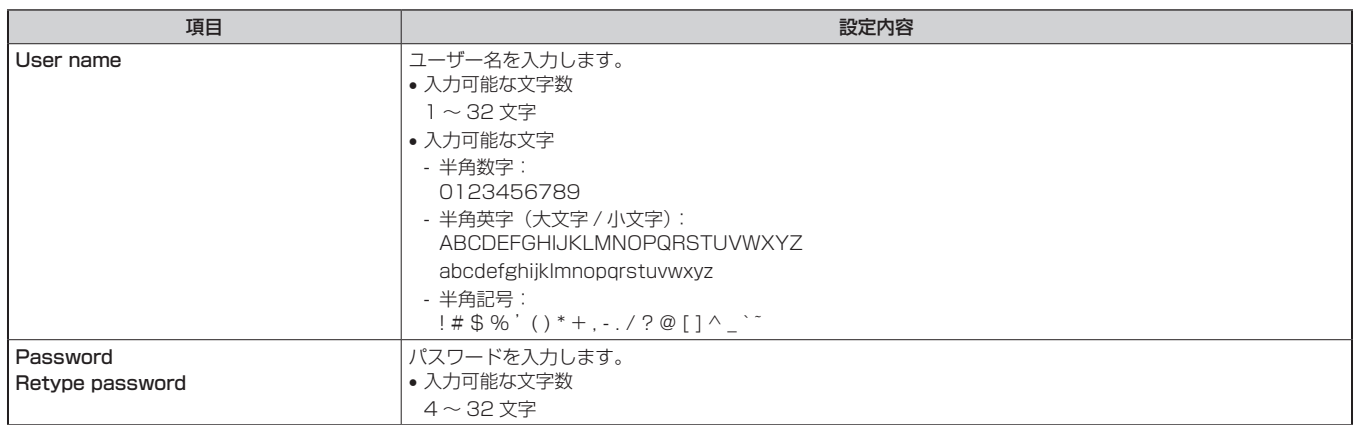

## 第6章 メンテナンス

本機のワーニング表示やアフターサービスについて説明します。

## 故障かな ? と思ったら

## 操作関係

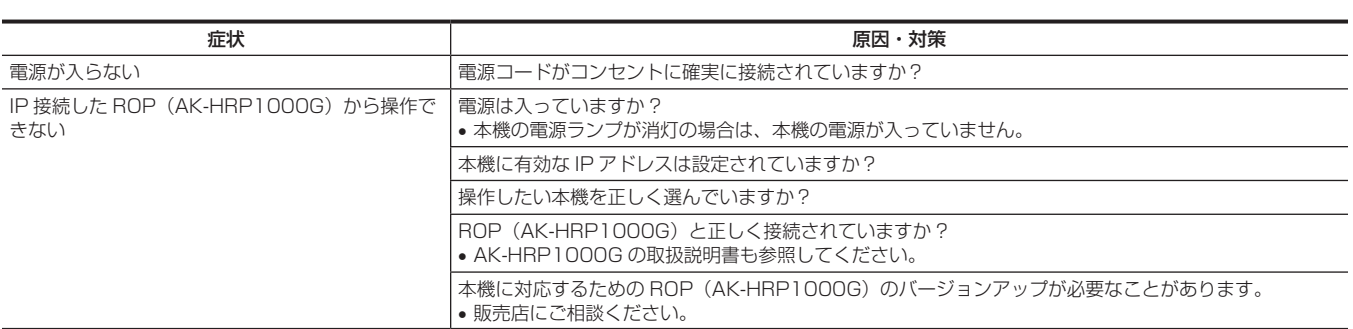

## ご使用時間の確認

[MAIN MENU]→[DIAGNOSTIC]→[HOUR METER]で確認できます。 [HEAD]:カメラヘッドの駆動時間を確認できます。

## ワーニング表示について

カメラのオート機能でエラーが生じた場合に表示されます。

#### カメラワーニング表示

#### ■ AWB (オートホワイトバランス)実行時

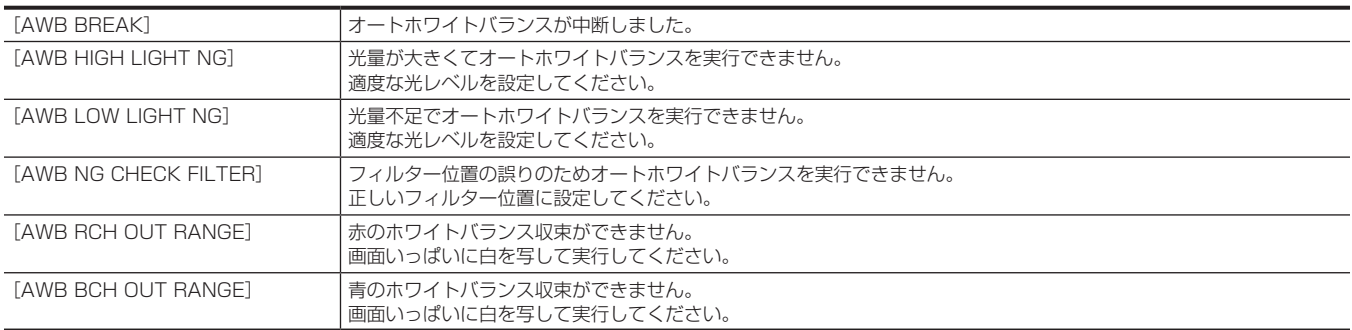

#### ■ ABB (オートブラックバランス)実行時

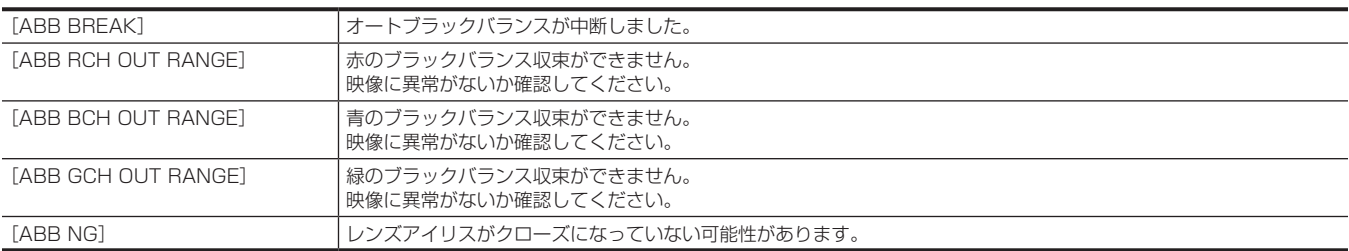

#### ■ ブラックシェーディング実行時

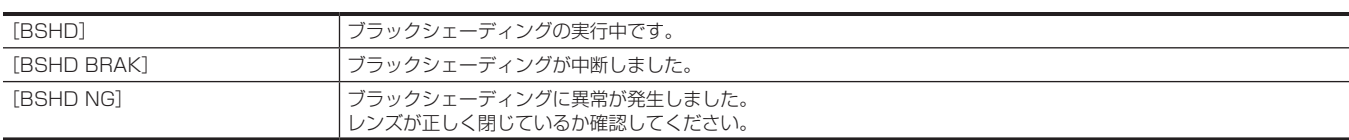

### その他のワーニング表示

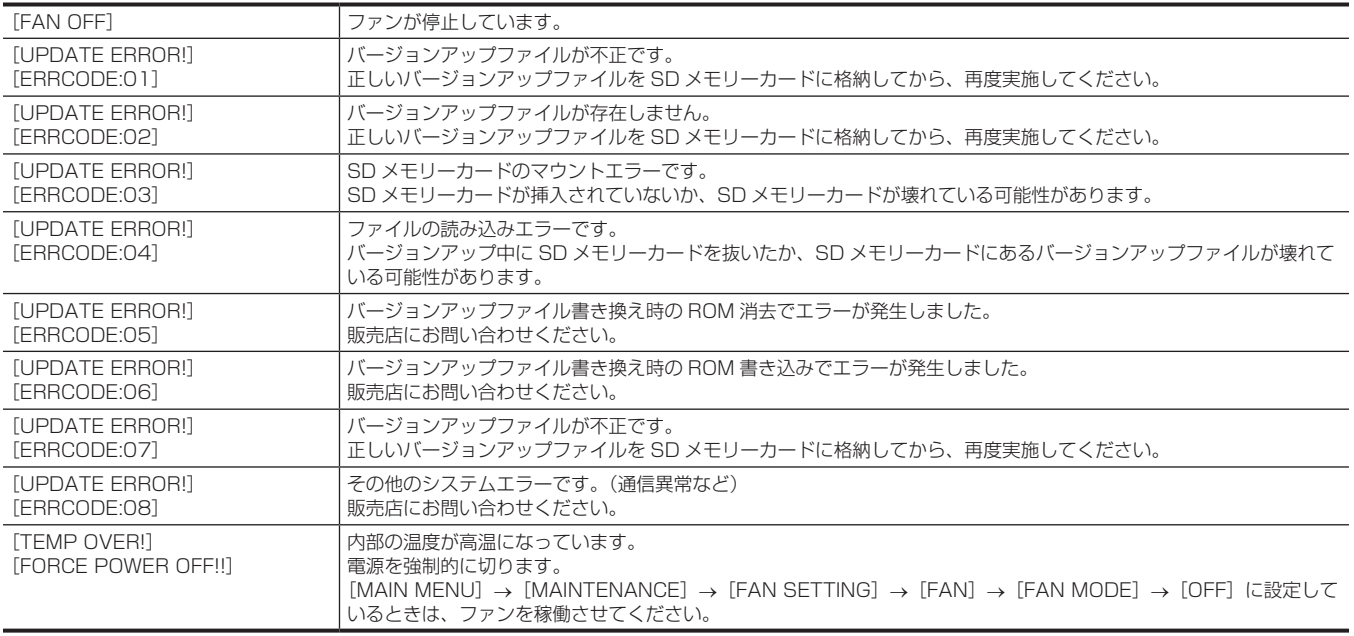

## 本機搭載ファームウェアのアップデート

ファームウェアアップデートの有無および操作説明は下記の Web サイトのサポートサイトをご覧ください。 https://connect.panasonic.com/jp-ja/products-services\_proav

## 保証とアフターサービス(よくお読みください)

故障・修理・お取扱い・メンテナンスなどのご相談は、 まず、お買い上げの販売店へ、お申し付けください。

お買い上げの販売店がご不明の場合は、当社(裏表紙)までご連絡ください。

#### \* 内容により、お近くの窓口をご紹介させていただく場合がございますので、ご了承ください。

#### ■ 保証書(同梱印刷物に添付)

お買い上げ日・販売店名などの記入を必ずお確かめのうえ、お買い上げ の販売店からお受け取りください。

内容をよくお読みいただいたうえ、大切に保管してください。

万一、保証期間内に故障が生じた場合には、保証書記載内容に基づき、 無料修理させていただきます。

保証期間:お買い上げ日から本体 1 年間

#### ■ 補修用性能部品の保有期間 8年

当社は、この HD スタジオカメラの補修用性能部品を、製造打ち切り後、 8 年保有しています。

\* 補修用性能部品とは、その製品の機能を維持するために必要な部品です。

#### ■ 保守・点検

- 保守・点検は機器の機能を常に良好な状態に維持し、お客様が安心し てご使用していただくためのものです。
- 部品の劣化、ごみ、ほこりの付着などにより突発的な故障、トラブル を未然に防ぐとともに、安定した機能、性能の維持のために、定期的 な保守・点検を行ってください。
- 保守・点検(有料)についての詳しい内容は、お買い上げの販売店に ご相談ください。
- 修理、保守、点検時には、情報漏えいしては困る本体設定情報はあら かじめ削除し、SD メモリーカードを外して、ご依頼ください。

#### 修理を依頼されるとき

この取扱説明書を再度ご確認のうえ、お買い上げの販売店までご連絡ください。

#### ■ 保証期間中の修理は...

保証書の記載内容に従って、修理させていただきます。詳しくは、保証 書を参照してください。

#### ■ 保証期間経過後の修理は...

修理により、機能、性能の回復が可能な場合は、ご希望により有料で修 理させていただきます。

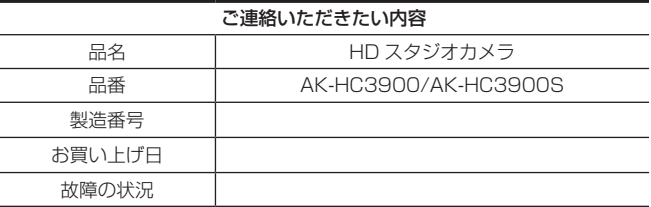

# 第7章 **仕様**

本製品の定格について説明します。

## 定格

#### 寸法図

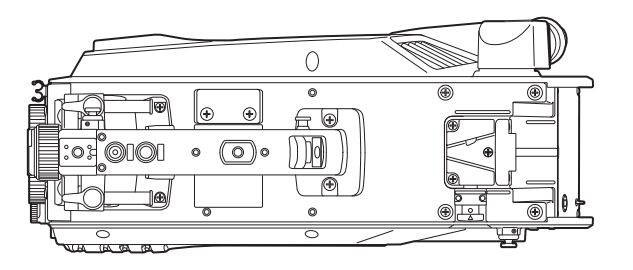

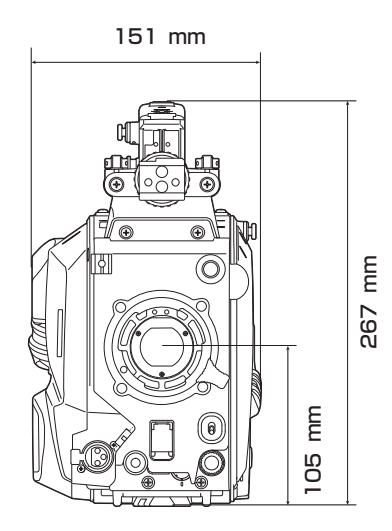

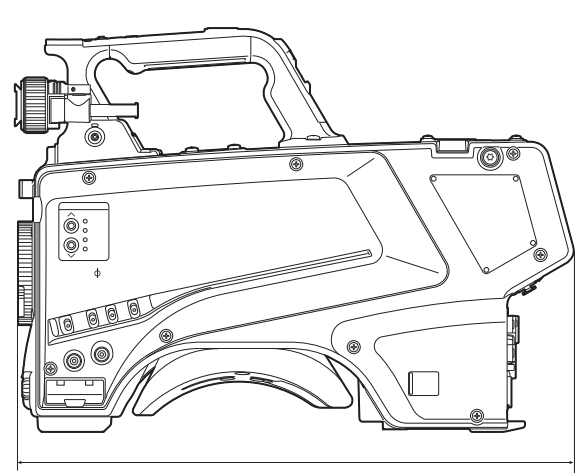

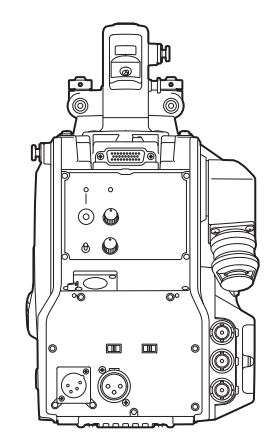

369⦆mm

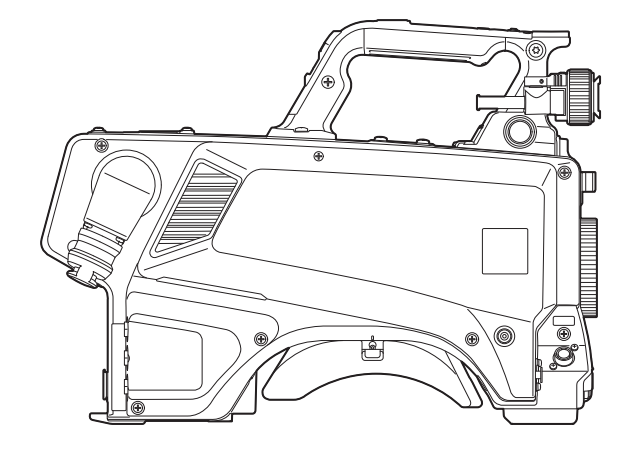

#### 定格

#### 総合

電源 DC === 12 V(外部電源供給時) DC === 190 V(AK-HCU250/AK-HCU250S 接続時) 消費電力 82 W(外部 12 V 接続時(外部接続機器への供給含む)最大) 92 W(AK-HCU250/AK-HCU250S 接続時(外部接続機器への供給含む)最大)

#### は安全項目です。

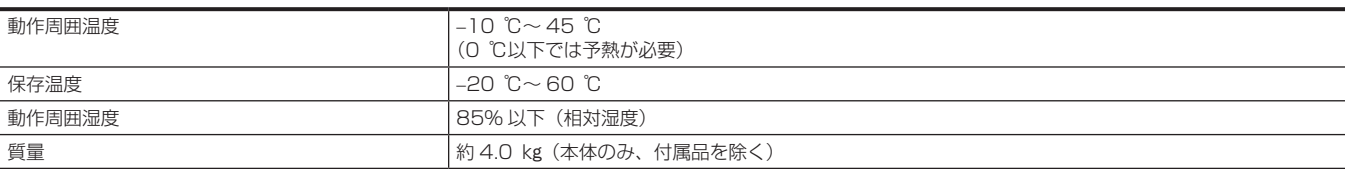

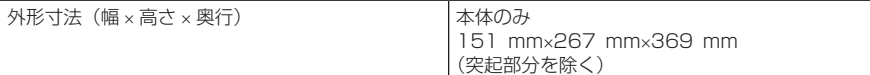

#### カメラ部

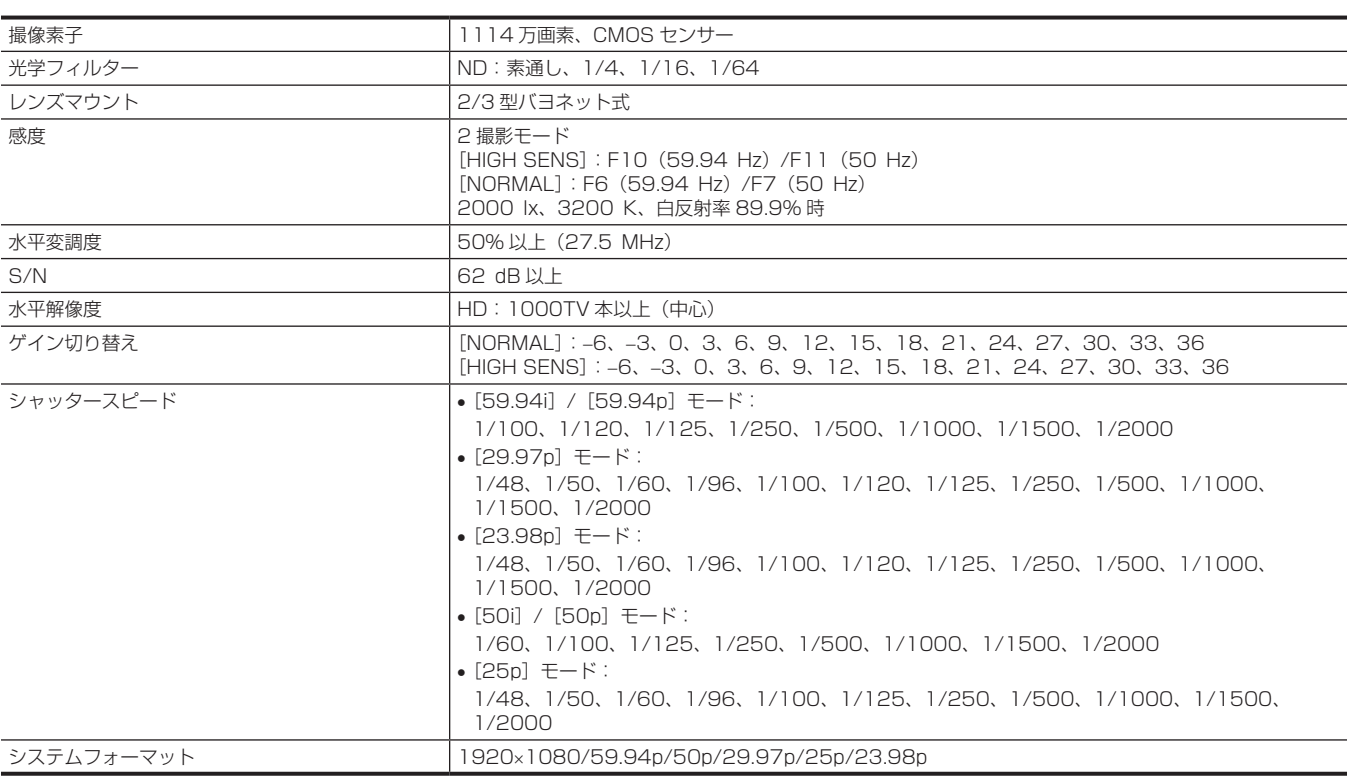

#### ビデオ入出力部

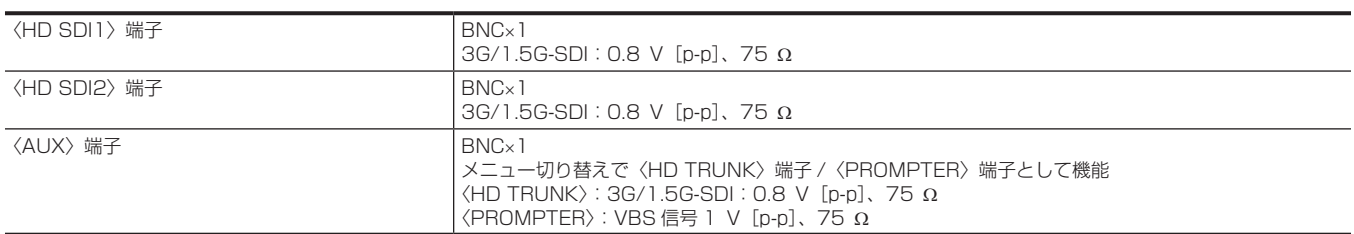

#### オーディオ入出力

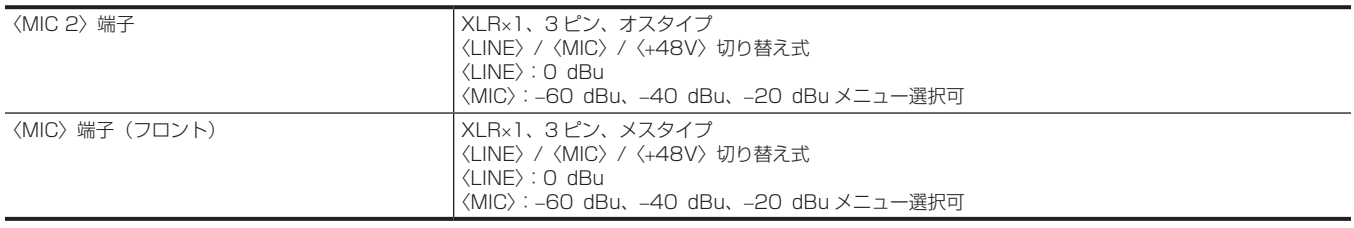

#### インターコム部

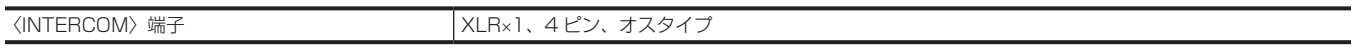

#### その他入出力部

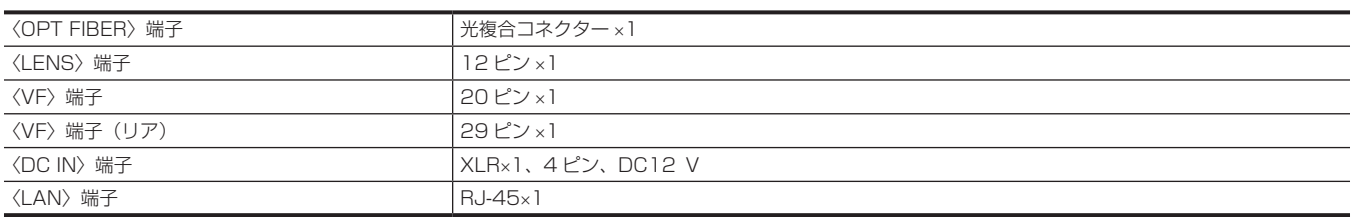

本製品(付属品を含む)に表示の記号は以下を示しています。

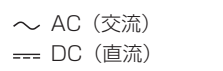

## コネクター信号の内容

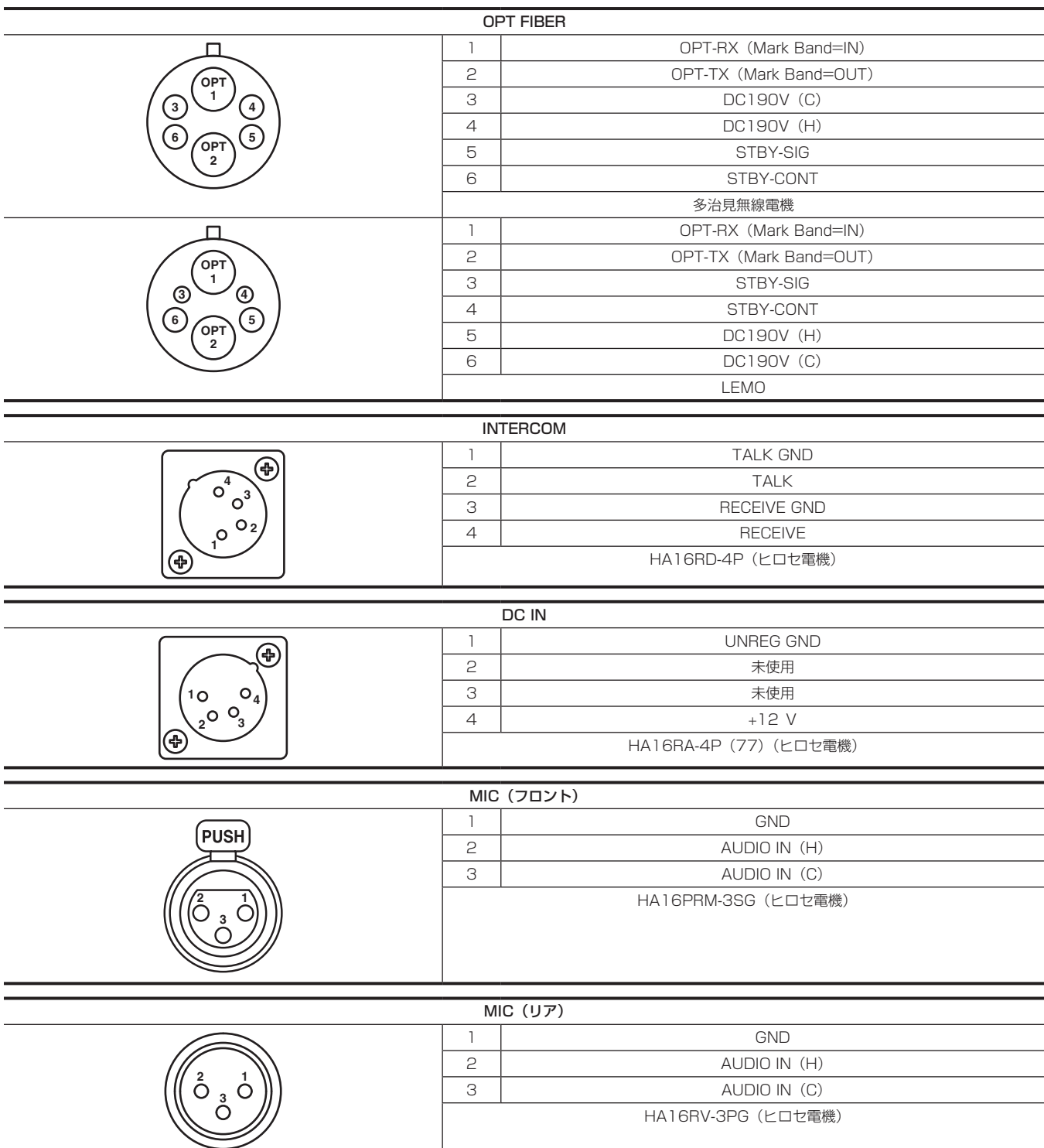

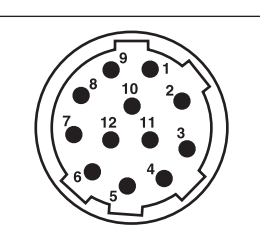

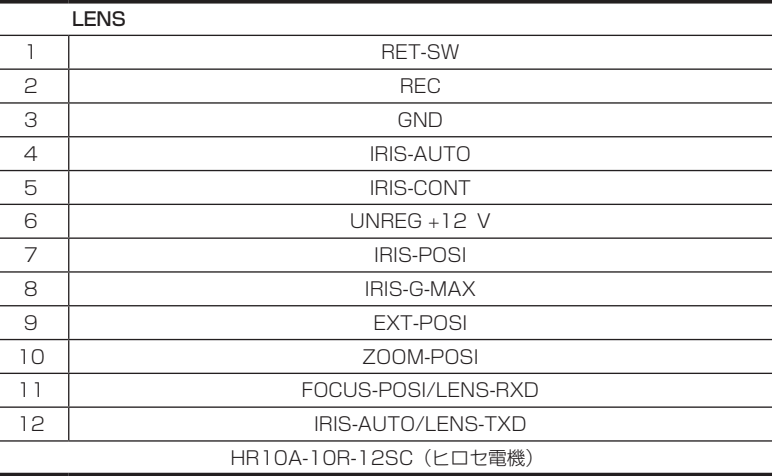

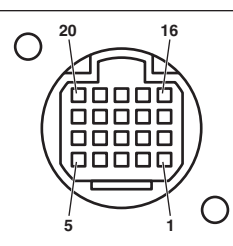

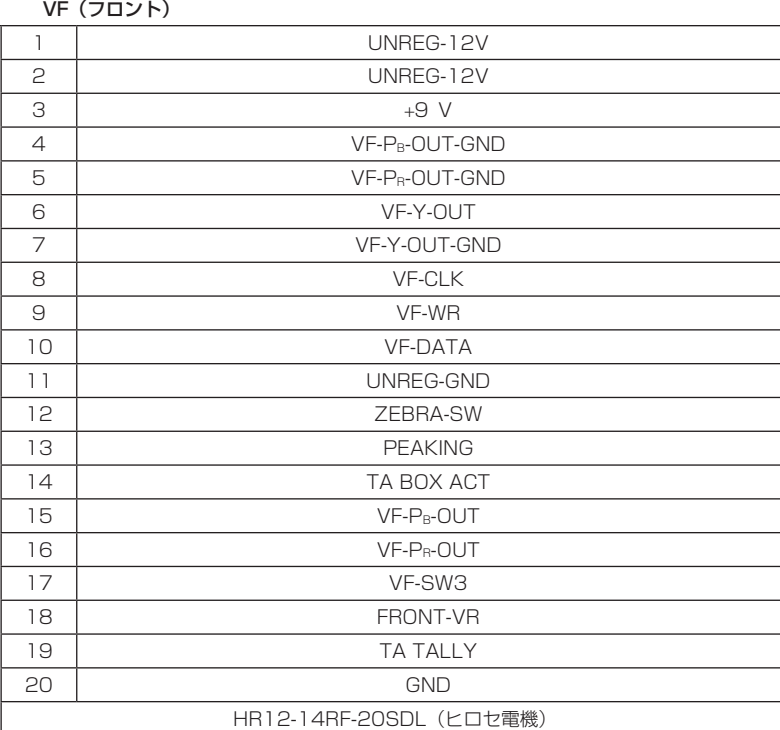

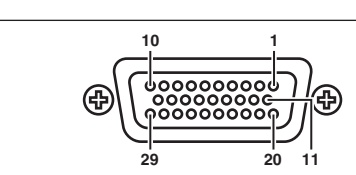

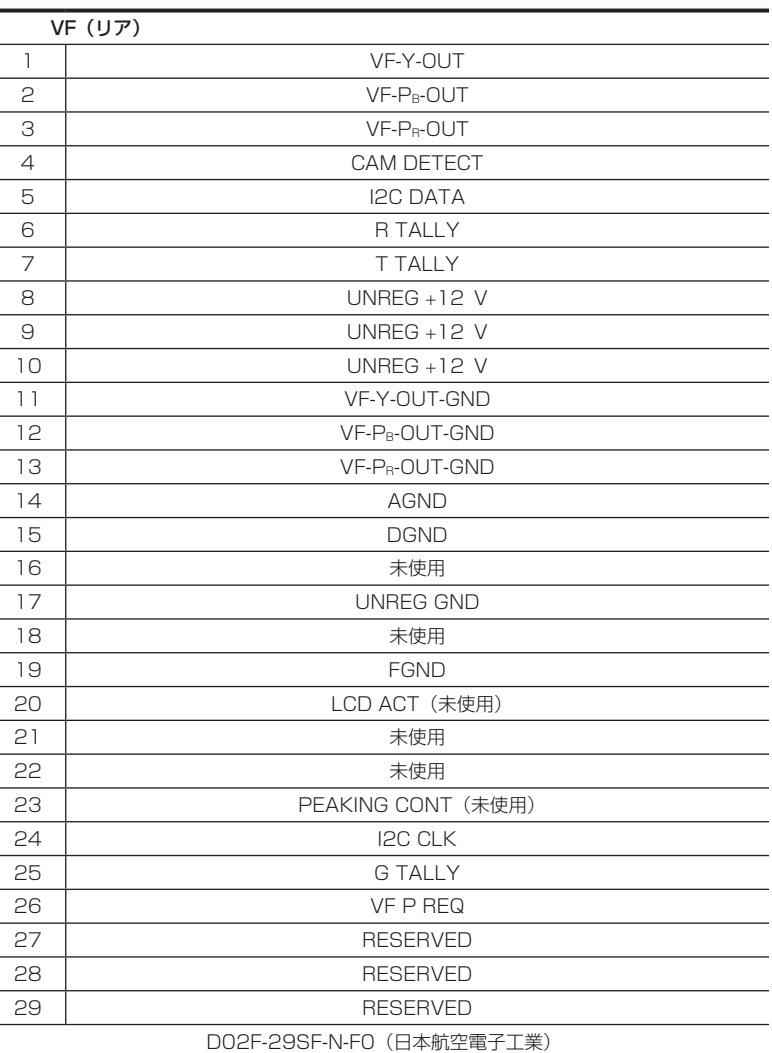

## さくいん

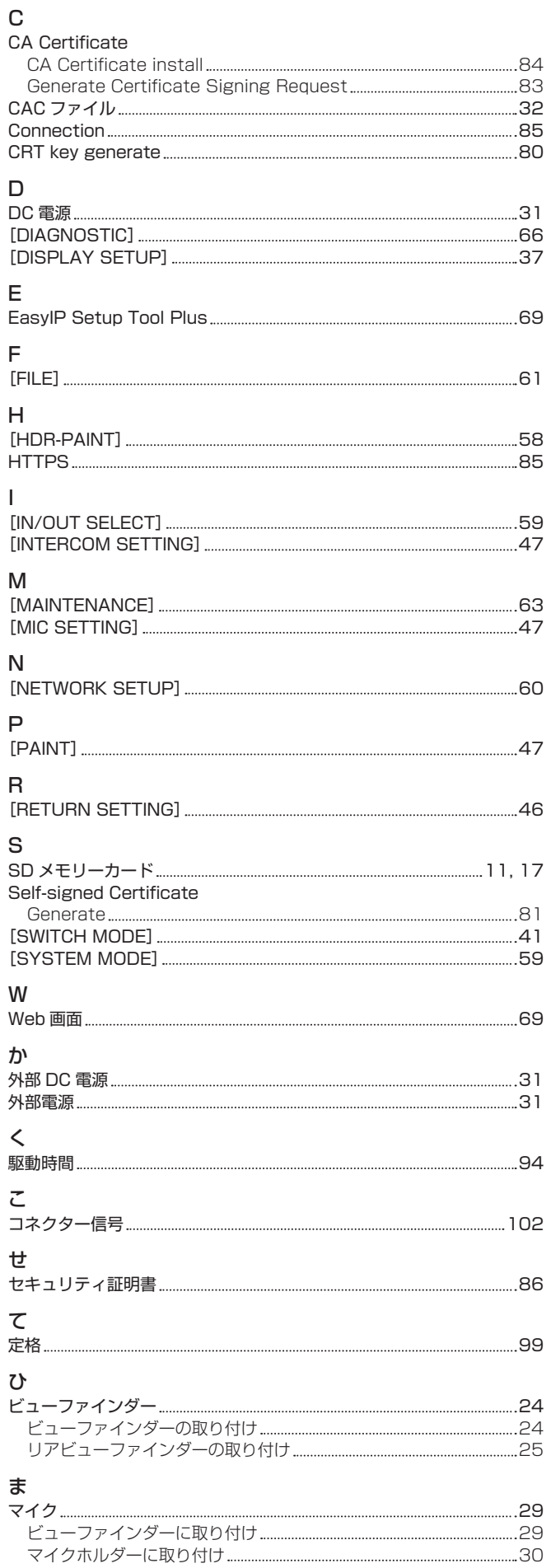

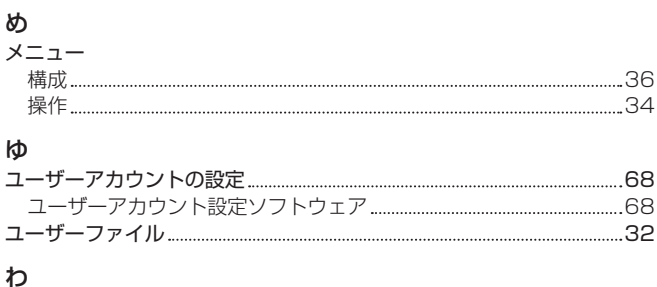

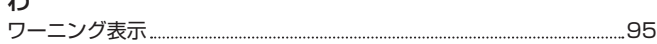

パナソニック コネクト株式会社 〒571-8503 大阪府門真市松葉町2番15号 ☎ 0120-872-233 ©Panasonic Connect Co., Ltd. 2020-2022